М.И.Жалдак, А.В.Витюк

# **Компьютер на уроках геометрии**

Пособие для учителей

Рекомендовано Министерством образования и науки Украины

РУНЦ "Динит" 2004

Р е ц е н з е н т ы: чл.-кор. АПН Украины, д-р пед. наук, проф. М.И.Бурда, д-р пед. наук, проф. В.И.Клочко, канд. пед. наук, доц. А.В.Грохольськая

Компьютер на уроках геометрии: Пособие для учителей /М.И.Жалдак, А.В.Витюк.-К: РУНЦ «Динит», 2004.-170 с.:ил.

В пособии показано возможности компьютерной поддержки учебной деятельности на уроках геометрии от 6-го до 11-го класса на основе розработанных авторами педагогических программных средств *GRAN-2D* и *GRAN-3D*.

© Жалдак М.И., Витюк А.В., 2004

Эффективность усвоения знаний учениками в условиях широкого внедрения в учебный процесс средств новых информационных технологий обучения (НИТО) при изучении геометрии в значительной мере зависит от используемых педагогических программных средств (ППС), что позволяет соединить высокие вычислительные возможности компьютеров при исследовании разнообразных геометрических объектов с наглядностью результатов на всех этапах решения задач.

Использование специализированных программных средств предоставляет возможность ученику решать отдельные задачи, возможно не зная соответствующего аналитического аппарата (например, вычислять объемы и площади поверхностей произвольных многогранников, не зная формул для их вычисления).

На сегодня разработано значительное количество программных средств, ориентированных на использование при изучении математики. Это такие программы как *DERIVE*, *EUREKA*, *GRAN1*, *Maple*, *MathCAD*, *Mathematika*, *MathLab*, *Maxima*, *Numeri*, *Reduce* и др. [\[3,](#page-163-0)[4\]](#page-163-1). Но программ, специально предназначенных для поддержки школьного курса геометрии, разработано довольно мало. Большинство из имеющихся программных средств обозначенного типа имеют англоязычный интерфейс и разработаны без учета особенностей программы школьного курса геометрии в Украине. Наиболее распространенными программными средствами такого типа являются пакеты *CABRI* и *SketchPad*, которые относятся к так называемым средам динамической геометрии.

При изучении в школе курса алгебры и начал анализа, а также некоторых разделов геометрии, для анализа функциональных зависимостей и статистических закономерностей целесообразно использовать ППС *GRAN1* и *DERIVE*, возможности использования которых рассмотрены в [\[3\]](#page-163-0).

В данном пособии рассмотрены программные средства *GRAN-2D* и *GRAN-3D*, являющиеся собственными разработками авторов. ППС *GRAN-2D* относится к разряду программ динамической геометрии и предназначен для исследования систем геометрических объектов на плоскости. Использование ППС *GRAN-3D* предоставляет ученикам возможность оперировать моделями пространственных объектов, которые изучаются в курсе стереометрии, а также обеспечивает средствами анализа и эффективного получения соответствующих числовых характеристик разных объектов в трехмерном пространстве. *GRAN-2D* может быть отнесен как к программам-решателям, так и к моделирующим программам

Указанные программные средства предназначены прежде всего для решения широкого класса задач путем моделирования объектов, которые фигурируют в условиях задач.

Предоставляя возможность провести необходимый численный эксперимент, быстро выполнить нужные вычисления или графические построения, проверить ту или иную гипотезу, испытать тот или другой метод решения задачи, использование ППС *GRAN-2D* и *GRAN-3D* в то же время не требует значительного объема каких либо специальных знаний, касающихся работы с компьютером, так как программы оснащены "дружественным" интерфейсом, разработанным с учетом современных требований к педагогическим программным средствам.

Компьютерная поддержка изучения геометрии с использованием программных средств типа *GRAN1, GRAN-2D, GRAN-3D* дает значительный педагогический эффект, облегчая, расширяя и углубляя изучение и понимание методов геометрии на соответствующих уровнях в средних учебных заведениях с разнообразнейшими уклонами в обучении – гуманитарного направления, СПТУ разных профилей, средних общеобразовательных школах, гимназиях, лицеях, классах и учреждениях с углубленным изучением естественноматематических дисциплин. При этом и программы курсов геометрии, и глубина изучения соответствующих понятий, законов, методов, аналитического аппарата могут существенно различаться между собой.

Такой подход к изучению геометрии дает наглядные представления о понятиях, которые изучаются, что в свою очередь оказывает значительное влияние на развитие образного и логического мышления учеников, поскольку все рутинные вычислительные операции и графические построения перекладываются на компьютер, оставляя ученику время на

4

исследовательскую деятельность.

Вместе с тем очевидной есть потребность развивающих упражнений с привлечением традиционных средств обучения, гармонического и педагогически целесообразного объединения традиционных методических систем обучения и новых информационных технологий.

В данном пособии преследуется цель раскрыть некоторые аспекты использования средств современных информационных технологий при изучении геометрии в средних учебных заведениях с разными уклонами в обучении.

Причем учителю не навязывается та или иная методика подачи учебного материала, закрепления и контроля знаний, конкретное содержание, методы, средства и организационные формы обучения, соотношение между объемом самостоятельной работы учеников и работы вместе с учителем, между индивидуальными и коллективными формами работы и т.п.. Все это учитель может определить сам с учетом собственных позиций и предпочтений, специфики условий, в которых протекает учебный процесс, индивидуальных особенностей учеников и классного коллектива.

Ко всем темам, рассмотренным в пособии, приведено определенное количество примеров, наглядных графических изображений, задач и упражнений для самостоятельного выполнения, вопросов для самоконтроля. Некоторые задачи взяты из учебника А.В.Погорелова [\[3\]](#page-163-2).

# **Глава I. КОМПЬЮТЕР НА УРОКАХ ПЛАНИМЕТРИИ. ПРОГРАММА** *GRAN-2D*

# <span id="page-5-0"></span>**1. Начало работы с программой. Обращение к услугам программы**

#### **1.1. Активизация программы**

Программа *GRAN-2D* предназначена для графического анализа геометрических объектов на плоскости, откуда и происходит ее название (*GRaphic Analysis 2-Dimension*).

Программа функционирует под управлением операционной системы *Windows9x*. Для инсталляции программы следует запустить на выполнение файл *SETUP.EXE* с диска дистрибутива (объемом около 1.44Мb) и ответить на все стандартные запросы инсталляторов (указать целевую папку для установки и т.п.). После успешной инсталляции в выбранной папке будет создан файл *GRAN2D.EXE* – основная программа, и в дополнительном поддиректории *HELP* будут созданы вспомогательные файлы помощи. В дальнейшем при нажатии кнопки *Пуск* название программы *GRAN-2D будет* появляться как пункт меню *Программы,* при обращении к которому будет происходить запуск ППС *GRAN-2D*.

**1.2. Обозначения, которые используются в тексте**

Обусловим обозначения, которые используются. В тексте

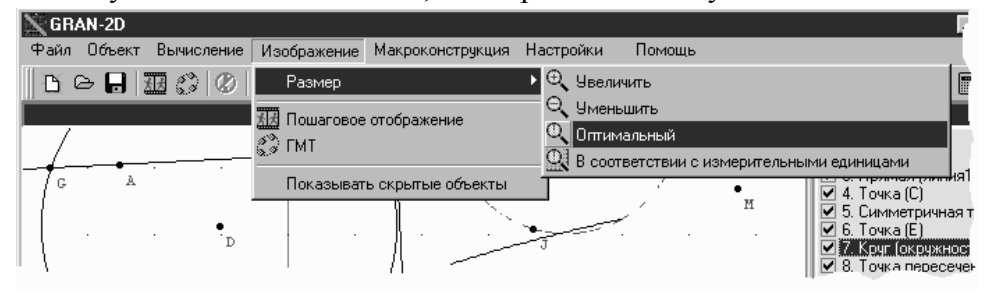

**Рис. 1.1**

курсивом выделяются надписи и услуги, которые относятся к интерфейсу программы.

В дальнейшем «указать» на некоторый объект или услугу будет означать - подвести указатель мыши к соответствующему названию или изображению и нажать левую клавишу мыши. "Обратиться к услуге", "Активизировать услугу" будет означать установить указатель на название нужной услуги соответствующего меню программы (с помощью использования клавиш управления курсором или указателя мыши) и нажать клавишу *Enter* или левую клавишу мыши. Например, запись в виде "обратиться к услуге *Изображение\Размер\Оптимальный* " будет означать "обратиться к пункту главного меню *Изображение*, дальше к подпункту *Размер*, и затем к подпункту *Оптимальный*" (рис[.1.](#page-5-0)1).

#### **1.3. Основные элементы интерфейса. Обращение к услугам программы**

После активизации ППС *GRAN-2D* на экране появится главное окно программы (рис[.1.](#page-5-0)2). Рассмотрим основные элементы интерфейса программы.

Сверху под заголовком главного окна находится *главное меню* –

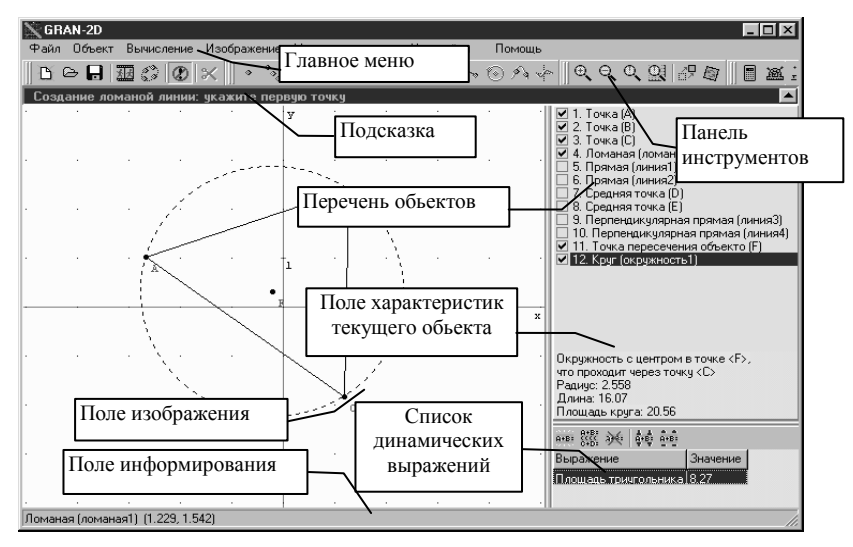

**Рис. 1.2**

перечень услуг, к которым можно обратиться в процессе работы с программой. При обращении к определенному пункту главного меню появляется перечень пунктов (услуг) соответствующего подменю (рис[.1.](#page-5-0)1). Пункты подменю в свою очередь могут разветвляться на подпункты, перечень которых появляется при обращении к соответствующему пункту подменю.

Во время работы с программой в некоторых ситуациях использование определенных услуг меню не является корректным. Названия таких пунктов будут выделяться бледным цветом, а обращение к ним не приведет к каким либо действиям. Например, использование услуги *Объект\Изъять* не является корректным, если не выделен ни один объект в поле *Изображения*.

Если необходимо отказаться от работы с только что выбранной услугой, следует обратиться к услуге *Объект\Прекратить выполнение операции* или нажать клавишу *ESC*.

Обращение к отдельным услугам программы (без перебора пунктов главного меню и подпунктов соответствующих подменю) при необходимости можно осуществить с помощью функциональных клавиш или комбинаций клавиш, указанных возле названий пунктов главного меню, а также с помощью кнопок быстрого вызова услуг, размещенных на *панели инструментов*.

#### **1.3.1. Панель инструментов**

Для активизации некоторых услуг можно воспользоваться "кнопками" быстрого вызова услуг на *панели инструментов*, которая размещена под *главным меню* программы. Для этого надо "нажать" соответствующую "кнопку" (то есть установить указатель мыши на обозначение "кнопки" и нажать левую клавишу мыши). "Кнопки" оснащены оперативными подсказками, поэтому во время нахождения указателя мыши над определенной "кнопкой" на экране появляются короткие сведения о назначении данной "кнопки".

### **1.3.2. Поле** *Подсказка*

Под панелью инструментов размещена *подсказка* – поле, в котором появляются короткие инструкции о том, какое действие необходимо выполнить на текущем этапе работы. В этом поле будут появляться подсказки при создании объектов, при вычислении расстояний и углов, при создании и установлении макроконструкций и т.п..

#### **1.3.3. Поле** *Изображения*

Поле *Изображения* - область главного окна программы, в которой изображаются созданные объекты и оси координат.

Если подвести указатель мыши к изображению любого объекта в поле *Изображения* и дважды щелкнуть левой клавишей мыши, то указатель *перечня объектов* будет установлен в положение, которое отвечает данному объекту, и появится окно *Конструирование объекта*, в котором можно изменить некоторые характеристики объекта.

При изменении размеров главного окна программы соответственно изменяется размер поля *Изображения*.

#### **1.3.4. Перечень объектов**

*Перечень объектов* – поле, которое содержит перечень названий всех объектов, которые были созданы или загружены в процессе работы с программой. В начале работы с программой указанное поле не содержит ни одного названия. Объект, на названии которого находится указатель, считается текущим (на рис[.1.](#page-5-0)3 текущим является объект типа *Ломаная* с названием *ломаная1*).

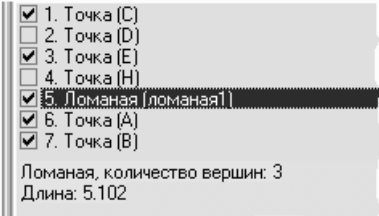

**Рис. 1.3**

Слева от названия объектов с помощью мыши можно поставить или снять отметку. При этом в поле *Изображения* будут выводиться изображения лишь тех объектов, перед названиями которых в перечне объектов стоят отметки. Чтобы временно изъять или вывести изображение объекта в поле *Изображения*, необходимо подвести к квадратику слева от названия соответствующего объекта указатель мыши и нажать ее левую клавишу (рис[.1.](#page-5-0)3).

Заметим, что если обратиться к услуге *Изображения\Показывать скрытые объекты*, то в поле *Изображения* будут выводиться изображения всех объектов, независимо от того, "отмечены" они или нет.

Если указатель мыши находится возле названия некоторого объекта из перечня, то, дважды щелкнув левой клавишей мыши, можно изменить некоторые параметры этого объекта в появившемся окне *Конструирование объекта* (см.[§3\)](#page-14-0).

# **1.3.5. Поле характеристик текущего объекта**

Поле *характеристик* текущего объекта – часть главного окна, в которой выводятся некоторые параметры текущего объекта (длина, радиус окружности, уравнение прямой и т.п.), а также сведения об объектах, с которыми он связан (рис[.1.](#page-5-0)2).

Если подвести указатель мыши к изображению какого либо объекта в поле *изображения* и произвести двойной щелчок левой клавишей мыши, то указатель *перечня объектов* будет установлен в положение, соответствующее данному объекту. При этом в поле *характеристик* появятся сведения об этом объекте.

#### **1.3.6. Перечень динамических выражений**

*Перечень динамических выражений* – таблица, которая содержит перечень названий заданных динамических выражений и их вычисленные значения (см.[§12\)](#page-62-0). Выражение, на названии которого находится указатель, считается текущим (на рис[.1.](#page-5-0)2 текущим является выражение с названием *Площадь треугольника*).

#### **1.3.7. Поле информирования**

Поле информирования – поле (внизу экрана), в котором выводятся координаты точки, соответствующей текущему положению указателя мыши в поле *Изображения.* Если указатель мыши находится над изображением некоторого объекта, то рядом с координатами выводится также название этого объекта.

Если указатель мыши в текущий момент времени находится над некоторым элементом интерфейса ППС *GRAN-2D*, то в поле *Информирование* выводится краткая информация об этом элементе.

#### **1.4. Вопросы для самоконтроля**

- 1. Какие действия необходимо выполнить, чтобы активизировать некоторую услугу программы *GRAN-2D*?
- 2. Как узнать, корректным или нет будет обращение к некоторой услуге в текущий момент времени?
- 3. Как узнать о назначении некоторых комбинаций функциональных клавиш?
- 4. Назовите основные элементы интерфейса программы *GRAN-2D*.
- 5. Для чего предназначена *панель инструментов*?
- 6. Какие действия необходимо выполнить, чтобы активизировать услугу *Вычисление\Динамическое выражение\Создать*?
- 7. Как отказаться от выполнения выбранной услуги?

# **2. Координатная плоскость**

<span id="page-10-0"></span>После загрузки программы *GRAN-2D* в поле *Изображения* появляется изображение осей координат, на которых указаны значения делений, определяющих длины единичных отрезков вдоль этих осей. Центр системы координат совпадает с центром поля *Изображения* (рис[.2.](#page-10-0)1).

|            | <b>GRAN-2D</b>                                      |            |  |      |              |  |   |              |                                         |
|------------|-----------------------------------------------------|------------|--|------|--------------|--|---|--------------|-----------------------------------------|
|            | Файл Объект Вычисление Изображение Макроконструкция |            |  |      |              |  |   | Настройки    | Помощь                                  |
|            | BGBB© X  QQQQ PQ  短私                                |            |  |      |              |  |   |              |                                         |
|            | • ^ % ※ ※ ヾ 、 ニ 辶 必 〆 ヽ ⊙ ∧ ☆    ■ 冨 ニ              |            |  |      |              |  |   |              |                                         |
|            |                                                     |            |  | У    |              |  | 부 |              |                                         |
|            |                                                     |            |  |      |              |  |   |              |                                         |
|            |                                                     |            |  |      |              |  |   |              |                                         |
|            |                                                     |            |  | l 1. |              |  |   |              |                                         |
|            |                                                     |            |  |      | $\mathbf{1}$ |  |   | $\mathbf{x}$ |                                         |
|            |                                                     |            |  |      |              |  |   |              | 4481 然 36 韩 66<br>Значение<br>Выражение |
|            |                                                     |            |  |      |              |  |   |              |                                         |
|            |                                                     |            |  |      |              |  |   |              |                                         |
|            |                                                     | $\epsilon$ |  |      |              |  |   |              |                                         |
| (2.9, 2.9) |                                                     |            |  |      |              |  |   |              |                                         |

**Рис. 2.1**

**2.1. Изображение координатных осей и координатной сетки**

Для установки или изъятия изображений координатных осей или координатной сетки (в поле *Изображения*) следует обратиться к услуге *Настройки* и в появившемся окне *Настройки* (рис[.2.](#page-10-0)2) с помощью мыши установить или снять отметки возле надписей *Изображать координатные оси* и *Изображать координатную сетку*, после чего следует "нажать" кнопку *Применить*.

#### **2.2. Перемещение начала системы координат**

Для перемещения начала системы координат относительно центра поля *изображения* необходимо нажать клавишу *Ctrl* и левую клавишу мыши, и удерживая их в нажатом состоянии, установить указатель мыши в новое положение. При этом начало системы координат будет перемещено в соответствии с положением указателя мыши.

# **2.3. Масштаб изображения**

Для увеличения или уменьшения масштаба изображения объектов в поле *Изображения* можно воспользоваться услугами *Изображения\ Размер\Увеличить* и *Изображения\Размер\Уменьшить*. При обращении к услуге *Изображения\Размер\Автоматически* будет установлен масштаб, при котором изображения всех созданных объектов поместятся в поле Изображения. Для установления масштаба "1 деление  $\approx 1$  см" нужно обратиться к услуге *Изображения\Размер\В соответствии с измерительными единицами*.

#### **2.4. Декартовы и полярные координаты**

Чтобы указать желаемый тип координат, следует обратиться к услуге *Настройки* и в появившемся окне *Настройки* (рис[.2.](#page-10-0)2) с помощью мыши установить переключатель *Система координат* в одно из положений – *Декартовы* или *Полярные,* после чего "нажать" кнопку *Применить*. По умолчанию установлен тип координат *Декартовы*.

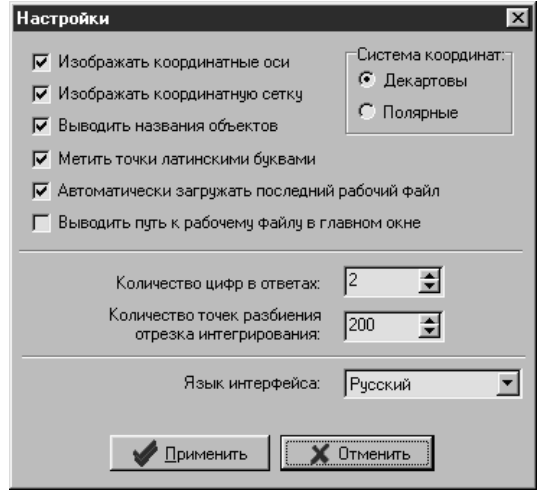

**Рис. 2.2**

Напомним, что в декартовой системе координат положение точки на плоскости определяется ее проекциями на ось *Ox* (абсцисса) и на ось *Oy* (ордината).

В полярной системе координат положение точки на плоскости определяется ее расстоянием от начала координат (полярный радиус) и углом между положительным направлением полярной

12

оси (горизонтальной полупрямой, выходящей из начала координат и направленной вправо) и отрезком, соединяющим рассматриваемую точку с началом координат. Этот угол (полярный угол) откладывается от полярной оси против часовой стрелки и изменяется в пределах от 0 до  $2\pi$ .

От полярных координат к декартовым (и наоборот) можно перейти, используя формулы  $x = \rho \cos \varphi$ ;  $y = \rho \sin \varphi$ ;

$$
\rho = \sqrt{x^2 + y^2}; \, \varphi = \arctg \frac{y}{x}.
$$

#### **2.5. Определение координат точек**

При перемещении в поле *Изображения* указателя мыши, в поле *Информирование* автоматически выводятся координаты точки, соответствующей текущему положению указателя мыши относительно начала координат (рис[.2.](#page-10-0)1).

#### **2.6. Изображение геометрического места точек**

Иногда возникает необходимость фиксирования пути, который проходит некоторая точка при перемещении объектов, от которых зависит ее положение, например, при решении задач на установление геометрического места точек.

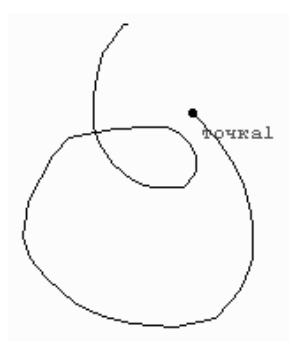

**Рис. 2.3**

Если обратиться к услуге *Изображения\ГМТ* и на соответствующий запрос программы (который появится в поле *подсказки*) указать на изображение некоторой точки, то в дальнейшем при всех перемещениях указанной точки в поле *Изображения* будет оставаться ее след (как на рис[.2.](#page-10-0)3). Чтобы отказаться от вывода изображения следа выбранной точки, нужно обратиться к услуге *Изображения\Отменить изображение ГМТ*.

# **2.7. Пошаговое отображение объектов**

При обращении к услуге *Изображения\Пошаговое отображение* начнется пошаговое отображение (в поле *Изображения*) созданных объектов, начиная с первого (в перечне объектов) и до последнего. При этом для вывода на экран изображения каждого следующего объекта нужно нажимать левую клавишу мыши.

При выводе изображения очередного объекта указатель *перечня объектов* автоматически устанавливается в положение, которое отвечает названию этого объекта.

После вывода изображений всех созданных объектов программа переходит в обычный режим вывода изображений.

#### **2.8. Вопросы для самоконтроля**

- 1. Как можно переместить начало системы координат в поле *Изображения*?
- 2. Как отказаться от изображения координатных осей или координатной сетки?
- 3. Как можно изменить текущий масштаб изображения объектов?
- 4. Можно ли выполнить поворот осей координат относительно некоторой точки?
- 5. К какой услуге следует обратиться, чтобы установить такой масштаб изображения, при котором изображения всех имеющихся объектов поместятся в поле изображения?
- 6. Как изменить тип координат?
- 7. По каким формулам можно перейти от декартовых координат к полярным?
- 8. Что произойдет после обращения к услуге *Изображения\ Размер\В соответствии с измерительными единицами?*
- 9. Как можно определить координаты некоторой точки в поле *Изображения*?
- 10. Что произойдет после обращения к услуге *Изображения\Пошаговое отображение?* Как возвратиться к обычному режиму вывода изображений?
- 11. Как зафиксировать на изображении путь, который проходит некоторая точка при перемещении? Как отказаться от вывода изображения этого пути?

# **3. Геометрические объекты**

<span id="page-14-0"></span>Использование ППС *GRAN*-2*D* позволяет оперировать на плоскости моделями геометрических объектов шести базовых типов: *Точка*, *Линия*, *Ломаная*, *Окружность, Интерполяционный полином, График функции*. При этом типы *Точка* и *Линия* делятся на подтипы:

- *Точка:*
	- *Свободная точка,*
	- *Точка на объекте,*
	- *Средняя точка,*
	- *Точка пересечения объектов,*
	- *Симметричная точка;*
- *Линия*:
	- *Прямая,*
	- *Параллельная прямая,*
	- *Перпендикулярная прямая,*
	- *Биссектриса угла,*
	- *Касательная к окружности;*
- *Ломаная;*
- *Окружность;*
- *Интерполяционный полином;*
- *График функции.*

При создании объектов всех типов (кроме типов *Свободная точка* и *График функции*) необходимо указывать *опорные* объекты – то есть объекты, через которые определяется результирующий объект.

Результирующий объект будет автоматически размещаться соответственно положению опорных объектов. Например, при создании объекта типа *Средняя точка* необходимо указать два опорных объекта типа *Точка*. В дальнейшем при изменении положения любой из опорных точек связанная с ними точка типа *Средняя точка* всегда будет оставаться точно посредине между выбранными опорными точками.

#### **3.1. Создание объектов**

Объекты можно создавать двумя способами: 1) путем указания их характеристик в окне *Конструирование объекта;* 2) с экрана, используя мышь.

Для создания объектов путем указания их характеристик предназначены услуги пункта меню *Объект\Создать*. При активизации любой из услуг указанного пункта меню появляется окно *Конструирование объекта* (рис[.3.](#page-14-0)1[-3.](#page-14-0)7) с вкладышем, соответствующим типу избранного объекта. В указанном окне следует ввести параметры создаваемого объекта, после чего "нажать" кнопку *Применить*. После этого соответствующий объект будет создан и его изображение появится в поле *Изображения*.

Опорные объекты задаются путем указания названий заранее созданных объектов в соответствующих полях окна *Конструирование объекта* (рис[.3.](#page-14-0)1б[-3.](#page-14-0)5а, поля *Первая точка*, *Вторая точка*, *Первый объект*, *Второй объект* и т.д.).

#### **3.1.1. Создание объектов типа Свободная точка**

Для создания объекта типа *Свободная точка* предназначена услуга *Объект\Создать\Точка*. После активизации указанной

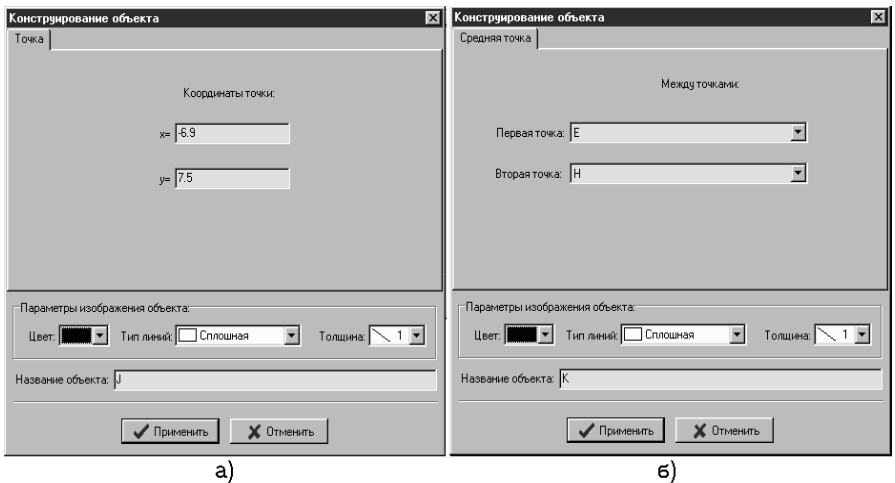

**Рис. 3.1**

услуги появляется окно *Конструирование объекта* с вкладышем *Точка* (рис[.3.](#page-14-0)1а). В поля возле надписей *x=* и *y=* следует ввести координаты точки и "нажать" кнопку *Применить*.

# **3.1.2. Создание объектов типа Средняя точка**

Для создания объекта типа *Средняя точка* следует обратиться к услуге *Объект\Создать\Средняя точка,* и в появившемся окне *Конструирование объекта* с вкладышем *Средняя точка* (рис[.3.](#page-14-0)1б) в полях *Первая точка* и *Вторая точка* указать названия опорных точек и "нажать" кнопку *Применить*. В дальнейшем созданная точка будет размещаться строго посредине между указанными точками.

### **3.1.3. Создание объектов типа Точка пересечения объектов**

Для создания объекта типа *Точка пересечения объектов* следует обратиться к услуге *Объект\Создать\Точка пересечения объектов* и в появившемся окне *Конструирование объекта* (рис[.3.](#page-14-0)2а) в полях *Первый объект* и *Второй объект* указать названия объектов, точку пересечения которых необходимо найти, и "нажать" кнопку *Применить*. Опорные объекты должны принадлежать к типам *Линия* или *Окружность*.

В дальнейшем созданная точка будет размещаться в месте

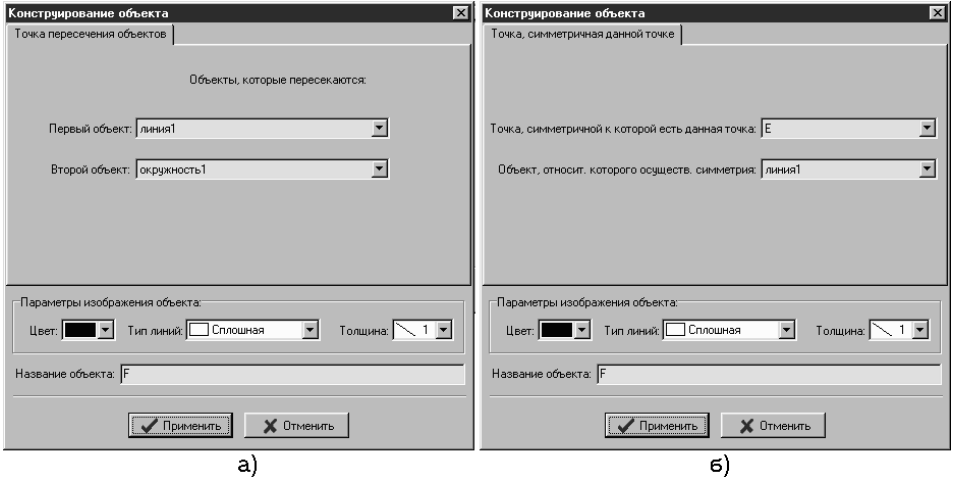

**Рис. 3.2**

пересечения избранных объектов.

Если объекты могут пересекаться в двух точках (например, прямая и окружность или окружность и окружность), то будут созданы два объекта типа *Точка пересечения объектов*.

# **3.1.4. Создание объектов типа Симметричная точка**

Для создания объекта типа *Симметричная точка* следует обратиться к услуге *Объект\Создать\Точка, симметричная данной точке.* В появившемся окне *Конструирование объекта* (рис[.3.](#page-14-0)2б) в поле *Точка, симметричная данной точке* необходимо указать название нужной точки, а в поле *Объект, относительно которого осуществляется симметрия точки* указать название соответствующей точки или линии. После "нажатия" кнопки *Применить* будет создана точка, которая будет автоматически размещаться симметрично указанной точке относительно избранной точки или линии.

#### **3.1.5. Создание объектов типа Прямая**

Для создания объекта типа *Прямая* нужно обратиться к услуге *Объект\Создать\Прямая, проходящая через две заданные точки.* 

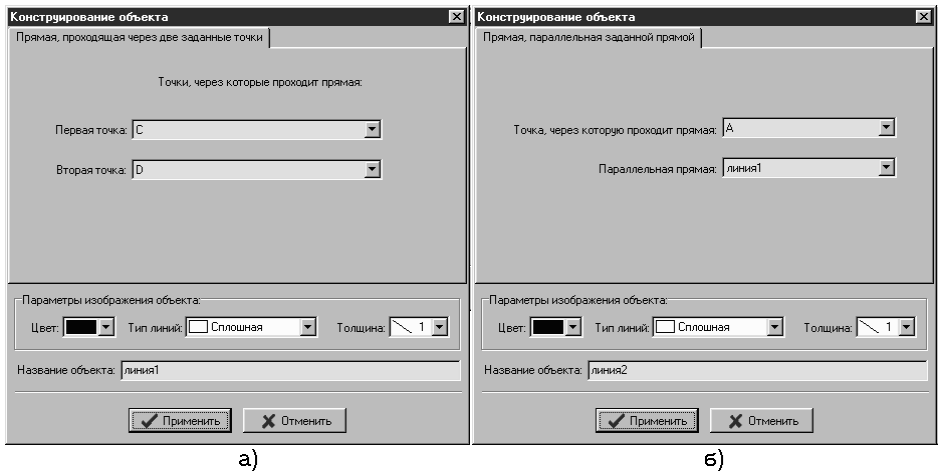

**Рис. 3.3**

В появившемся окне *Конструирование объекта* (рис[.3.](#page-14-0)3а) в полях *Первая точка* и *Вторая точка* необходимо указать названия точек, через которые должна проходить прямая, и "нажать" кнопку *Применить*.

# **3.1.6. Создание объектов типа Параллельная прямая**

Для создания объекта типа *Параллельная прямая* предназначена услуга *Объект\Создать\Прямая, параллельная заданной прямой*.

После обращения к указанной услуге появится окно *Конструирование объекта* (рис[.3.](#page-14-0)3б). В поле *Точка, через которую проходит прямая* нужно указать название точки, через которую должна проходить создаваемая прямая, а в поле *Параллельная прямая* – название прямой, параллельной к которой должна быть создаваемая прямая. Затем нужно "нажать" кнопку *Применить*.

В дальнейшем созданная прямая будет всегда размещаться параллельно указанной прямой.

# **3.1.7. Создание объектов типа** *Перпендикулярная прямая*

Для создания объекта типа *Перпендикулярная прямая* следует активизировать услугу *Объект\Создать\Прямая, перпендикулярная заданной прямой,* и в появившемся окне *Конструирование объекта* (рис[.3.](#page-14-0)4а) указать названия опорных объектов в полях *Точка, через которую проходит прямая* и *Перпендикулярная прямая.* После "нажатия" кнопки *Применить*  будет создана прямая, которая всегда будет размещаться перпендикулярно указанной прямой, и будет проходить через указанную точку.

#### **3.1.8. Создание объектов типа Биссектриса угла**

Для создания объекта типа *Биссектриса угла* нужно обратиться к услуге *Объект\Создать\Прямая, биссектриса угла.* В

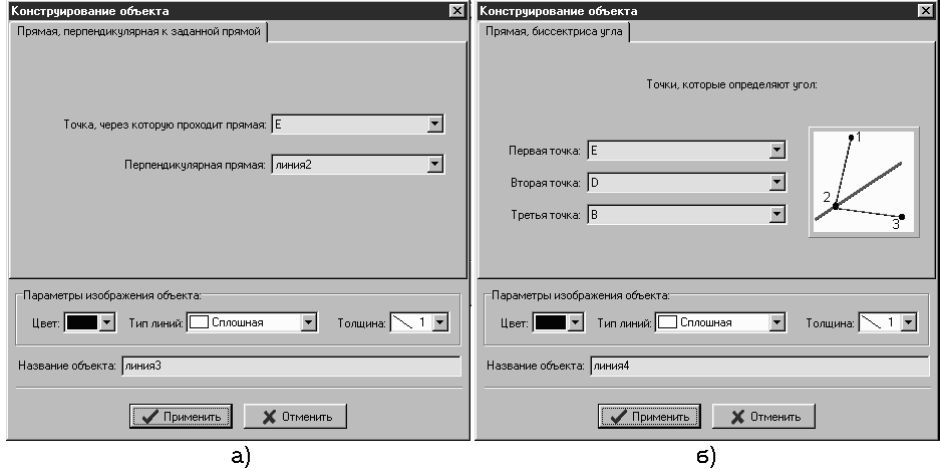

**Рис. 3.4**

появившемся окне *Конструирование объекта* в полях *Первая точка*, *Вторая точка* и *Третья точка* нужно указать названия трех точек, которые определяют угол (на рис[.3.](#page-14-0)4б в правой части окна схематически изображено, как будет проходить биссектриса угла относительно трех точек).

После "нажатия" кнопки *Применить* будет создана соответствующая прямая – биссектриса указанного угла.

### **3.1.9. Создание объектов типа** *Касательная к окружности*

Для создания объектов типа *Касательная к окружности*  следует обратиться к услуге *Объект\Создать\Прямые, касательные к окружности,* и в появившемся окне *Конструирование объекта* (рис[.3.](#page-14-0)5а) в поле *Точка, через которую проходят прямые,* указать название соответствующей точки, а в поле *Окружность, которой касаются прямые* – указать название нужной окружности.

После "нажатия" кнопки *Применить* будут созданы два объекта типа *Касательная к окружности* (поскольку существует две касательные к окружности из любой точки, которая лежит вне окружности).

# <span id="page-19-0"></span>**3.1.10. Создание объектов типа Ломаная**

Для создания объекта типа *Ломаная* следует обратиться к услуге *Объект\Создать\Ломаная,* что приведет к появлению окна

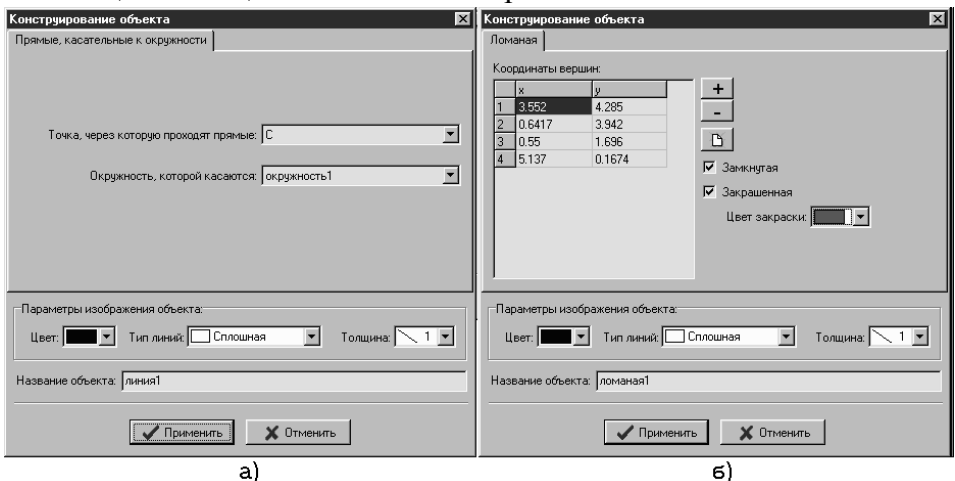

**Рис. 3.5**

*Конструирование объекта* с вкладышем *Ломаная* (рис[.3.](#page-14-0)5б)*.* В указанном окне необходимо ввести координаты вершин ломаной в таблицу *Координаты вершин* (от двух до пятисот точек).

При "нажатии" кнопки с изображением знака "+" (см. рис[.3.](#page-14-0)5б) над текущей строкой таблицы (то есть над строкой, в которой находится курсор) будет добавлена новая строка, а при "нажатии" кнопки с изображением знака "-" текущая строка будет удалена. Чтобы очистить все клетки таблицы, можно воспользоваться кнопкой с изображением чистой страницы.

Установление или снятие отметки (с помощью указателя мыши) возле надписи *Замкнутая* приведет к созданию соответственно замкнутой или незамкнутой ломаной.

Используя ППС *GRAN-2D,* можно закрашивать область, которую ограничивает замкнутая ломаная. Для этого следует установить отметку возле надписи *Закрашенная*, и выбрать цвет закраски в соответствующем поле.

После ввода всех параметров следует "нажать" кнопку *Применить*.

#### **3.1.11. Создание объектов типа Окружность**

Для создания объекта типа *Окружность* нужно обратиться к услуге *Объект\Создать\Окружность.* В появившемся окне

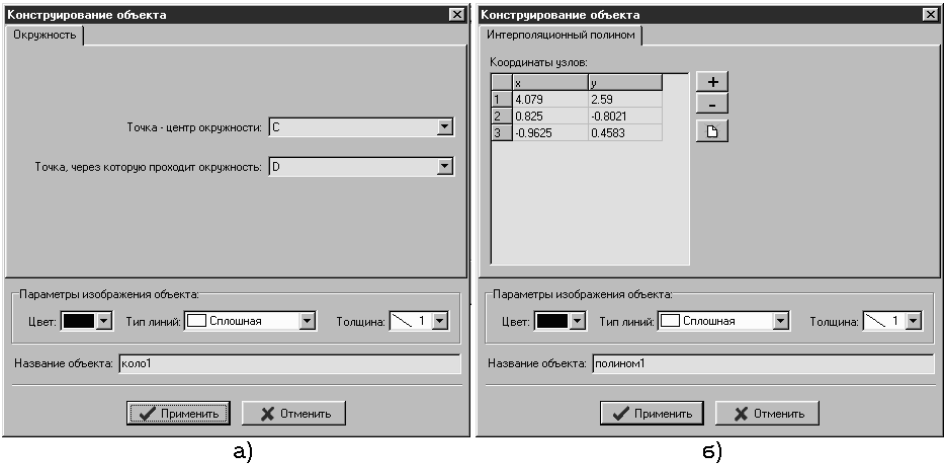

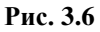

*Конструирование объекта* (рис[.3.](#page-14-0)6а) в поле *Точка – центр окружности* необходимо указать название точки, которая определяет центр окружности, а в поле *Точка, через которую проходит окружность* - указать название соответствующей точки.

После "нажатия" кнопки *Применить* будет создана окружность, которая будет автоматически размещаться в соответствии с положением опорных точек.

#### <span id="page-21-0"></span>**3.1.12. Создание объектов типа** *Интерполяционный полином*

Для создания объекта типа *Интерполяционный полином* следует обратиться к услуге меню *Объект\Создать\Интерполяционный полином,* что приведет к появлению окна *Конструирование объекта* (рис[.3.](#page-14-0)6б)*.*

В таблицу *Координаты узлов* нужно ввести координаты точек (не более десяти), через которые должен проходить график полинома. При этом, как и при создании ломаных, для удаления или добавления строк таблицы можно использовать кнопки "+" и "-", находящиеся справа от таблицы (см. рис[.3.](#page-14-0)6б).

Степень полинома будет зависеть от количества введенных точек и их взаимного расположения.

В завершение следует "нажать" кнопку *Применить*.

# **3.1.13. Создание объектов типа График функции**

Для создания объекта типа *График функции* необходимо

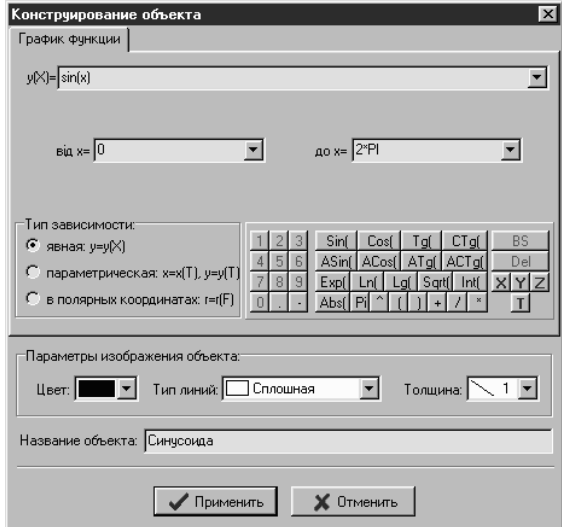

**Рис. 3.7**

обратиться к услуге меню *Объект\График функции,* после чего в появившемся окне *Конструирование объекта* (рис[.3.](#page-14-0)7) указать параметры зависимости между переменными.

Во-первых, с помощью переключателя *Тип зависимости* следует указать тип зависимости: явная (*y=y(X)*), параметрическая (*x=x(T), y=y(T)*) или в полярных координатах (*r=r(F)*). После этого в поля в верхней части окна необходимо ввести выражение зависимости и пределы изменения переменной. Для ввода выражений можно использовать *панель калькулятора,* размещенную справа от переключателя типа зависимости (рис[.3.](#page-14-0)7).

### **3.2. Создание объектов "с экрана"**

<span id="page-22-0"></span>Объекты всех типов (кроме типа *График функции*) можно создавать «с экрана», указывая на опорные объекты в поле *Изображения* с помощью указателя мыши.

Если для создания какого-либо объекта необходимо указать опорные объекты типа *Точка*, то можно указывать как на изображение ранее созданных объектов-точек, так и на свободное место поля *Изображения* – при этом автоматически будет создан соответствующий опорный объект типа *Точка* с координатами, которые отвечают текущему положению указателя мыши в поле *Изображения.*

Во время создания объектов "с экрана" в поле *Подсказки* появляются короткие инструкции о том, какие действия необходимо выполнить для создания объекта избранного типа.

#### **3.2.1. Создание "с экрана" объектов типа Свободная точка и Точка на объекте**

Для создания объекта типа *Свободная точка* или *Точка на объекте* можно воспользоваться услугой меню *Объект\Создать с* 

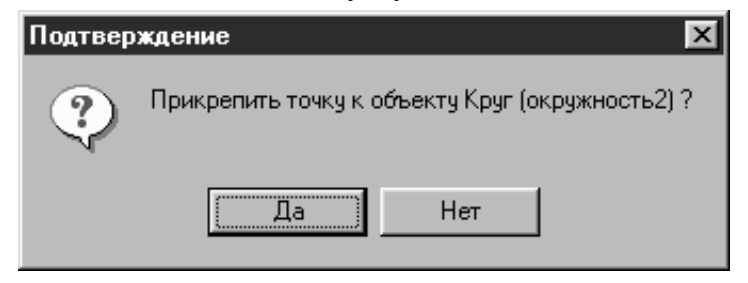

**Рис. 3.8**

*экрана\Точка*. Активизировав указанную услугу, следует подвести

указатель мыши в нужное положение в поле *Изображения* и нажать левую клавишу мыши.

Если при нажатии левой клавиши мыши указатель находится над изображением некоторого объекта типа *Линия* или *Окружность*, то появится запрос *Прикрепить точку к объекту?*  (рис[.3.](#page-14-0)8). В случае утвердительного ответа создаваемая точка будет прикреплена к указанному объекту, то есть будет создан объект типа *Точка на объекте* (в дальнейшем такая точка может перемещаться только в пределах объекта, к которому прикреплена). Если же на запрос ответить *Нет*, то будет создан объект типа *Свободная точка*.

# **3.2.2. Создание "с экрана" объектов типа Средняя точка**

Для создания объекта типа *Средняя точка* можно обратиться к услуге меню *Объект\Создать с экрана\Средняя точка*. После этого необходимо последовательно указать на изображение двух опорных точек в поле *Изображения*, средней точкой между которыми будет создаваемая точка (см.[§3.2\)](#page-22-0).

#### **3.2.3. Создание "с экрана" объектов типа Точка пересечения объектов**

Для создания объекта типа *Точка пересечения объектов* можно обратиться к услуге *Объект\Создать с экрана\Точка пересечения объектов*. После этого необходимо последовательно указать на изображения двух опорных объектов типа *Линия* или *Окружность*  в поле *Изображения*, точкой пересечения которых может быть создаваемая точка. При этом опорные объекты могут не пересекаться в текущий момент времени – изображения точек их пересечения будут появляться лишь тогда, когда в результате перемещений эти объекты пересекутся.

#### **3.2.4. Создание "с экрана" объектов типа Симметричная точка**

Для создания объекта типа *Симметричная точка* можно обратиться к услуге меню *Объект\Создать с экрана\Симметричная точка*. После этого следует указать на изображение точки, симметричной к которой должна быть создаваемая точка, и на изображение точки, отрезка или линии, которые будут представлять собой центр или ось симметрии (см.[§3.2\)](#page-22-0).

# **3.2.5. Создание "с экрана" объектов типа Прямая**

Для создания объекта типа *Прямая* можно обратиться к услуге меню *Объект\Создать с экрана\Прямая, проходящая через две заданные точки*. После этого следует последовательно указать на изображения двух опорных точек, через которые будет проходить прямая (см.[§3.2\)](#page-22-0).

# **3.2.6. Создание "с экрана" объектов типа Параллельная прямая**

Для создания объекта типа *Параллельная прямая* нужно обратиться к услуге *Объект\Создать с экрана\Прямая, параллельная заданной прямой,* после чего следует последовательно указать на изображение точки, через которую должна проходить создаваемая прямая (см.[§3.2\)](#page-22-0), и на изображение линии, параллельной к которой должна быть эта прямая.

### **3.2.7. Создание "с экрана" объектов типа Перпендикулярная прямая**

Для создания объекта типа *Перпендикулярная прямая* следует обратиться к услуге *Объект\Создать с экрана\Прямая, перпендикулярная к заданной прямой,* после чего следует последовательно указать на изображение точки, через которую должна проходить создаваемая прямая (см.[§3.2\)](#page-22-0), и на изображение прямой линии, перпендикулярной к которой должна быть создаваемая прямая.

# **3.2.8. Создание "с экрана" объектов типа** *Биссектриса угла*

Для создания объекта типа *Биссектриса угла* можно обратиться к услуге меню *Объект\Создать с экрана\Прямая, биссектриса угла,* после чего следует последовательно указать на изображения трех точек (см.[§3.2\)](#page-22-0).Создаваемая прямая будет биссектрисой угла, который получается пересечением прямых, проходящих соответственно через первую и вторую и через вторую и третью опорные точки.

### **3.2.9. Создание "с экрана" объектов типа Касательная к окружности**

Для создания объектов типа *Касательная к окружности* можно обратиться к услуге *Объект\Создать с экрана\Прямые,*  *касательные к окружности,* после чего нужно последовательно указать на изображение точки, через которую должны проходить создаваемые прямые (см.[§3.2\)](#page-22-0), и окружности, которой должны касаться эти прямые. При этом будут созданы два объекта типа *Касательная к окружности*, так как через любую точку вне окружности можно провести две касательные к этой окружности.

Два объекта типа *Касательная к окружности* будут созданы и в случае, если опорная точка размещена внутри опорной окружности: касательные прямые будут появляться в окне *Изображения* лишь тогда, когда в результате перемещений опорных объектов опорная точка окажется вне опорной окружности или на ней.

# **3.2.10. Создание "с экрана" объектов типа Ломаная**

Для создания объекта типа *Ломаная* нужно обратиться к услуге *Объект\Создать с экрана\Ломаная,* после чего последовательно указать на изображение опорных точек – вершин ломаной (см.[§3.2\)](#page-22-0).

После указания последней вершины следует нажать правую клавишу мыши. В окне *Конструирование объекта*, которое появится после нажатия правой клавиши мыши, можно откорректировать координаты вершин, а путем установки или снятия отметки возле надписи *Замкнутая* можно указать на желаемый тип ломаной - замкнутая или незамкнутая, а также выбрать (если это нужно) цвет закрашивания области, ограниченной замкнутой ломаной (см.[§3.1.10\)](#page-19-0).

Количество вершин ломаной должно быть не менее 2 и не более 500.

# **3.2.11. Создание "с экрана" объектов типа Окружность**

Для создания объекта типа *Окружность* можно обратиться к услуге меню *Объект\Создать с экрана\Окружность*. Далее необходимо последовательно указать на изображения двух опорных точек в поле *Изображения*, причем первой указывается точка – центр окружности, а второй – точка, через которую должна проходить окружность (см.[§3.2\)](#page-22-0).

#### **3.2.12. Создание "с экрана" объектов типа Интерполяционный полином**

Для создания объекта типа *Интерполяционный полином* можно

обратиться к услуге *Объект\Создать с экрана\Интерполяционный полином,* после чего нужно последовательно указать на изображения опорных точек – узлов полинома (см.[§3.2\)](#page-22-0). При этом количество узлов полинома должно быть не менее 2 и не более 10.

После указания последней вершины следует нажать правую кнопку мыши. В окне *Конструирование объекта*, которое появится, можно откорректировать координаты вершин (см.[§3.1.12\)](#page-21-0).

# **3.3. Названия и атрибуты объектов**

При создании объекта ему автоматически присваивается название, которое может состоять из двух частей: символьной и цифровой. Символьная часть отвечает названию базового типа объекта, а цифровая – его номеру в порядке создания (например, <*точка1*>, <*ломаная5*>, <*линия44*>, <*окружность15*> и т.п.). Например, первый созданный объект базового типа *Линия* (любого из подтипов) будет иметь название <*линия1*>, а пятый - <*линия5*>.

Если в окне *Настройки* (которое появляется после активизации услуги *Настройки,* см.[§15\)](#page-81-0) отмечен пункт *Метить точки латинскими буквами,* то объектам, которые принадлежат к базовому типу *Точка*, при создании будут автоматически присваиваться названия, состоящие из одной большой буквы латинского алфавита (*A, B, C, …, Z*). Если все латинские буквы будут исчерпаны (например, если создано больше 26 объектов типа *Точка*), то в дальнейшем вновь создаваемые объекты будут получать названия, образуемые по правилам, описанным в предыдущем абзаце.

В поле *Название объекта* окна *Конструирование объекта*  можно изменить заданное по умолчанию название объекта на любое другое, не являющееся названием ни одного из имеющихся объектов.

С помощью переключателей *Цвет линий, Тип линий* и *Толщина линий,* которые находятся в нижней части окна *Конструирование объекта* (рис[.3.](#page-14-0)1[-3.](#page-14-0)7), можно изменять внешний вид создаваемых объектов. Новообразовавшиеся объекты в дальнейшем будут изображаться с учетом атрибутов, которые отвечают положениям указанных переключателей*,* установленным во время создания этих объектов.

# **3.4. Изменение параметров объектов**

Для изменения параметров некоторого ранее созданного объекта необходимо установить указатель *перечня объектов* в положение, которое отвечает названию нужного объекта, и обратиться к услуге *Объект\Изменить.* В результате появится окно *Конструирование объекта* с параметрами текущего объекта, которые можно изменить так же, как и при создании объекта.

Двойной щелчок левой клавишей мыши в случае, если указатель мыши находится на изображении некоторого объекта в поле *Изображения* или на названии некоторого объекта в перечне, также приведет к появлению окна *Конструирование объекта,* в котором можно изменить параметры этого объекта.

#### **3.5. Выделение объектов**

<span id="page-27-0"></span>Некоторые операции (удаление, перемещение объектов и т.п.) выполняются лишь относительно *выделенных* объектов.

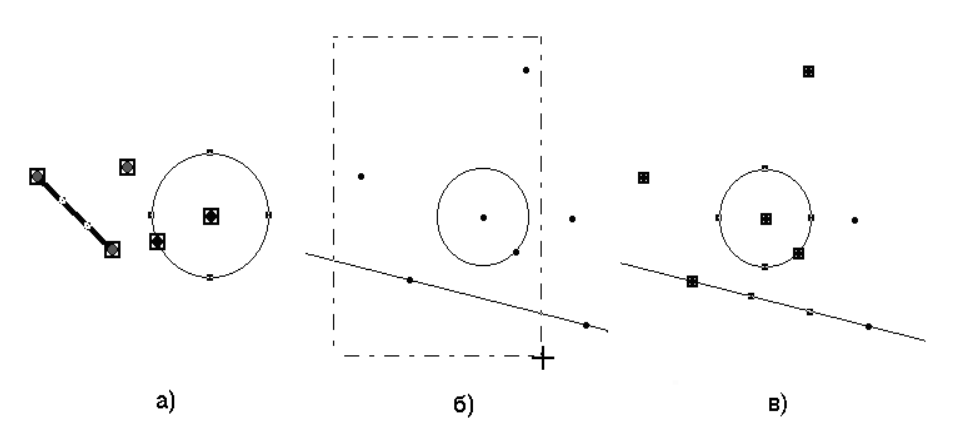

**Рис. 3.9**

Выделенные объекты в поле изображения изображаются по разному (рис[.3.](#page-14-0)9а):

- объекты типа *Точка* изображаются размещенными внутри маленьких прямоугольников;
- объекты типа *Отрезок* или *Линия* изображаются с двумя "полупрозрачными" квадратиками;
- объекты типа *Окружность* изображаются с "полупрозрачными" квадратиками сверху, снизу и по бокам;
- объекты типа *Интерполяционный полином* и *График функции* изображаются с "полупрозрачными" квадратиками, которые размещены через некоторый интервал вдоль всего графика;

Выделение объектов осуществляется по правилам:

- для выделения одного объекта следует подвести указатель мыши к его изображению и нажать левую клавишу мыши (при этом все ранее выделенные объекты станут невыделенными);
- если щелкнуть левой клавишей мыши, когда курсор находится на свободном месте (не на изображении какого либо объекта), то все выделенные ранее объекты станут невыделенными;
- если нажать левую клавишу мыши, когда указатель находится на свободном месте (не на изображении какого либо объекта), и, удерживая ее в нажатом состоянии, перемещать указатель по экрану, то появится изображение "пунктирной" рамки, один из углов которой будет находиться в том месте поля изображения, где находился указатель мыши во время нажатия ее левой клавиши, а противоположный угол будет перемещаться вместе с указателем мыши (рис[.3.](#page-14-0)9б). После освобождения левой клавиши мыши все объекты, изображения (или части изображений) которых попали внутрь рамки, будут выделены (рис[.3.](#page-14-0)9в);
- если во время выделения некоторого объекта (или объектов) держать нажатой клавишу *Shіft*, то после завершения операции этот объект (или объекты) станут выделенными, а все выделенные раньше объекты также останутся выделенными;
- если подвести указатель мыши к изображению любого уже выделенного объекта и нажать левую клавишу мыши, удерживая нажатой клавишу *Shift*, то этот объект станет невыделенным, а все другие ранее выделенные объекты останутся выделенными

### **3.6. Удаление объектов**

Для удаления некоторого объекта (или объектов) нужно прежде всего выделить этот объект (объекты) в поле *Изображения*  (см.[§3.5\)](#page-27-0). После этого следует обратиться к услуге

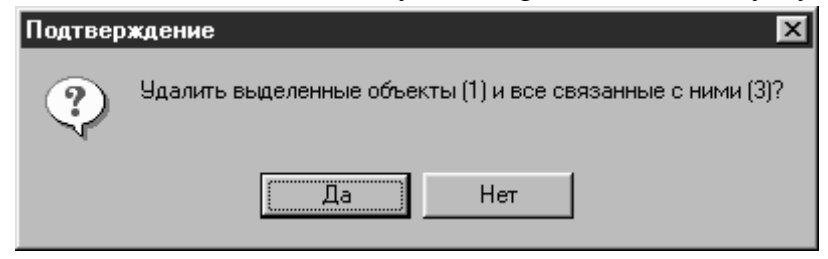

**Рис. 3.10**

*Объект\Удалить* (или нажать клавишу *Del*).

Сразу появится запрос *Удалить выделенные объекты (m) и все связанные с ними объекты (n)?*, где *m* – количество выделенных объектов, а *n* - количество связанных с ними объектов (то есть объектов, для которых опорными являются некоторые из выделенных) (рис[.3.](#page-14-0)10). При "нажатии" кнопки *Да* все указанные объекты будут удалены.

При удалении объектов следует помнить, что вместе с выделенными объектами будут удалены также те объекты, для которых некоторые из выделенных объектов являются опорными.

#### **3.7. Вопросы для самоконтроля**

- 1. Назовите типы объектов, которыми можно оперировать, используя программу *GRAN-2D*.
- 2. Какие действия необходимо выполнить, чтобы создать объект желаемого типа?
- 3. Что такое опорные объекты? Какое назначение опорных объектов?
- 4. Назовите особенности создания объектов типа *Касательная к окружности*.
- 5. В каком виде можно задавать зависимости между переменными при создании объектов типа *График функции*?
- 6. Какие названия присваиваются объектам разных типов по умолчанию при создании этих объектов?
- 7. Какое назначение имеют переключатели *Цвет линий, Тип линий* и *Толщина линий* окна *Конструирование объекта*?
- 8. Назовите несколько способов выделения нужного объекта или объектов.
- 9. Как сделать некоторый выделенный объект невыделенным?
- 10. Как изменить параметры некоторого объекта, созданного ранее?
- 11. Какие действия необходимо выполнить, чтобы удалить группу объектов?

# **4. Преобразования объектов**

<span id="page-30-0"></span>С помощью ППЗ *GRAN*-2*D* можно осуществлять геометрические преобразования некоторых объектов, а именно параллельный перенос, поворот (относительно некоторой точки) и деформацию объектов типа *Точка*, *Линия*, *Ломаная, Окружность* и *Интерполяционный полином*. Для этого предназначены услуги пункта меню *Объект\Преобразования*.

Параметры преобразования можно задавать либо вводя координаты вектора переноса или угла поворота в соответствующие поля, либо "с экрана", используя мышь.

В первом случае для выполнения некоторого преобразования следует обратиться к услуге *Объект\Преобразования\Параметры,*  а во втором – к подпунктам меню *Объект\Преобразования\С экрана,* затем *Параллельный перенос* или *Поворот,* в зависимости от того, какой тип преобразования объекта необходимо осуществить.

#### **4.1. Ввод параметров преобразования объектов**

При обращении к услуге *Объект\Преобразования\Параметры* появляется окно *Преобразования объектов* с вкладышами

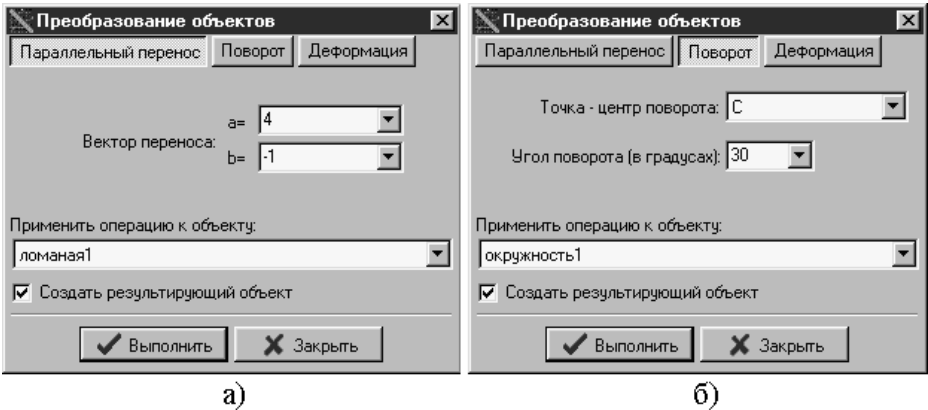

#### **Рис. 4.1**

*Параллельный перенос*, *Поворот* и *Деформация* (рис[.4.](#page-30-0)1[-4.](#page-30-0)2).

Для выполнения необходимого преобразования прежде всего следует перейти на вкладыш с названием нужной операции, после чего в поле под надписью *Применить операцию к объекту* нужно указать название ранее созданного объекта, преобразование которого необходимо осуществить.

Если установить отметку возле надписи *Создать результирующий объект*, то после выполнения операции исходный объект останется без изменений, а будет создан новый объект результат применения операции к исходному объекту.

Задав все параметры преобразования (см.[§4.1.1](#page-31-0)[-4.1.3\)](#page-31-1), следует «нажать» кнопку *Выполнить.*

# <span id="page-31-0"></span>**4.1.1. Параллельный перенос**

Для выполнения параллельного переноса некоторого объекта на вектор *(a,b)* необходимо перейти на вкладыш *Параллельный перенос* (рис[.4.](#page-30-0)1а) и в поле под надписью *Применить операцию к объекту* указать название ранее созданного объекта, параллельный перенос которого необходимо осуществить.

Затем в поля возле надписей *a=*, *b=* нужно ввести координаты вектора и «нажать» кнопку *Выполнить*.

# **4.1.2. Поворот**

Если необходимо выполнить поворот объекта на некоторый угол вокруг определенной точки, нужно перейти на вкладыш *Поворот* (рис[.4.](#page-30-0)1б) и в поле под надписью *Применить операцию к объекту* указать название ранее созданного объекта, поворот которого необходимо осуществить.

В поле *Центр поворота* необходимо указать название ранее созданного объекта типа *Точка* (центр поворота), а также ввести величину угла поворота (в градусах) в поле возле соответствующей надписи.

После «нажатия» кнопки *Выполнить* операция поворота будет применена к указанному объекту.

# <span id="page-31-1"></span>**4.1.3. Деформация**

В случае необходимости увеличить или уменьшить размеры некоторого объекта вдоль направлений осей *Ox*, *Oy*, следует перейти на вкладыш *Деформация* (рис[.4.](#page-30-0)2).

В поле под надписью *Применить операцию к объекту* следует указать название ранее созданного объекта, деформацию которого необходимо осуществить, а также ввести коэффициенты деформации вдоль каждого из направлений *Ox*, *Oy* в поля возле

соответствующих надписей.

После «нажатия» кнопки *Выполнить x-* и *y-*координаты всех опорных точек исходного объекта будут умножены на соответствующие коэффициенты.

По умолчанию значения коэффициентов деформации вдоль осей *Ox* и *Oy* устанавливаются равными 1.

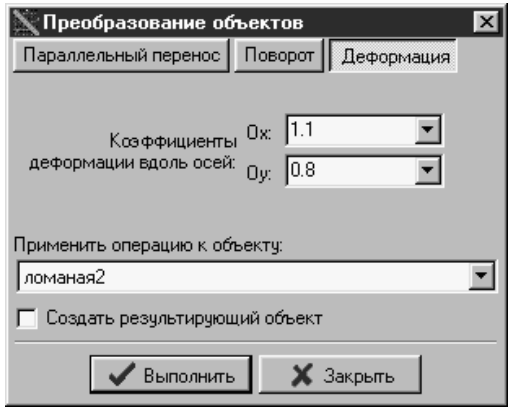

**Рис. 4.2**

В случае, показанном на рис[.4.](#page-30-0)2, после "нажатия" кнопки *Выполнить* размеры объекта с названием *ломаная2* вдоль оси *Ox* увеличатся на 10 процентов, а вдоль оси *Oy* уменьшатся на 20 процентов.

#### **4.2. Задание параметров преобразования объектов "с экрана"**

Для задания "с экрана" параметров преобразования объектов предназначены услуги *Объект\Преобразования\С экрана\ Параллельный перенос* и *Объект\Преобразования\С экрана\Поворот*.

#### **4.2.1. Параллельный перенос**

Для выполнения параллельного переноса некоторого объекта можно воспользоваться услугой *Объект\Преобразования\С экрана\Параллельный перенос.* 

После активизации этой услуги следует указать (с помощью указателя мыши) в поле *Изображения* объект (рис[.4.](#page-30-0)3а), параллельный перенос которого необходимо осуществить, и

нажать левую клавишу мыши. Точка объекта, соответствующая положению указателя мыши в момент нажатия ее левой клавиши, определяет начало вектора переноса.

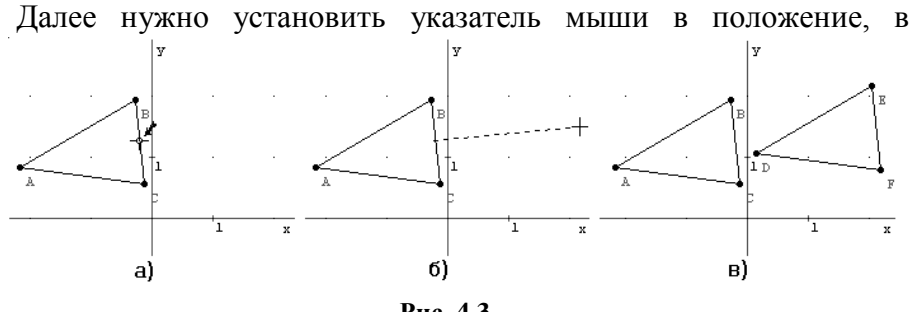

**Рис. 4.3**

которое необходимо переместить только что зафиксированную на объекте точку (при этом будет изображаться вектор переноса (рис[.4.](#page-30-0)3б), а в поле *Информирование* будут выводиться его координаты). После указания конечной точки вектора переноса следует нажать левую клавишу мыши.

После этого появится запрос *"Создать новый объект?".* В случае утвердительного ответа исходный объект останется без изменений, а будет создан новый объект - результат выполнения параллельного переноса исходного объекта на заданный вектор (рис[.4.](#page-30-0)3в). Если же нажать кнопку *Нет*, то исходный объект переместится (вместе с его опорными объектами) в новое положение.

# **4.2.2. Поворот**

Для осуществления поворота объекта вокруг некоторой точки можно воспользоваться услугой *Объект\Преобразования\С экрана\Поворот*. После активизации этой услуги следует указать (с помощью указателя мыши) в поле *Изображения* объект, поворот которого необходимо осуществить, и нажать левую клавишу мыши. В результате указанный объект будет подсвечиваться.

Далее следует указать на изображение ранее созданного объекта типа *Точка*, который будет определять центр поворота. При этом преобразовываемый объект и центр поворота будут соединены штриховой линией (рис[.4.](#page-30-0)4а).

После этого с помощью указателя мыши нужно указать угол поворота при перемещении мыши в поле *Изображения* только

что зафиксированная точка на вращаемом объекте, центр поворота и указатель мыши будут соединены штриховой линией (рис[.4.](#page-30-0)4б), а в поле *Информирование* будет выводиться величина угла (в градусах). После указания нужного угла следует нажать левую клавишу мыши.

Далее появится запрос *"Создать новый объект?"* с кнопками

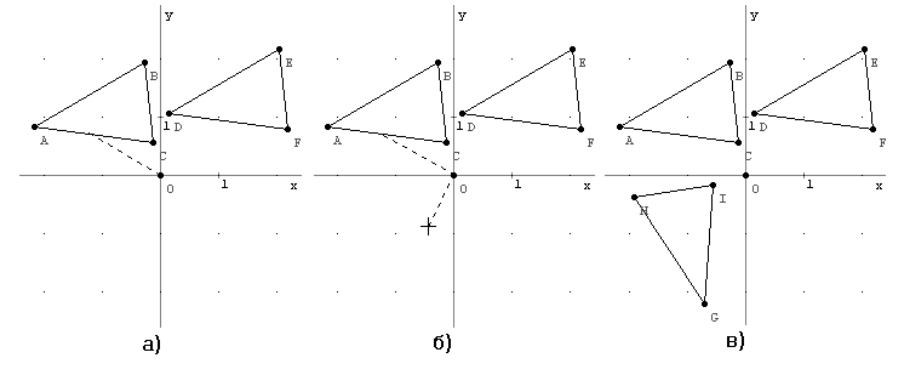

**Рис. 4.4**

*Да* и *Нет.* При "нажатии" кнопки *Да* исходный объект останется без изменений, а будет создан новый объект - результат выполнения поворота исходного объекта вокруг точки–центра поворота на указанный угол (рис[.4.](#page-30-0)4в). Если же «нажать» кнопку *Нет*, то исходный объект переместится вместе со своими опорными объектами в новое положение.

#### **4.2.3. Изменение формы**

Чтобы изменить форму некоторого объекта, достаточно переместить в поле *Изображения* любой его опорный объект. При изменении положения опорных объектов изменит форму и объект, который определяется через опорные.

#### **4.2.4. Перемещение объектов**

Для перемещения некоторого объекта в новое положение необходимо подвести указатель мыши к изображению этого объекта (так, чтобы указатель приобрел форму ладони, рис[.4.](#page-30-0)5а,б), нажать левую клавишу мыши и удерживая ее в нажатом состоянии, перемещать указатель в нужном направлении. При этом "зафиксированный" объект будет перемещаться вместе с указателем. Переместив таким образом объект в нужное

положение, следует освободить левую клавишу мыши.

Если необходимо переместить одновременно группу объектов, следует выделить нужные объекты, подвести указатель мыши к изображению любого из выделенных объектов (так, чтобы указатель приобрел форму ладони, рис[.4.](#page-30-0)5а,б), нажать левую клавишу мыши и удерживая ее в нажатом состоянии, переместить указатель в нужное положение. При этом все выделенные объекты будут перемещаться вместе с указателем.

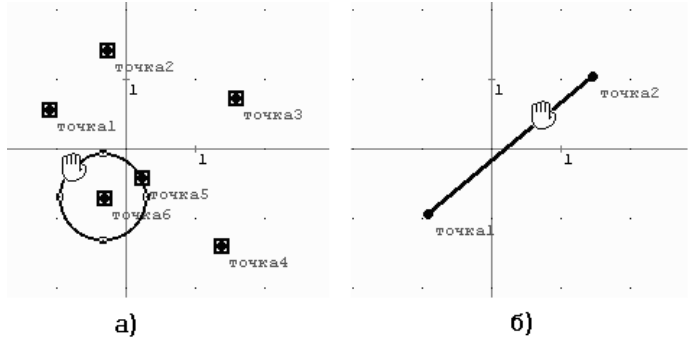

**Рис. 4.5**

Заметим, что объект типа *Точка на объекте* может перемещаться лишь в пределах объекта, которому принадлежит, а объект типа *График функции* вообще не может быть перемещен.

#### **4.3. Вопросы для самоконтроля**

- 1. Какие виды преобразований объектов можно осуществлять с помощью ППС *GRAN-2D*? Какие услуги программы для этого предназначены?
- 2. Назовите основные элементы окна *Преобразования объектов*.
- 3. К объектам каких типов можно применять операции преобразования?
- 4. Что произойдет, если при выполнении преобразования некоторого объекта установить отметку возле надписи *Создать новый объект* (в окне *Преобразования объектов*)?
- 5. Опишите последовательность действий, которые необходимо выполнить, чтобы осуществить параллельный перенос и поворот некоторого объекта, указывая параметры преобразований "с экрана".
- 6. Какие объекты нельзя переместить средствами программы?
- 7. Как с помощью мыши переместить одновременно группу не связанных объектов?
# **5. Макроконструкции**

<span id="page-36-0"></span>Макроконструкция – это совокупность объектов базовых типов, предназначенная для упрощения создания комбинаций объектов, которые часто используются.

Макроконструкция состоит из исходных, промежуточных и результирующих объектов. При создании отдельной макроконструкции необходимо указать в поле *Изображения* (с помощью указателя мыши) исходные и полученные из них после выполнения некоторого набора операций *результирующие* объекты (см. примеры в п[.5.4\)](#page-39-0), а промежуточные объекты (которые необходимы для получения результирующих объектов из исходных) будут выбраны из имеющихся на изображении автоматически.

Создав макроконструкцию один раз, в дальнейшем для ее установки (даже во время другого сеанса работы с программой) нужно указать лишь опорные объекты – вся цепь промежуточных объектов и *результирующие* объекты будут созданы автоматически, с учетом свойств выбранных опорных объектов.

### **5.1. Создание макроконструкций**

Для создания макроконструкции предназначена услуга

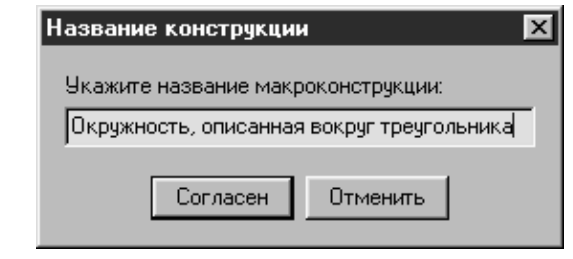

**Рис. 5.1**

*Макроконструкция\Создать.* Обратившись к этой услуге, следует последовательно указать в поле *Изображения* исходные объекты. После указания последнего исходного объекта необходимо снова обратиться к указанной услуге, после чего нужно указать результирующие объекты.

Указав последний результирующий объект, нужно снова активизировать услугу *Макроконструкция\Создать*, что (в случае корректного указания исходных и результирующих объектов) приведет к появлению окна *Название конструкции* (рис[.5.](#page-36-0)1), где в соответствующее поле необходимо ввести название создаваемой макроконструкции (это название будет появляться потом в окне *Установка макроконструкции,* см.[§5.2\)](#page-38-0).

Введя название, следует "нажать" кнопку *Применить*, после чего появится стандартный запрос сохранения файлов системы *Windows* (рис[.5.](#page-36-0)2), в котором необходимо указать имя файла для сохранения конструкции. После ввода имени файла и "нажатия" кнопки *Сохранить* создание макроконструкции будет завершено.

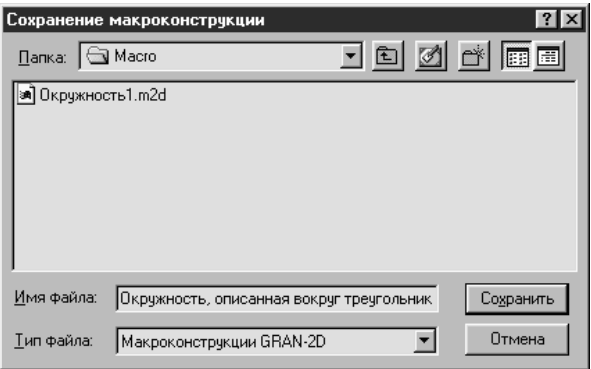

**Рис. 5.2**

В случае некорректного указания объектов конструкции появится сообщение об ошибке. Например, если при создании конструкции было указано недостаточно исходных объектов для однозначного создания результирующих объектов, то появится сообщение "*Не хватает исходных объектов"* (рис[.5.](#page-36-0)3а).

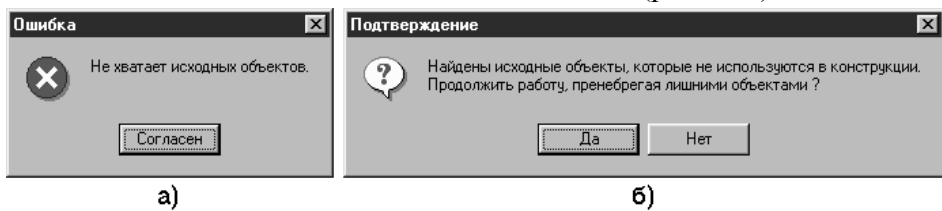

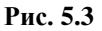

В случае, если при создании конструкции были указаны исходные объекты, которые никак не влияют на построение результирующих объектов, появится сообщение "*Найдены исходные объекты, которые не используются в конструкции. Продолжить работу, пренебрегая лишними объектами?*" (рис[.5.](#page-36-0)3б).

Если "нажать" кнопку *Да*, то макроконструкция будет создана без учета лишних исходных объектов. "Нажатие" кнопки *Нет*  приведет к отмене создания макроконструкции.

# **5.2. Установка макроконструкций**

<span id="page-38-0"></span>Для установки ранее созданной макроконструкции предназначена услуга *Макроконструкция\Установить*. При

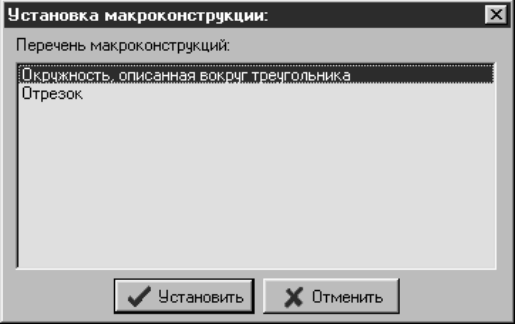

**Рис. 5.4**

обращении к указанной услуге появляется окно *Установка макроконструкции* с перечнем названий созданных ранее макроконструкций (рис[.5.](#page-36-0)4). Причем в перечне появляются названия лишь тех макроконструкций, которые сохранены в папке *Макроконструкция* в директории программы.

Установив с помощью мыши указатель перечня на названии нужной конструкции, следует "нажать" кнопку *Установить*, после чего на соответствующие запросы программы (которые будут появляться в поле *Подсказки*) необходимо указать опорные объекты конструкции. При этом типы опорных объектов, которые указываются, должны совпадать с базовыми типами исходных объектов выбранной макроконструкции.

После указания последнего опорного объекта будет создана цепочка объектов, которые образовывают макроконструкцию.

# **5.3. Удаление макроконструкций**

В случае необходимости удалить некоторую макроконструкцию из перечня макроконструкций следует удалить (средствами операционной системы) в папке *Макроконструкция* файл, в котором хранится эта конструкция.

Чтобы удалить установленную макроконструкцию из поля

*Изображения* и *Перечня объектов*, нужно просто удалить объекты, которые ее составляют (см.[§3.6\)](#page-28-0).

# **5.4. Примеры создания макроконструкций**

<span id="page-39-0"></span>1. Создадим макроконструкцию с названием *Окружность, вписанная в треугольник*, которая по трем исходным точкам – вершинам треугольника - строит треугольник и окружность, вписанную в этот треугольник.

Построим систему объектов, учитывая то, что центр вписанной окружности лежит в точке пересечения биссектрис углов треугольника.

Сначала, воспользовавшись услугой *Объект\Создать с экрана\Точка*, создадим три точки - *точка1*, *точка2*, *точка3.*

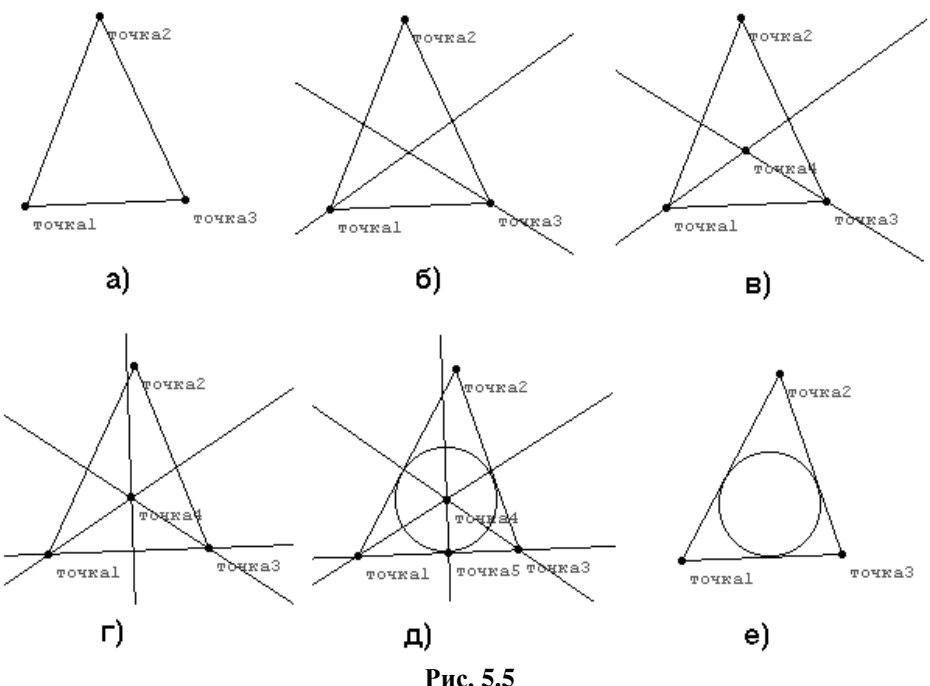

Соединив образовавшиеся точки ломаной, получим изображение, представленное на рис[.5.](#page-36-0)5а. Дале, воспользовавшись услугой *Объект\Создать\Прямая, биссектриса угла,* создадим биссектрисы углов (*точка2*, *точка1*, *точка3*) и (*точка2*, *точка3*, *точка1*), рис[.5.](#page-36-0)5б. После этого создадим объект *Точка пересечения объектов*, указав для него в качестве опорных объектов

биссектрисы *линия1* и *линия2*: получим точку *точка4* - центр вписанной окружности (рис[.5.](#page-36-0)5в).

Далее необходимо найти радиус окружности. Очевидно, радиус вписанной окружности равен расстоянию от центра окружности до любой стороны треугольника.

Проведем прямую (*линия3*) через точки *точка1* и *точка3*  (услуга *Объект\Создать\Прямая, проходящая через две заданные точки*), и опустим перпендикуляр (*линия4*) из точки *точка4* к этой прямой (услуга *Объект\Создать\Прямая, перпендикулярная заданной прямой*), получим изображение, представленное на рис[.5.](#page-36-0)5г. После этого создадим объект *Точка пересечения объектов*, указав в качестве опорных объектов прямые *линия3* и *линия4*. В результате получим точку *точка5,* через которую будет проходить вписанная окружность. Создав окружность с центром в точке *точка4*, проходящую через точку *точка5*, получим изображение, представленное на рис[.5.](#page-36-0)5д.

Спрятав промежуточные объекты (путем снятия отметок возле названий этих объектов в *Перечне объектов*), получим изображение, приведенное на рис[.5.](#page-36-0)5е.

При изменении положения точек *точка1*-*точка3* автоматически будут изменяться центр и радиус окружности так, что окружность всегда будет оставаться вписанной в треугольник с указанными вершинами.

После создания системы объектов можно начинать непосредственно создание макроконструкции. Обратившись к услуге *Макроконструкция\Создать*, следует указать на изображение исходных объектов - точек *точка1*, *точка2*, *точка3*. Далее, снова обратившись к этой услуге, следует указать на изображение *окружности и ломаной, являющихся результирующими объектами*. Указав результирующие объекты, активизируем указанную услугу еще раз. После ввода названия макроконструкции в окно *Название конструкции* и названия файла в окно *Сохранение макроконструкции* конструкция будет создана и сохранена. В дальнейшем эту конструкцию можно установить, обратившись к услуге *Макроконструкция\Установить*.

2. Создадим макроконструкцию с названием *Симметричный треугольник*, которая по исходным 4-м точкам – вершинам треугольника и центру симметрии - строит треугольник, симметричный данному относительно указанного центра симметрии.

Построим систему объектов. Сначала создадим четыре исходные точки *точка1*, *точка2*, *точка3*, *точка4* (услуга *Объект\Создать с экрана\Точка*), рис[.5.](#page-36-0)6а. После этого, воспользовавшись услугой *Объект\Создать с экрана\Ломаная,*  соединим точки *точка1*, *точка2*, *точка3* – получим треугольник (рис[.5.](#page-36-0)6б).

Далее создадим точку, симметричную точке *точка1* относительно точки *точка4*, для чего следует обратиться к услуге *Объект\Создать с экрана\Точка, симметричная данной точке,* после чего последовательно указать на изображения точек *точка1* и *точка4*. Аналогично строим точки, симметричные точкам *точка2* и *точка3* относительно точки *точка4*. При этом будут образованы вершины результирующего треугольника – точки *точка5*, *точка6*, *точка7* (рис[.5.](#page-36-0)6в). Соединив эти точки ломаной, получим изображение, представленное на рис[.5.](#page-36-0)6г. Нетрудно убедиться, что при изменении положения точек *точка1*-*точка4* автоматически будут изменяться положения точек *точка5*-*точка7* (рис[.5.](#page-36-0)6д).

Создав систему объектов, можно начинать создание макроконструкции. Для этого следует активизировать услугу

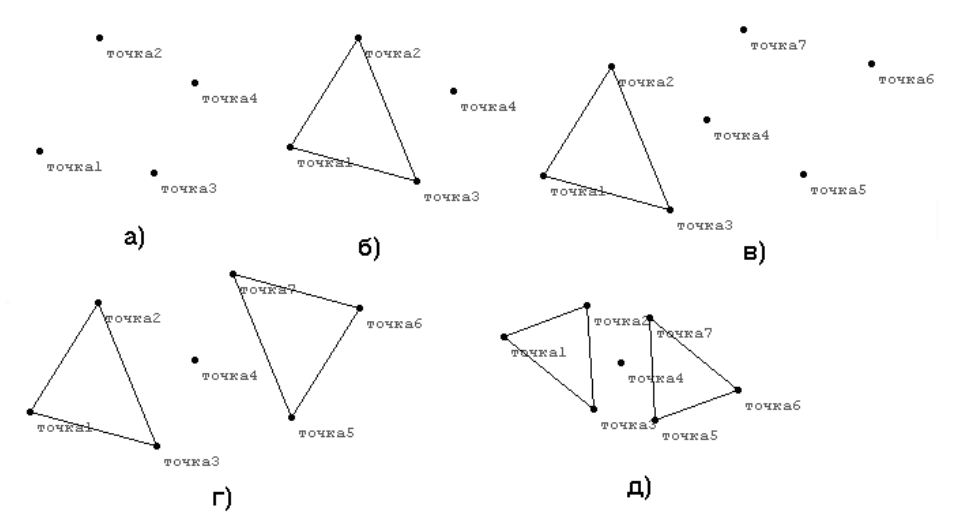

**Рис. 5.6**

*Макроконструкция\Создать*, после чего последовательно указать на изображения исходных объектов - точек *точка1-точка4*. Далее снова обратившись к этой услуге, следует последовательно указать

на изображения результирующих объектов - точек *точка5*-*точка7* и ломаной, соединяющей эти точки. Указав результирующие объекты, активизируем указанную услугу еще раз, после чего введем название макроконструкции в окно *Название конструкции*  и название файла в окно *Сохранение макроконструкции.* В дальнейшем только что созданную конструкцию можно устанавливать, обратившись к услуге *Макроконструкция\Установить*.

# **5.5. Вопросы для самоконтроля**

- 1. Для чего используются макроконструкции?
- 2. Из каких объектов образовываются макроконструкции?
- 3. Назовите последовательность действий, которую необходимо выполнить для создания некоторой макроконструкции.
- 4. Что произойдет в случае, если при создании макроконструкции были указаны исходные объекты, которые никак не влияют на построение результирующих объектов? Если указаны не все объекты, необходимые для построения результирующих объектов?
- 5. Где сохраняются файлы с макроконструкциями?
- 6. Назовите последовательность действий, которую необходимо выполнить для установки некоторой макроконструкции, созданной ранее.

### **5.6. Упражнения для самостоятельного выполнения** Создайте макроконструкцию:

- 1. «*Окружность, описанная вокруг треугольника»*, которая по исходным трем точкам – вершинами треугольника - строит окружность, описанную вокруг этого треугольника.
- 2. «*Окружность с радиусом, равным отрезку»*, в которой по исходным трем точкам в результате строится круг с центром в первой точке и радиусом, равным расстоянию от второй точки до третьей.
- 3. «*Треугольник в треугольнике»*, в которой по исходным трем точкам (вершинам треугольника) в результате строится треугольник, вершины которого лежат на серединах сторон исходного треугольника.
- 4. «*Квадрат»*, в которой по исходным двум точкам в результате строится квадрат, длины сторон которого равны расстояниям между указанными точками.
- 5. «*Правильный пятиугольник»*, в которой по исходным двум точкам в результате строится пятиугольник, длины сторон которого равняются расстоянию между указанными точками.
- 6. «*Отображенный треугольник*», которая по вершинам исходного треугольника строит треугольник с вершинами, симметричными вершинам исходного треугольника относительно его сторон.

# **6. Xарактеристики объектов**

<span id="page-43-0"></span>Некоторые характеристики объектов вычисляются автоматически сразу после создания объектов или после их преобразования. Вычисленные значения для текущего (в *Перечне объектов*) объекта выводятся в поле *характеристик*.

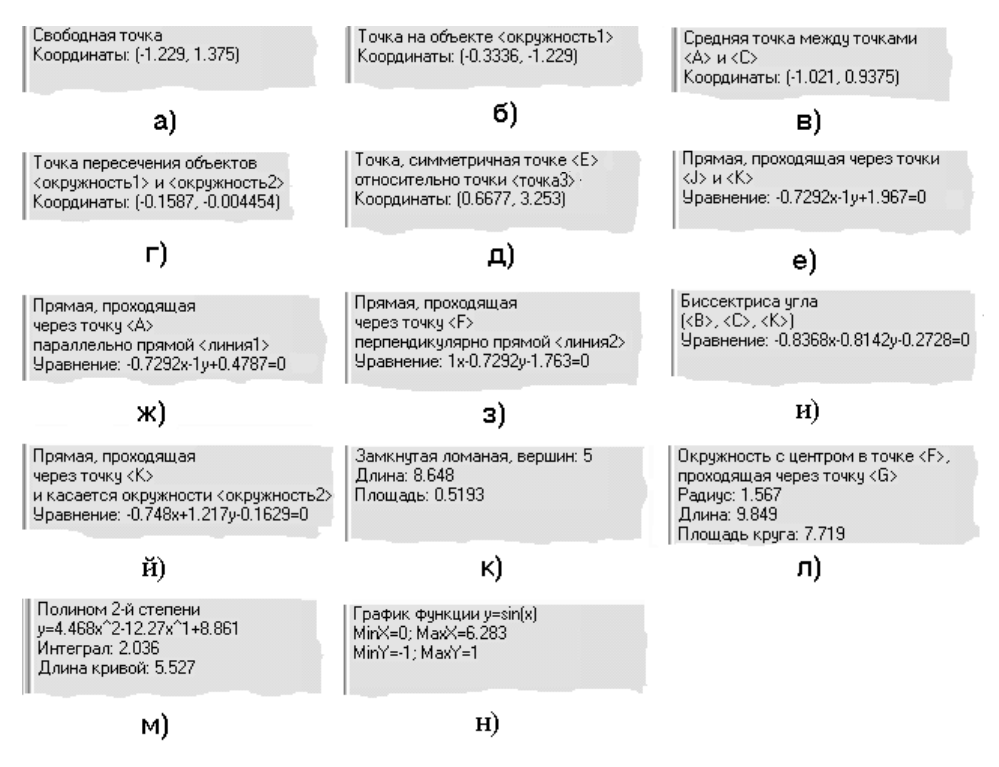

#### **Рис. 6.1**

В случае, если текущий объект будет вырожденным, некоторые его параметры нельзя вычислить по программе (например, нельзя вычислить координаты *Точки пересечения объектов*, если в текущий момент времени ее опорные объекты не пересекаются), поэтому в поле характеристик будет выводиться сообщение <*Свойства неизвестны>*.

Приведем перечень характеристик, которые выводятся для объектов каждого отдельного типа в поле *характеристик*:

 *Свободная точка:* выводятся координаты этой точки (рис[.6.](#page-43-0)1а);

 *Точка на объекте:* выводятся координаты этой точки и указывается название объекта, к которому эта точка прикреплена (рис[.6.](#page-43-0)1б);

 *Средняя точка:* выводятся координаты этой точки, а также указываются названия точек, посредине между которыми находится данная точка (рис[.6.](#page-43-0)1в);

 *Точка пересечения объектов:* выводятся координаты этой точки, а также указываются названия объектов, точкой пересечения которых является данная точка (рис[.6.](#page-43-0)1г);

 *Симметричная точка:* выводятся координаты этой точки, а также название точки, к которой симметрична данная точка, и название точки, которая является центром симметрии (рис[.6.](#page-43-0)1д);

 *Прямая:* выводится уравнение этой прямой и названия точек, через которые данная прямая проходит (рис[.6.](#page-43-0)1е);

 *Параллельная прямая:* выводятся уравнение этой прямой, название точки, через которую проходит эта прямая, и название прямой, параллельной к которой является данная прямая (рис[.6.](#page-43-0)1ж);

 *Перпендикулярная прямая:* выводится уравнение этой прямой, название точки, через которую проходит эта прямая, и название прямой, перпендикулярной к которой является данная прямая (рис[.6.](#page-43-0)1з);

 *Прямая*, *биссектриса угла:* выводится уравнение этой прямой, а также указываются названия точек, которые образовывают угол (рис[.6.](#page-43-0)1и), причем второй указывается вершина угла;

 *Прямая*, *касательная к окружности:* выводится уравнение этой прямой, название точки, через которую проходит эта прямая, и название окружности, которой данная прямая касается (рис[.6.](#page-43-0)1й);

 *Ломаная:* выводится количество вершин ломаной и ее длина. Если ломаная замкнутая, то также выводится площадь области, которую ограничивает эта ломаная (рис[.6.](#page-43-0)1к);

 *Окружность:* выводится радиус, длина окружности и площадь круга, ограниченного этой окружностью, а также название точки, являющейся центром окружности, и название точки, через которую проходит данная окружность (рис[.6.](#page-43-0)1л);

 *Интерполяционный полином:* выводится степень этого полинома, выражение полинома (с коэффициентами при степенях  $x$ ), а также определенный интеграл от полинома в пределах между абсциссами крайних узлов и длина кривой между крайними узлами на кривой. Например, значение длины кривой, представленное на рис.6.1м, вычислено в пределах от точки  $A$  до точки  $C$  (рис.6.2), а значение определенного интеграла от полинома 2-й степени в пределах от  $x_A$  до  $x_C$ , где  $x_A$  и  $x_C$  – абсциссы точек A и C;

График функции: выводится выражение функции и ее наименьшее и наибольшее значения в пределах отрезка задания  $(pnc.6.1H);$ 

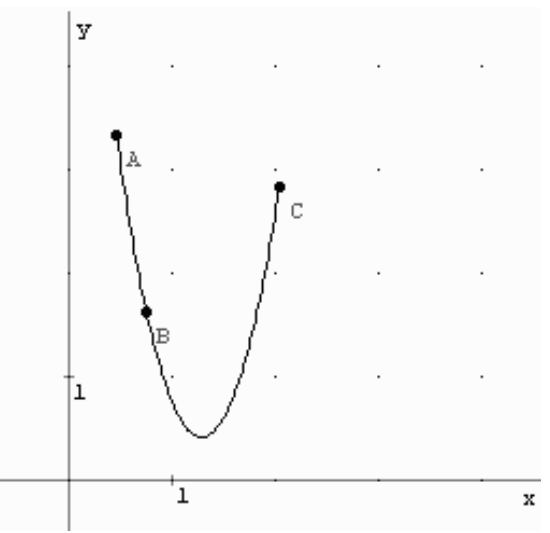

Puc 6.2

Координаты точек выводятся с учетом выбранной системы координат - декартовой или полярной (см. §2.4).

### 6.1. Вопросы для самоконтроля

- 1. Где выводятся характеристики текущего объекта?
- 2. Каким образом можно узнать характеристики некоторого объекта?
- 3. Какие характеристики вычисляются для объектов каждого отлельного типа?
- 4. Назовите особенность вывода характеристик вырожденных объектов.

# **7. Вычисление расстояний и углов**

<span id="page-46-0"></span>Используя ППС *GRAN-2D,* можно вычислять (в динамике) расстояния между точками и величины углов. После указания,

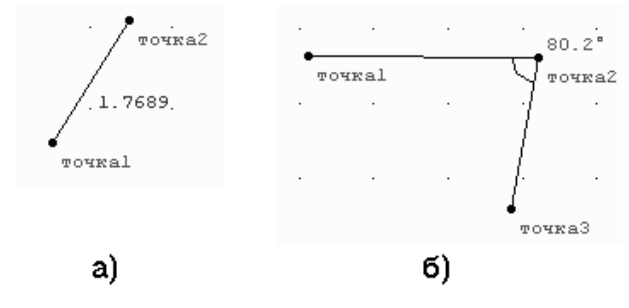

**Рис. 7.1**

какие расстояния или углы нужно измерять, эти расстояния или углы будут перевычесляться автоматически при перемещении объектов.

#### **7.1. Вычисление расстояний между точками**

Для вычисления расстояния между двумя точками следует обратиться к услуге *Вычисление\Расстояние*, после чего на соответствующие запросы программы (которые появятся в поле *Подсказки*) необходимо последовательно указать на изображения двух точек. Сразу после указания точек результат вычисления расстояния будет выведен в поле *Изображения* между указанными точками (рис[.7.](#page-46-0)1а).

#### **7.2. Вычисление угла по трем точкам**

При обращении к услуге *Вычисление\Угол* после указания трех точек будет автоматически вычисляться угол между прямыми, которые проходят соответственно через первую и вторую и вторую и третью точки.

Результаты вычислений выводятся в поле *Изображения* возле обозначения угла (в виде дуги, которая соединяет стороны угла), рис[.7.](#page-46-0)1б.

#### **7.3. Примеры**

1. Убедиться с помощью графических построений, что прямая, проходящая через центр окружности и середину хорды, перпендикулярна к этой хорде.

Сначала создадим объект типа *Окружность*. Для этого следует

обратиться к услуге *Объект\Создать с экрана\Окружность*, после чего в поле *Изображения* указать две точки (см.[§3.2\)](#page-22-0): центр окружности (*точка1*) и точку, через которую эта окружность проходит (*точка2*, см. рис[.7.](#page-46-0)2а).

Далее, обратившись к услуге *Объект*\*Создать с экрана\Точка*,

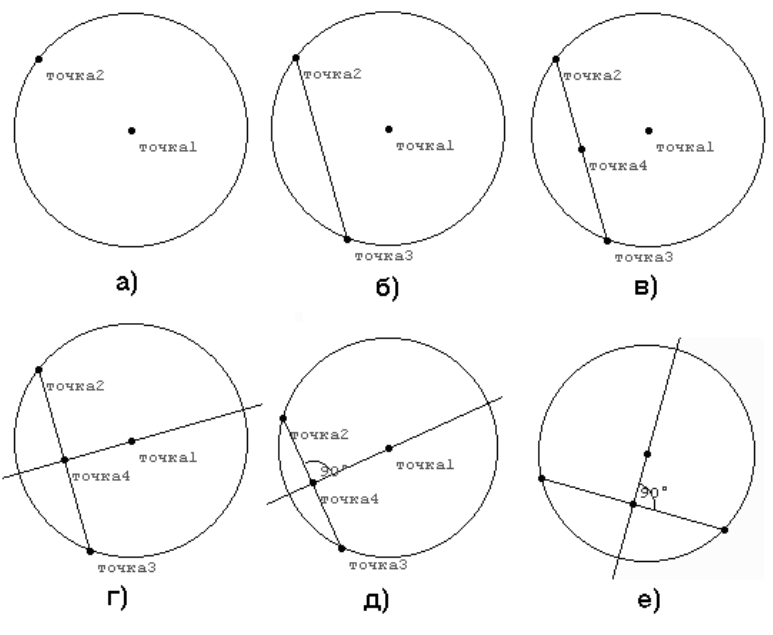

**Рис. 7.2**

создадим точку, которая лежит на окружности (*точка3*). Для этого следует подвести указатель мыши к изображению окружности и нажать ее левую клавишу. На запрос программы, нужно ли прикрепить точку к окружности, следует нажать кнопку *Да*. Соединив точки *точка2* и *точка3* ломаной (услуга *Объект\Создать с экрана\Ломаная*), получим хорду (рис[.7.](#page-46-0)2б). После этого создадим объект типа *Средняя точка* (*точка4*), опорными точками для которого следует указать объекты *точка2* и *точка3* (рис[.7.](#page-46-0)2в).

Соединив прямой точки *точка1* и *точка4* (с помощью услуги *Объект\Создать\Прямая, проходящая через две заданные точки*), получим завершенную модель задачи (рис[.7.](#page-46-0)2г).

Осталось вычислить угол между хордой и прямой. Обратившись к услуге *Вычисление\Угол*, на запрос программы необходимо последовательно указать на изображения точек *точка1*, *точка4* и *точка2,* после чего на изображении (рис[.7.](#page-46-0)2д) будет выводиться вычисленное значение угла (*точка1*, *точка4*, *точка2*).

Нетрудно убедиться, что при изменении положения точек точка1-точка3 значение угла не изменяется (и составляет 90<sup>0</sup>. рис.7.2е).

2. Убелиться помощью графических построений, что  $\mathbf{c}$  $\bf{B}$ равнобедренном треугольнике медианы, проведенные из вершин при основании, равны.

Смоделируем равнобедренный треугольник. Сначала создадим

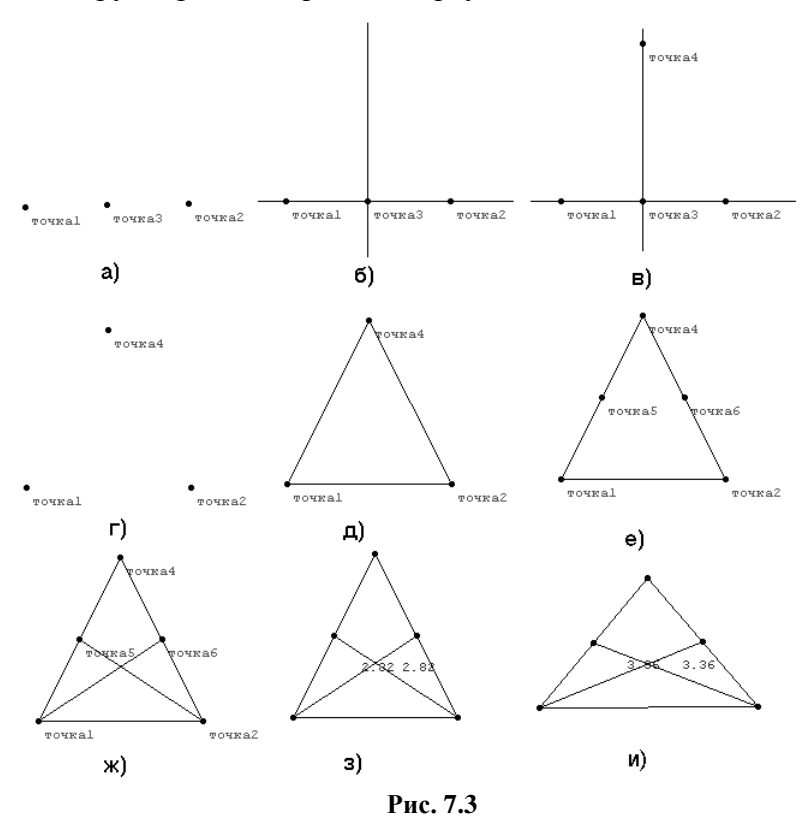

("с экрана") две точки - точка1 и точка2, которые будут вершинами при основании, и создадим точку Средняя точка, опорными объектами для которой укажем точки точка1 и точка2  $(pnc.7.3a)$ .

Дале проведем прямую через точки точка1 и точка2 (услуга Объект\Создать\Прямая, проходящая через две заданные точки), объект Перпендикулярная  $\mathbf{M}$ создадим прямая (услуга Объект\Создать с экрана\Прямая, перпендикулярная заданной прямой), указав на изображении объекты точкаЗ и линия1  $(pnc.7.36)$ .

На перпендикулярной прямой *линия2* поместим точку (*точка4*), которая будет третьей вершиной треугольника (рис[.7.](#page-46-0)3в), после чего промежуточные объекты *точка3*, *линия1* и *линия2* можно спрятать, сняв отметки возле соответствующих пунктов в перечне объектов (рис[.7.](#page-46-0)3г).

Соединив вершины треугольника ломаной (услуга *Объект\Создать с экрана\Ломаная*), получим изображение, представленное на рис[.7.](#page-46-0)3д. Модель равнобедренного треугольника создана.

Поскольку медианы проходят через середины сторон, создадим два объекта типа *Средняя точка* (*точка5, точка6*), указав для первого в качестве опорных объектов точки *точка1* и *точка4*, а для второй – точки *точка2* и *точка4* (рис[.7.](#page-46-0)3е). Соединив точку *точка1* с точкой *точка6*, а точку *точка2* с точкой *точка5,*  используя объекты типа *Ломаная*, получим завершенную модель задачи (рис[.7.](#page-46-0)3ж).

Осталось сравнить длины отрезков (*точка1*, *точка6*) и (*точка2*, *точка5*). Обратившись к услуге *Вычисление\Расстояние*, на запрос программы необходимо последовательно указать на изображения точек *точка1* и *точка6,* после чего, еще раз обратившись к указанной услуге, следует последовательно указать на изображение точек *точка2* и *точка5.* Сразу же на изображении появятся вычисленные значения расстояний между указанными точками (рис[.7.](#page-46-0)2з), причем при изменении положения вершин треугольника вычисленные значения длин медиан остаются равными между собой (рис[.7.](#page-46-0)2и).

# **7.4. Вопросы для самоконтроля**

- 1. Как вычислить расстояние между двумя точками?
- 2. Как вычислить угол между двумя прямыми, которые пересекаются?
- 3. Когда значения расстояний и углы перевычисляются?

# **7.5. Упражнения для самостоятельного выполнения**

- 1. Проверьте с помощью графических построений, действительно ли в равнобедренном треугольнике биссектрисы углов при основании равны.
- 2. Отрезки *AB* и *CD* пересекаются в точке *O*, которая является серединой каждого из них. Чему равна длина отрезка *BD*, если *AC*=5.
- 3. Проверьте с помощью графических построений, действительно ли угол, который опирается на диаметр окружности, прямой.

# **8. Интерполяционный полином 8.1. Общие сведения**

<span id="page-50-0"></span>С помощью ППС *GRAN-2D* можно вычислять коэффициенты при степенях *х* и строить график интерполяционного полинома для таблично заданной функции. При этом узлы полинома можно задавать или вводя соответствующие координаты точек с клавиатуры, или указав их положения в поле *Изображения* с помощью указателя мыши ("с экрана") (см.[§3.1,](#page-14-0)[3.2\)](#page-22-0). Количество узлов полинома не должно превышать 10.

Приведем несколько примеров использования возможностей программы для работы с интерполяционными полиномами.

### **8.2. Примеры**

1. Узлы интерполяционного полинома имеют координаты (-2, 3), (0, 0), (2,3). Вычислить коэффициенты полинома при степенях *х.*

Для создания модели интерполяционного полинома следует обратиться к услуге *Объект\Создать\Интерполяционный полином,*

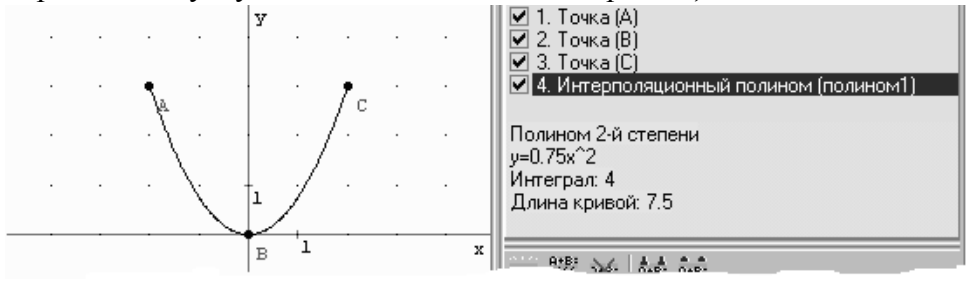

**Рис. 8.1**

после чего в появившемся окне *Конструирование объекта* ввести координаты узлов. После "нажатия" кнопки *Применить* в поле *Изображения* появится график интерполяционного полинома, а в поле *Характеристики* – его уравнение: *y=0.75x<sup>2</sup>* (рис[.8.](#page-50-0)1).

2. Узлы интерполяционного полинома имеют координаты (-3, 2), (-1, 0), (2,3), (3,5), (5,-2). Вычислить коэффициенты полинома при степенях *х*, а также длину кривой между узлами (-3, 2) и (5, -2) и интеграл в пределах между абсциссами крайних узлов*.*

Для задания полинома удобно воспользоваться услугой *Объект\Создать\Интерполяционный полином.* В окне *Конструирование объекта*, которое появится*,* введем координаты узлов. После "нажатия" кнопки *Применить* в поле *Изображения*  появится график интерполяционного полинома, а в поле

*характеристик* – его уравнение:  $y = -0.0403x^4 + 0.0153x^3 + 0.793x^2 +$  $+0.362x - 0.375$ , длина кривой: 18, интеграл: 15 (рис. 8.2).

3. Парабола проходит через точки  $A(1, 1)$ ,  $B(3, 0)$ ,  $C(5,3)$ . Как изменятся коэффициенты при степенях х квалратного тричлена. который описывает указанную параболу, если точку  $B$  переместить в точку с координатами (3, 2)?

Для создания модели интерполяционного полинома обратимся к Объект\Создать\Интерполяционный услуге полином.  $\overline{M}$  $\overline{\mathbf{R}}$ появившемся окне Конструирование объекта введем координаты

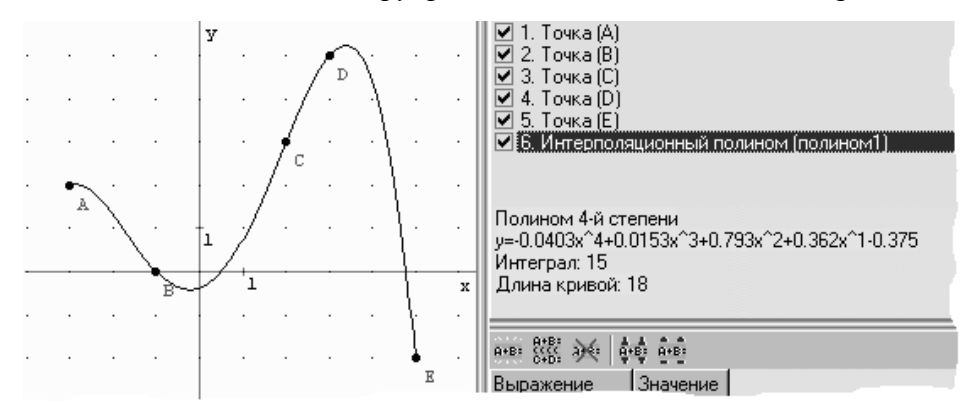

Рис. 8.2

узлов. После "нажатия" кнопки Применить в поле Изображения интерполяционного появится график полинома. <sub>a</sub> поле  $\overline{B}$ *Характеристики* – его уравнение:  $y=0.5x^2-2.5x+3$  (рис.8.3a).

Изменить положения точки В можно или "параметрически" (для

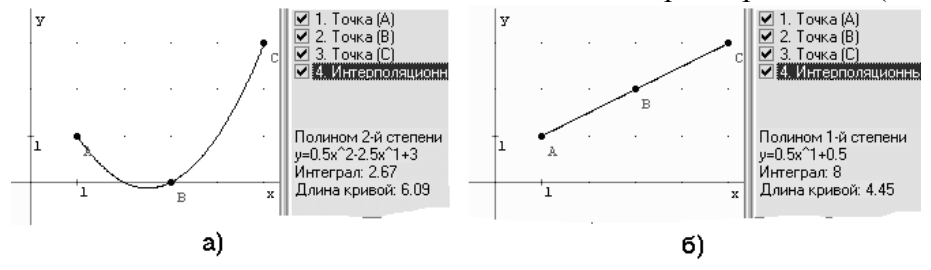

Рис. 8.3

этого нужно установить указатель перечня объектов в положение, соответствующее В. обратиться точке  $\overline{M}$  $\mathbf{K}$ услуге Объект\Изменить. после чего появившемся окне B

*Конструирование объекта* ввести новые координаты точки *B*: (3, 2)), или «с экрана» (переместив эту точку с помощью мыши в точку с координатами (3, 2), см.[§4.2.4\)](#page-34-0). При этом в поле *Изображения* сразу изменится вид графика интерполяционного полинома и его уравнение (рис[.8.](#page-50-0)3б): *y=0.5x+0.5,* то есть парабола превратится в прямую.

#### **8.3. Вопросы для самоконтроля**

- 1. Как можно задать узлы полинома при работе с ППС *GRAN-2D*?
- 2. Какое максимальное количество узлов полинома можно задавать?

#### **8.4. Упражнения для самостоятельного выполнения**

1. Вычислить коэффициенты интерполяционного полинома при степенях *х*, а также длину кривой между крайними узлами на графике полинома, если узлы интерполяционного полинома имеют координаты:

а) (-5, 1), (-2, -1), (1,1), (7,2);

 $(6)$   $(1, -1)$ ,  $(2, 1)$ ,  $(3, -1)$ ,  $(4, 1)$ ,  $(5, -1)$ ;

 $B$ ) (-7, 4), (-3.5, 6), (-1.7, 1), (1, -1), (5.5, -6), (7, -4);

2. Парабола проходит через три точки *A*(-3, 1), *B*(0, -2), *C*(4,2). Как изменятся коэффициенты при степенях *х* квадратного тричлена, который описывает указанную параболу, если:

а) точка *A* переместится в точку с координатами (-3, 2);

б) точка *B* переместится в точку с координатами (1, 1), а точка *С* – в точку с координатами (5, -2.5);

в) точка *A* переместится в точку с координатами (5, 4), точка *B*  в точку с координатами (-1, 3), а точка *С* – в точку (-5, -3);

г) все три точки сместятся вниз на 2 единицы;

д) все три точки сместятся вверх на 4 единицы и влево на 3 единицы;

3. Вычислить определенный интеграл в пределах между абсциссами крайних узлов, если узлы интерполяционного полинома имеют координаты:

а) (1, 2), (3, -2), (4, 0), (5,3);

 $(6)$  (-6, 0), (-3.5, 1), (-1.2, 2), (2.4, 4), (3.2, 5);

# <span id="page-53-0"></span>9. Вычисление значений выражений

# 9.1. Услуга Вычисление Значение выражения

Для вычисления значения выражения или значения функции в обратиться услуге Вычисление\Значение точке следует  $\bf K$ выражения. На вкладыше Значение в точке окна Вычисление. которое появится (рис.9.1а, 9.1б), следует указать тип зависимости с помощью переключателя Тип зависимости. Затем в верхнее поле

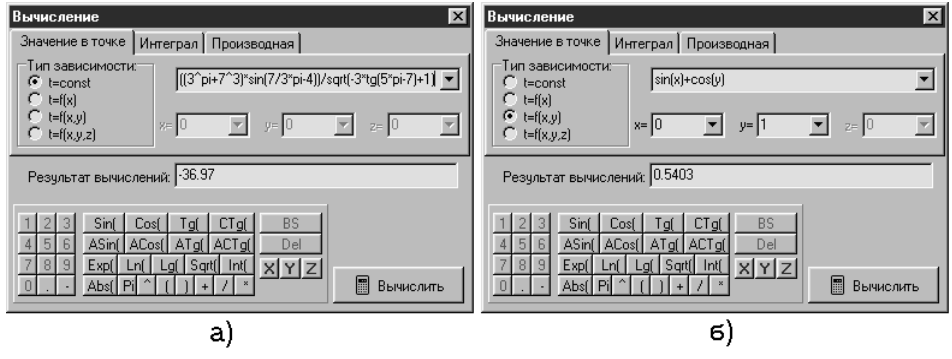

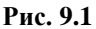

необходимо ввести выражение, которое определяет функцию, а в поля возле надписей  $x=$ ,  $y=$ ,  $z=$  ввести координаты точки.

Переключатель типа зависимости можно устанавливать в одно из положений: *t*=const, *t*=f(x), *t*=f(x,y), *t*=f(x,y,z). При установке переключателя в положение *t=const* координаты точки вводить не (ввод нижние поля будет невозможным). Если нужно  $\bf{B}$ переключатель установлен на значении  $t=f(x)$ , то можно ввести лишь *х-координату*; если переключатель находится в положении  $t=f(x,y)$ , то можно ввести лишь координаты х и у; при установке переключателя в положение  $t = f(x, y, z)$  необходимо ввести x-, y- и zкоординаты точки. После ввода данных для выполнения вычислений необходимо "нажать" кнопку Вычислить, после чего результат будет выведен в поле Результат вычислений.

# 9.2. Представление числовых значений

<span id="page-53-1"></span>Числовые значения и выражения нужно вводить по правилам, принятым в наиболее распространенных языках программирования высокого уровня (Basic, Pascal и т.п.).

В числовых значениях дробная часть, если она есть, отделяется от целой части точкой (в тексте числа подаются по этим же правилам).

### 9.3. Обозначения арифметических операций

Арифметические операции обозначаются знаками:

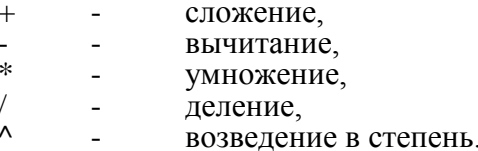

### 9.4. Порядок выполнения операций

Порядок выполнения операций - общепринятый. Чтобы указать желаемый порядок выполнения операций, можно воспользоваться скобками. Выражение, записанное в скобках, рассматривается как единое целое и вычисляется в первую очередь. Выражения в скобках в свою очередь могут содержать выражения в скобках и т.д. Каждой открывающей (левой) скобке должна соответствовать закрывающая (правая) скобка.

# 9.5. Обозначение некоторых функций

В выражения могут быть включены обозначения (которые рассматриваются как неделимые символы) некоторых функций. Перечень обозначений допустимых функций представлен на панели калькулятора (рис.9.1, под полем Результат вычислений):

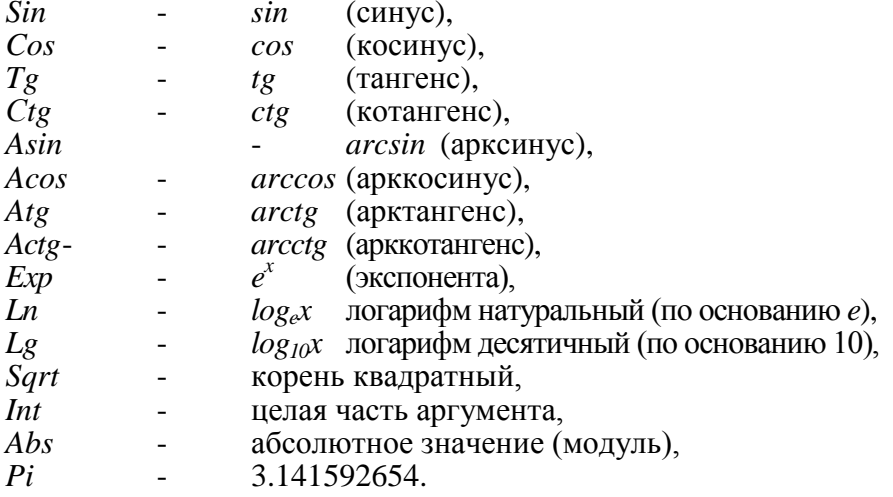

### <span id="page-55-0"></span>**9.6. Ввод выражений с помощью мыши. Панель калькулятора**

Использование *панели калькулятора* с цифровыми кнопками и кнопками быстрого ввода названий стандартных функций позволяет вводить выражения с помощью мыши, без использования клавиатуры. Для ввода необходимого символа следует "нажать" (с помощью мыши) кнопку с пиктограммой этого символа на *панели калькулятора*. Без использования *панели калькулятора* все необходимые символы можно ввести с клавиатуры.

# **9.7. Примеры**

$$
\frac{\left(3^{\pi}+7^3\right)\sin\left(\frac{7}{3}\pi-4\right)}{\sqrt{-3tg(5\pi-7)+1}}.
$$

1. Вычислить значение выражения

На вкладыше *Значение в точке* окна *Вычисление*, установив переключатель *Тип зависимости* в положение *t=const*, введем в верхнее поле выражение *((3^pi+7^3)\*sin(7/3\*pi-4))/sqrt(-3\*tg(5\*pi-7)+1)* и "нажмем" кнопку *Вычислить*. В результате получим значение -36.97 (рис[.9.](#page-53-0)1а).

2. Вычислить значения функции *f(x,y)=sin(x)+cos(y)* в точке (0,1).

На вкладыше *Значение в точке* окна *Вычисление* установим переключатель *Тип зависимости* в положение *t=f(x,y),* после чего введем в верхнее поле выражение *sin(x)+cos(y)*, а в поля возле надписей *x=* и *y=* введем соответственно 0 и 1. После нажатия кнопки *Вычислить* получим результат 0.5403 (рис[.9.](#page-53-0)1б).

# **9.8. Вопросы для самоконтроля**

- 1. Какие обозначения операций и функций допускаются при вводе выражений?
- 2. Как определяются приоритеты выполнения операций?
- 3. Можно ли ввести выражение, не используя клавиатуру?
- 4. Для чего предназначена *панель калькулятора*?
- 5. Значение функций какого вида можно вычислять с помощью ППС *GRAN-2D*?
- 6. При обращении к какой услуге появляется окно *Вычисление* с вкладышем *Значение в точке*?
- 7. Какие действия необходимо выполнить для вычисления значения некоторой функции вида  $z = f(x, y)$  в некоторой точке  $(x_0, y_0)$ ?
- 8. Где выводится результат вычисления значения функции в точке?
- 9. Можно ли использовать тип задания функции t=const для вычисления значения некоторого выражения?
- 10. Можно ли ввести значение ординаты точки в случае выбора типа задания функции t=const?
- 11. Что произойдет после "нажатия" кнопки Вычислить?
- 12. Можно ли вычислить значение некоторой функции вида  $v = f(x, y, z, t)$  в некоторой точке  $(x_0, y_0, z_0, t_0)$ , воспользовавшись услугой Вычисление∖Значение выражения?

#### 9.9. Упражнения для самостоятельного выполнения

1. Вычислить значения выражений:

a) 
$$
\sqrt{17.7 \cdot \cos(0.1) + \ln(22)}
$$
;  
\nb)  $\sin(0.1)\cos(1.2)tg(0.5)$ ;  
\nc)  $\frac{e^{\sqrt{3}}}{(e+1)^{\sqrt{5}}}$ ;  
\n $\sin(\sqrt{1+\ln\sqrt{1+\ln 2}})$ ;  
\n $\sin(\sqrt{1+\cos\sqrt{1+\sin 1}})$ ;  
\n $\sin(\sqrt{1+\cos\sqrt{1+\sin 1}})$ ;  
\n $\sin(\sqrt{1+\cos\sqrt{1+\sin 1}})$ ;  
\n $\sin(\sqrt{1+\cos\sqrt{1+\sin 1}})$ ;  
\n $\sin(\sqrt{1+\cos\sqrt{1+\sin 1}})$ ;  
\n $\sin(\sqrt{1+\cos\sqrt{1+\sin 1}})$ ;  
\n $\sin(\sqrt{1+\cos\sqrt{1+\sin 1}})$ ;  
\n $\sin(\sqrt{1+\cos\sqrt{1+\sin 1}})$ ;  
\n $\sin(\sqrt{1+\cos\sqrt{1+\sin 1}})$ ;  
\n $\sin(\sqrt{1+\cos\sqrt{1+\sin 1}})$ ;  
\n $\sin(\sqrt{1+\cos\sqrt{1+\sin 1}})$ ;  
\n $\sin(\sqrt{1+\cos\sqrt{1+\sin 1}})$ ;  
\n $\sin(\sqrt{1+\cos\sqrt{1+\sin 1}})$ ;  
\n $\sin(\sqrt{1+\cos\sqrt{1+\sin 1}})$ ;  
\n $\sin(\sqrt{1+\cos\sqrt{1+\sin 1}})$ ;  
\n $\sin(\sqrt{1+\cos\sqrt{1+\sin 1}})$ ;  
\n $\sin(\sqrt{1+\cos\sqrt{1+\sin 1}})$ ;  
\n $\sin(\sqrt{1+\cos\sqrt{1+\sin 1}})$ ;  
\n $\sin(\sqrt{1+\cos\sqrt{1+\sin 1}})$ ;  
\n $\sin(\sqrt{1+\cos\sqrt{1+\sin 1}})$ ;  
\n $\sin(\sqrt{1+\cos\sqrt{1+\sin 1}})$ ;  
\n $\sin(\sqrt{1+\cos\sqrt{1+\sin 1}})$ ;  
\n $\sin(\sqrt{1+\cos\sqrt{1+\sin 1}})$ ;  
\n $\sin(\sqrt{1+\cos\sqrt{1+\sin 1}})$ ;  
\n $\sin(\sqrt{1+\cos\sqrt{1+\sin 1}})$ ;<

2. Вычислить значения функций: a)  $f(x) = \arccos(x) + \arcsin(x)$  в точках  $x=0.1, 0.2, 0.3$ ; 6)  $f(x) = \sqrt[3]{x^2 + 3\frac{x}{\sin x}}$  в точках x=1, 2, 3, 4; B)  $f(x,y) = \sin(x + y)$  B TOЧKAX (0,1), (1,3), (-1,2);  $\Gamma$   $f(x,y) = \sqrt{|x \ln y|}$  B TOYKAX (-5,1), (2,3), (100, 12.5); д)  $f(x,y,z) = \frac{x^3 + y^3 + z^3}{xyz}$  в точках (1,2,3), (-1,1,2), (3,-2,-1); e)  $f(x, y, z) = \frac{\sin \sqrt{|x + y + z|}}{\cos \sqrt{|x + y + z|}}$  B TOYKAX (14.5,-2,0), (1,1,3), (0,0,0).

# <span id="page-57-0"></span>**10. Вычисление определенных интегралов**

#### **10.1. Услуга** *Вычисление\Интеграл*

Для вычисления значений определенных интегралов вида *f* (*x*) *dx* от непрерывных на промежутке [*а,b*] функций вида *y=f(x) b a*

предназначена услуга *Вычисление\Интеграл*. На вкладыше

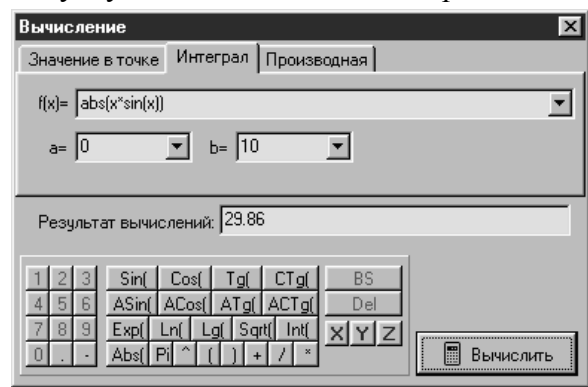

**Рис. 10.1**

*Интеграл* окна *Вычисление*, которое появится (рис[.10.](#page-57-0)1), в поле возле надписи *f(x)=* необходимо ввести выражение подинтегральной функции, а в поля возле надписей *a=* и *b=* ввести значения нижнего и верхнего пределов интегрирования. После ввода данных для выполнения вычисления необходимо "нажать" кнопку *Вычислить*, после чего результат будет выведен в поле *Результат вычислений*.

Интеграл вычисляется приближенно по методу *трапеций*, который заключается в замене графика зависимости *y=f(x)* ломаной линией над отрезком [*a,b*]. При этом отрезок [*a,b*] делится на *n* частей, после чего приближенно полагается

$$
\int_{a}^{b} f(x)dx \approx \sum_{k=1}^{n} \frac{f(x_{k-1}) + f(x_k)}{2}h, \text{ The } h = (b-a)/n, \quad x_0 = a, \quad x_n = b,
$$

 $x_k = x_0 + kh$ .

Количество точек деления отрезка интегрирования (*n*) можно задать в настройках программы (см.[§15\)](#page-81-0).

#### **10.2. Примеры**

1. Пусть необходимо вычислить площадь фигуры, ограниченной линиями  $x=0$ ,  $x=10$ ,  $y=0$ ,  $y=|x\sin(x)|$ , то есть вычислить интеграл  $\int |x \sin x| dx$ . 10

0

На вкладыше *Интеграл* окна *Вычисление* введем в поле возле надписи *f(x)=* выражение *abs(x\*sin(x))*, а в поля возле надписей *a=* и *b=* введем соответственно 0 и 10. После «нажатия» кнопки *Вычислить* получим результат 29.86 (рис[.10.](#page-57-0)1).

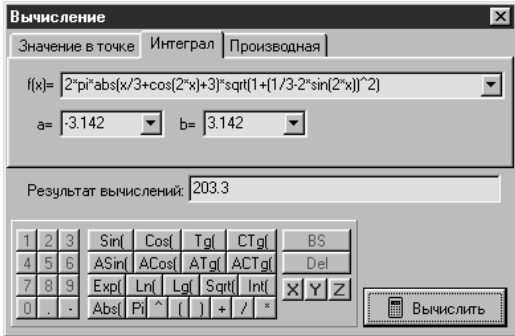

**Рис. 10.2**

2. Вычислить площадь поверхности тела вращения, которое образовывается вращением вокруг оси *Ox* кривой  $(2x) + 3$ *3*  $y = \frac{x}{2} + \cos(2x) + 3$  на промежутке от  $-\pi$  до  $\pi$ .

Поскольку площадь поверхности, которая образовывается вращением вокруг оси *Ox* кривой *y=f(x)* в пределах от точки

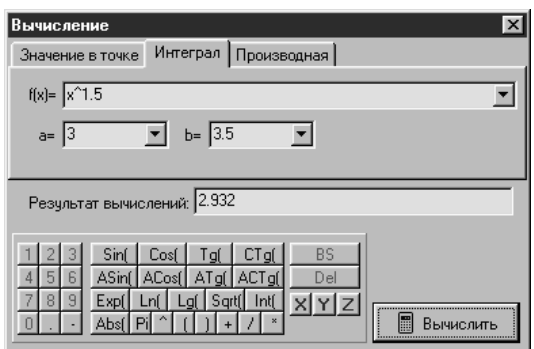

**Рис. 10.3**

 $(a,f(a))$  до точки  $(b,f(b))$ , вычисляется по фо<br>  $S = \int 2\pi |f(x)| \sqrt{1 + (f'(x))^2} dx$ , то необходимо вычислить интеграл формуле

$$
2\pi \int_{-\pi}^{\pi} \left| \frac{x}{3} + \cos 2x + 3 \right| \sqrt{1 + \left( \frac{1}{3} - 2\sin 2x \right)^2} dx
$$

На вкладыше Интеграл окна Вычисление введем в поле возле надписи  $f(x)$ = выражение  $2*pi*abs(x/3+cos(2*x)+3)*sqrt(1+(1/3 2 \pi i (2 \pi x)^{1/2}$ , а в поля возле надписей  $a = u$  b= введем<br>соответственно *-pi и pi*. После «нажатия» кнопки *Вычислить*<br>получим результат 203.3 (рис.10.2).

3. Вычислить площадь фигуры, ограниченной линиями  $x=3$ ,  $x=3.5$ ,  $y=0$ ,  $y=x^{1.5}$ , то есть вычислить интеграл  $\int_{0}^{3.5} x^{1.5} dx$ .

На вкладыше Интеграл окна Вычисление введем в поле возле надписи  $f(x)$  выражение  $x^2$ 1.5, а в поля возле надписей  $a=$  и  $b=$ <br>введем соответственно 3 и 3.5. После «нажатия» кнопки<br>Вычислить получим результат: 2.932 (рис.10.3).

#### 10.3. Вопросы для самоконтроля

- 1. От функций какого вида можно вычислять определенные интегралы с помощью ППС GRAN-2D?
- 2. При обращении к какой услуге появляется окно Вычисление с вкладышем Интеграл?
- 3. Какие действия необходимо выполнить для вычисления определенного интеграла от некоторой функции?
- 4. Где выводятся результаты вычислений интегралов?
- 

- Соверди и результать на полеши штегриков.<br>5. Как задать пределы интегрирования?<br>10.4. Упражнения для самостоятельного выполнения Воспользовавшись услугой Вычисление\Интеграл программы GRAN-2D, вычислить определенные интегралы:

a) 
$$
\int_{-1}^{1} 2dx
$$
;  
\nb)  $\int_{-\pi}^{\pi} \sin x \cos x dx$ ;  
\n $\int_{-\pi}^{12} \int_{2}^{\pi} \sin x \cos x dx$ ;  
\n $\int_{-1}^{12} \frac{x^3 + x + 1}{x^2 + 2} dx$ ;  
\n $\int_{-1}^{12} \frac{x^3 + x + 1}{x^2 + 2} dx$ ;  
\n $\int_{-\pi/2}^{\pi/2} e^{\sin x^3} \cos \sqrt{|x|} dx$ ;  
\n $\int_{-\pi/2}^{\pi} \sqrt[3]{\frac{x^3}{5} + e^x + \frac{\sin x}{\cos x}} dx$ ;  
\n $\int_{2}^{\pi} \frac{x + 1}{x + 1} + \sqrt{x^2 + x + 1} dx$ 

# <span id="page-60-0"></span>**11. Вычисление значения производной функции в точке 11.1. Услуга** *Вычисление\Производная*

Для вычисления значения производной некоторой функции вида *y=f(x)* в заданной точке *x* можно воспользоваться услугой

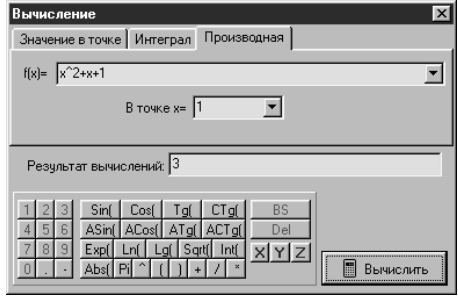

**Рис. 11.1**

программы *Вычисление\Производная*. На вкладыше *Производная* окна *Вычисление*, которое появится (рис[.11.](#page-60-0)1), нужно ввести выражение функции в поле возле надписи *f(x)=* и в поле возле надписи *В точке x=* ввести координату точки, в которой необходимо найти значение производной.

После ввода данных для выполнения вычисления необходимо

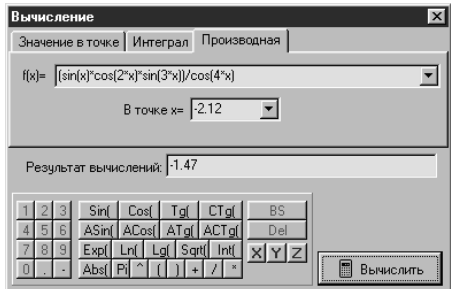

**Рис. 11.2**

«нажать» кнопку *Вычислить*, после чего результат появится в поле *Результат вычислений*.

Приближенное значение производной некоторой функции *y=f(x)* в заданной точке *x<sup>0</sup>* можно вычислить по формуле  $(x_{0})$  $(x_0 + h'_2) - f(x_0 - h'_2)$  $\frac{10^{-4} \times 2^{-1} \times 10^{-1} \times 2^{1}}{1}$  $h^{0/2}$   $h^{0}$  $f(x_0 + h'_2) - f(x_0 - h'_1)$ *f x*  $+\frac{h}{2} - f(x_0$  $f(x_0) \approx \frac{1}{2} \frac{(n+1)(n+1)(n+2)}{n+1}$ , где *h* – достаточно мало.

# 11.2. Примеры

1. Вычислить значение производной функции  $y=x^2+x+1$  в точке  $x=1$ .

На вкладыше Производная окна Вычисление в поле возле надписи  $f(x)$  введем выражение  $x^2+x+1$ , а в поле возле надписи В точке x = введем 1. После «нажатия» кнопки Вычислить в поле Результат вычислений получим: 3 (рис.11.1).

2. Вычислить значение производной функции

 $y = \frac{\sin x \cos 2x \sin 3x}{B}$  B TO4Ke x = -2.12.  $\cos 4x$ 

На вкладыше Производная окна Вычисление введем в поле возле надписи  $f(x)$  = выражение  $(sin(x) * cos(2*x) * sin(3*x))/cos(4*x)$ , а в поле возле надписи *В точке х* = введем -2.12. После нажатия кнопки Вычислить получим результат: -1.47 (рис.11.2).

#### 11.3. Вопросы для самоконтроля

- Какие действия необходимо выполнить для вычисления  $1<sub>1</sub>$ производной некоторой функции вида  $y=f(x)$  в точке  $x=x_0$ ?
- Где выводятся результаты вычисления производных?  $2<sub>1</sub>$

#### 11.4. Упражнения для самостоятельного выполнения

- Вычислить значение производной функции  $y = e^{2x+1}$ 1.  $\overline{R}$ точке  $x=0$
- произволной функции  $\mathcal{D}$ Вычислить значение  $y = \frac{\ln x + \sin x \cos x}{\ln x}$  B TOYKE  $x = 3.14$ .
- $\overline{3}$ . Вычислить угол, который образовывает с осью абсцисс касательная к графику функции  $y = \frac{5x^3 + 4x^2 + x + 1}{2x^4 + x^3}$  в точке

$$
x=-1.
$$

Вычислить значения производных функций: 4.

a) 
$$
y = \sqrt{\ln\left(1 + \left|\frac{x^2 + 2}{x^3 + 3}\right|\right)}
$$
 B TOYKAX  $x = 0$ ; 1; 2. 6)  $y = \frac{\sin^2 x \cos^2 x}{\sin x^2 + \cos x^2}$  B

\n
$$
x = -1; \, 0; \, 5.
$$
\n

\n\n $y = \frac{1}{2\pi} \ln\left(\pi + \sin\left(\frac{3}{x}\right)\right)$ \n

\n\n $x = -10; \, -5; \, 0.$ \n

# **12. Динамические выражения**

<span id="page-62-0"></span>В ППС *GRAN-2D* предусмотрен ввод выражений, которые могут содержать ссылки на имеющиеся объекты и вычисляются автоматически при изменении этих объектов. Так, например, введя выражение, с помощью которого вычисляется площадь некоторого многоугольника, в дальнейшем можно изменять положения любой из его вершин – при этом автоматически будет вычисляться новое значение площади. Такие выражения в дальнейшем будем называть *динамическими.*

Названия динамических выражений и их значения выводятся в *перечне динамических выражений* (см.[§1.3.6\)](#page-9-0). В первом столбике перечня указаны названия динамических выражений (заданные при вводе этих выражений). Во втором столбике выводятся значения динамических выражений (рис[.12.](#page-62-0)2). Во всех других столбиках выводятся зафиксированные значения динамических выражений (если значения выражений фиксировались).

Выражение, на названии которого установлен указатель (прямоугольник темного цвета), считается *текущим*.

#### **12.1. Создание динамических выражений**

Для создания динамического выражения следует обратиться к

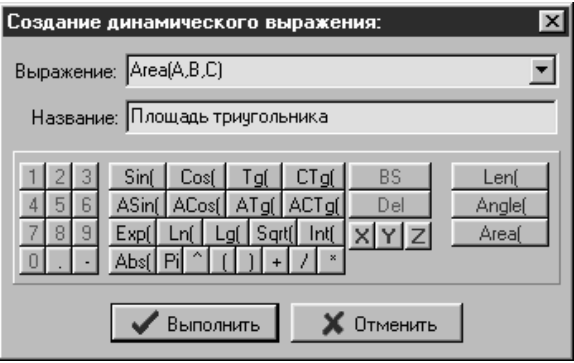

**Рис. 12.1**

услуге *Вычисление\Динамическое выражение\Создать*, что приведет к появлению окна *Создание динамического выражения*  (рис[.12.](#page-62-0)1). В поле *Название* нужно ввести условное название выражения (это название будет выводиться в столбике *Выражение* перечня динамических выражений, рис[.12.](#page-62-0)2), а в поле *Выражение* – выражение, записанное по правилам представления выражений (см.[§9.2-](#page-53-1)[9.6\)](#page-55-0), после чего следует "нажать" кнопку *Выполнить*.

Кроме стандартных функций (*sin*, *ln* и т.д.) при создании динамических выражений можно использовать дополнительные функции:

*Len*(*точка1*, *точка2*) - вычисляет расстояние между точками. В скобках (как аргументы) указываются названия двух точек, разделенные запятой, расстояние между которыми необходимо вычислить.

*Angle*(*точка1*, *точка2, точка3*) - вычисляет угол между отрезками, которые проходят через точки *точка1* и *точка3*, и имеют общую точку *точка2*. В скобках (как аргументы) указываются названия трех точек, разделенные запятой, которые являются концами отрезков, при этом вторым вводится название общей точки.

*Area*(*точка1*, *точка2, точка3, …*) - вычисляет площадь многоугольника. В скобках (как аргументы) указываются (по порядку) названия всех вершин многоугольника, разделенные запятой.

# **12.2. Редактирование динамических выражений**

Чтобы изменить название или выражение, которое описывает текущее динамическое выражение, необходимо обратиться к услуге *Вычисление\Динамическое выражение\Изменить*. В появившемся окне *Создание динамического выражения* (поля *Выражение* и *Название* которого уже будут содержать соответствующие значения, ранее заданные для *текущего* выражения, рис[.12.](#page-62-0)1), следует ввести новое название или выражение, и "нажать" кнопку *Выполнить*.

#### **12.3. Удаление динамических выражений**

Для удаления текущего динамического выражения следует обратиться к услуге *Вычисление\Динамическое выражение\Удалить*.

#### **12.4. Фиксирование значений**

Иногда возникает необходимость "запомнить" текущее значение динамического выражения. При обращении к услуге *Вычисление\Динамическое выражение\Зафиксировать текущее*  *значение* в таблицу с перечнем динамических выражений справа от последнего столбика будет добавлен новый столбик, который будет содержать текущие значения всех динамических выражений.

На рис[.12.](#page-62-0)2 показана ситуация, где значения динамических выражений фиксировались трижды при изменении положения

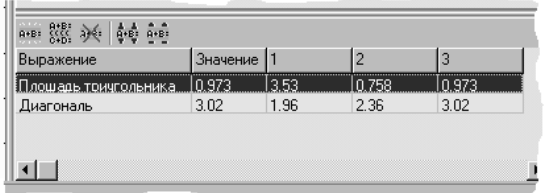

**Рис. 12.2**

одной из вершин треугольника, с использованием параметров которого вычислялись значения динамических выражений.

#### **12.5. Удаление зафиксированных значений**

Для удаления последнего зафиксированного значения следует обратиться к услуге *Вычисление\Динамическое выражение\Удалить последнее зафиксированное значение*.

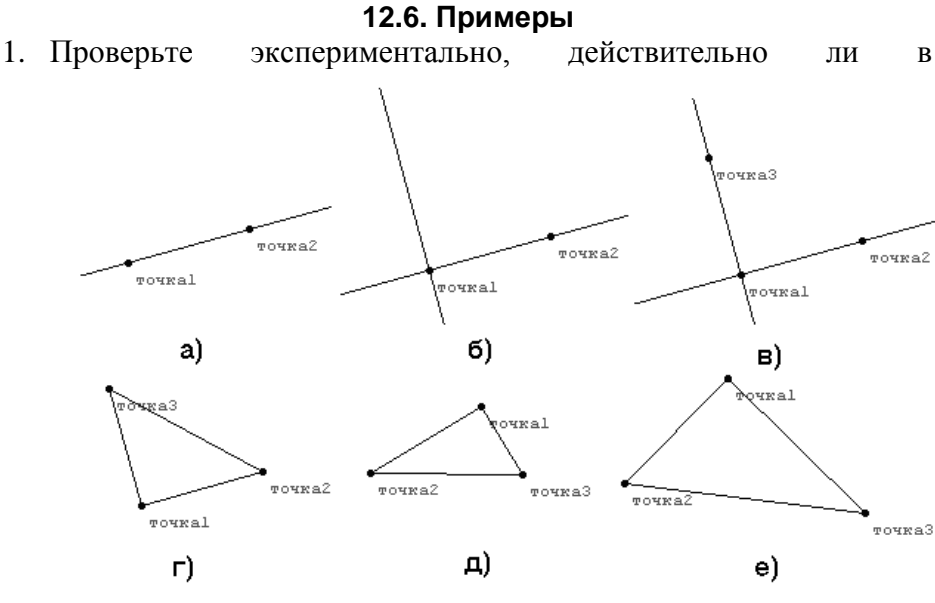

**Рис. 12.3**

прямоугольном треугольнике квадрат гипотенузы равняется сумме квадратов катетов.

Сначала создадим некоторый прямоугольный треугольник. Для этого, воспользовавшись услугой *Объект\Создать с экрана\Точка*,

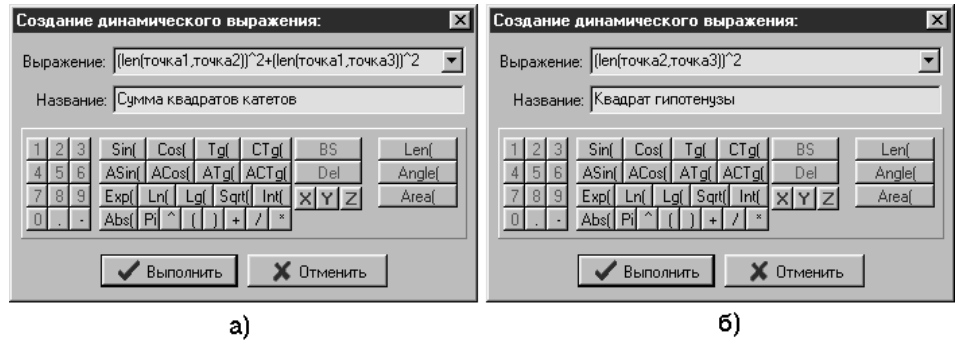

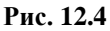

создадим две точки (*точка1* и *точка2*). Далее проведем через них прямую (*линия1*), обратившись к услуге *Объект\Создать\Прямая, проходящая через две заданные точки*, и указав в качестве опорных объектов точки *точка1* и *точка2* (рис[.12.](#page-62-0)3а).

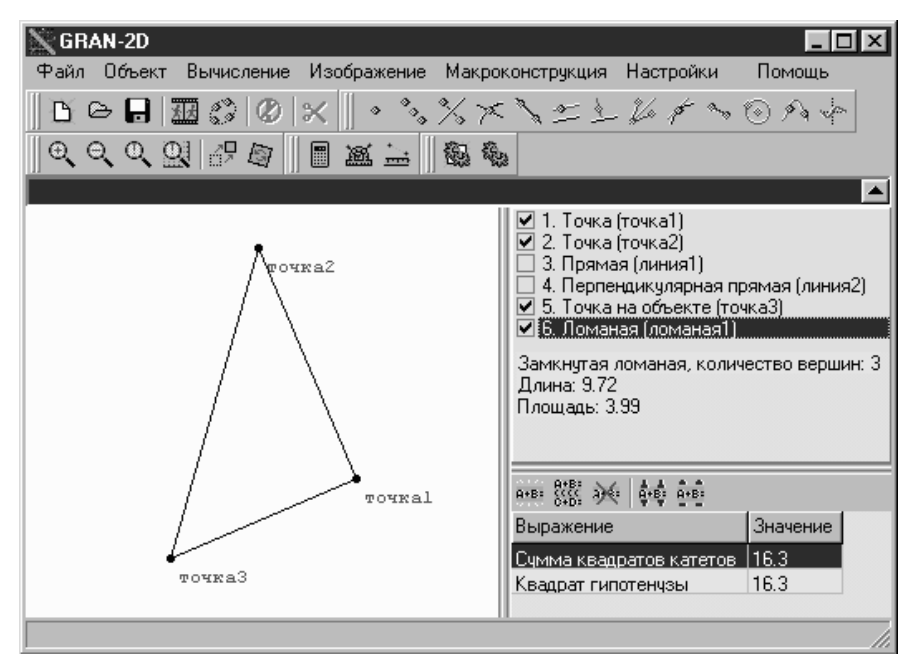

#### **Рис. 12.5**

Будем считать, что *точка1* - вершина прямого угла

треугольника. Проведем через точку *точка1* прямую, перпендикулярную к прямой *линия1*, для чего обратимся к услуге *Объект\Создать\Прямая, перпендикулярная заданной прямой*, и в качестве опорных объектов укажем точку *точка1* и прямую *линия1* (рис[.12.](#page-62-0)3б).

Далее на образованной прямой разместим третью вершину треугольника, для чего обратимся к услуге *Объект\Создать с экрана\Точка*, и, установив указатель мыши над изображением прямой *линия2*, нажмем левую клавишу мыши. На запрос *Прикрепить точку к объекту Перпендикулярная прямая (линия2)* необходимо нажать кнопку *Да,* после чего будет создан объект типа *Точка на объекте* с названием *точка3* (рис[.12.](#page-62-0)3в).

Чтобы не загромождать рисунок, "спрячем" прямые *линия1* и *линия2*, для чего в перечне объектов необходимо снять отметки возле пунктов, которые отвечают этим объектам. Создав ломаную (услуга *Объект\Создать с экрана\Ломаная*), соединяющую

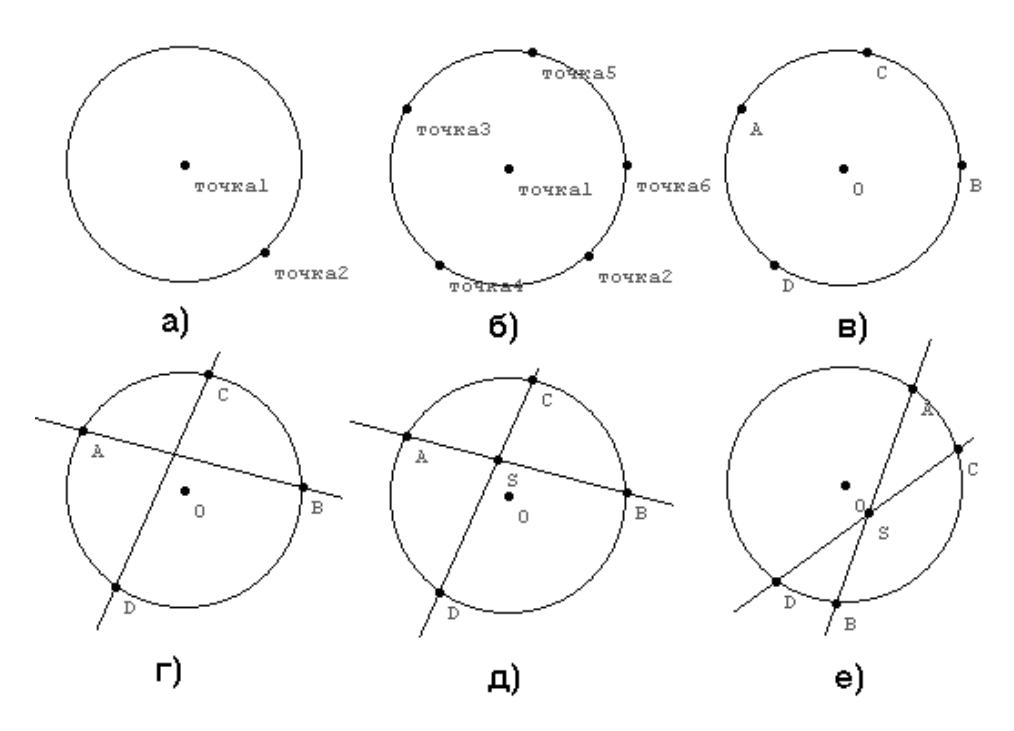

**Рис. 12.6**

вершины треугольника, получим изображение, представленное на рис[.12.](#page-62-0)3г. В дальнейшем при изменении положения вершин *точка1*-*точка3* треугольник будет оставаться прямоугольным.

Построив прямоугольный треугольник, создадим два динамические выражения: первое для вычисления суммы квадратов катетов, а второе – квадрата гипотенузы.

Для создания первого динамического выражения обратимся к услуге *Вычисление\Динамическое выражение\Создать*, после чего в появившемся окне *Создание динамического выражения* для вычисления суммы квадратов длин отрезков (*точка1*, *точка2*) и (*точка1*, *точка3*) в поле *Выражение* введем выражение *(LEN(точка1, точка2))^2+(LEN(точка1, точка3))^2*. В поле *Название* введем *Сумма квадратов катетов* (рис[.12.](#page-62-0)4а), после чего «нажмем» кнопку *Выполнить.*

Для создания второго выражения снова обратимся к услуге *Вычисление\Динамическое выражение\Создать*, после чего в появившемся окне *Создание динамического выражения* в поле *Выражение* введем выражение *(LEN(точка2, точка3))^2* для вычисления квадрата длины отрезка (*точка2*, *точка3*). В поле *Название* введем *Квадрат гипотенузы* (рис[.12.](#page-62-0)4б), после чего «нажмем» кнопку *Выполнить.*

Теперь при перемещении вершин треугольника (рис[.12.](#page-62-0)3д[-12.](#page-62-0)3е) можно сравнивать значение первого и второго динамических выражений: эти значения всегда будут совпадать (рис[.12.](#page-62-0)5).

2. Проверьте экспериментально утверждение: если хорды *AB* и *CD* окружности пересекаются в точке *S*, то *ASBS*=*CSDS*.

Создадим описанную систему объектов. Сначала построим

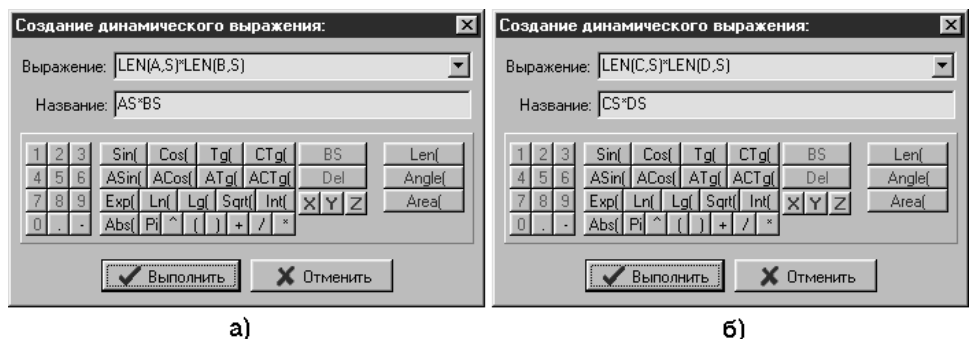

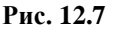

окружность, для чего следует активизировать услугу *Объект\Создать с экрана\Окружность*, и указать положения двух опорных точек – центра окружности, и точки, через которую данная окружность проходит (рис[.12.](#page-62-0)6а).

Далее на окружности разместим четыре точки. Для этого следует четыре раза обратиться к услуге *Объект\Создать с экрана\Точка*, и, установив указатель мыши над изображением окружности, нажать левую клавишу мыши. На запросы программы *Прикрепить точку к объекту Окружность (окружность1)* нужно «нажать» кнопку *Да,* после чего будут созданы объекты типа *Точка на объекте* с названиями *точка3-точка6* (рис[.12.](#page-62-0)6б).

Удалим из поля *Изображения* объект *точка2*: для этого нужно снять отметку в перечне объектов возле названия этого объекта. Заменим названия точек *точка1, точка3-точка6* названиями, которые фигурируют в условии задачи (в окне *Конструирование объекта*, которое появляется при обращении к услуге *Объект\Изменить*, см.[§3.3-](#page-26-0)[3.4\)](#page-27-0), рис[.12.](#page-62-0)6в.

Проведем через точки *A,В* и *C,D* две прямые (*линия1* и *линия2*), воспользовавшись услугой *Объект\Создать\Прямая, проходящая* 

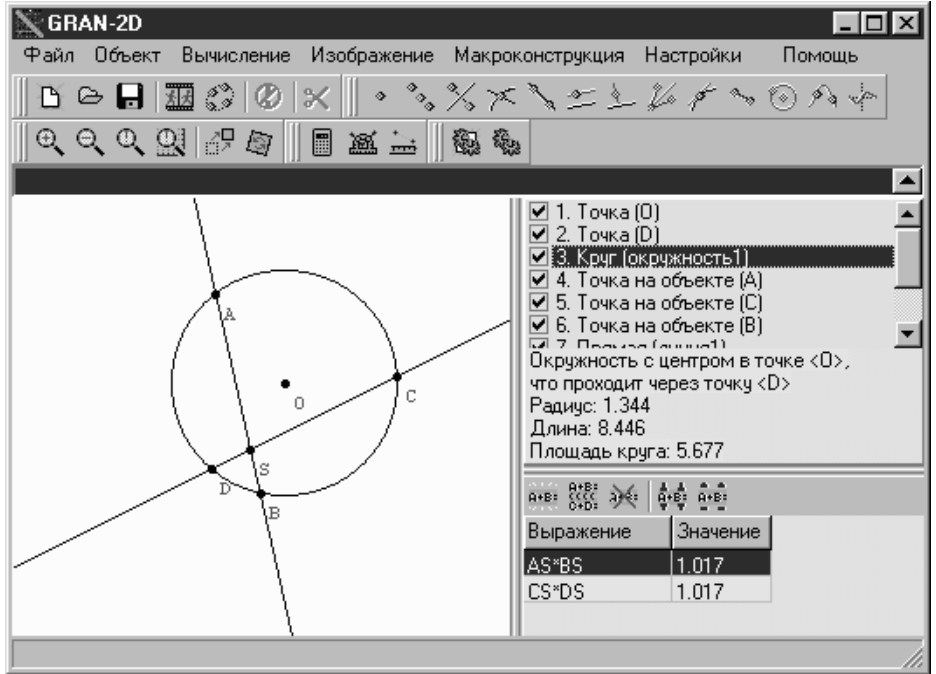

**Рис. 12.8**

через две заданные точки (рис.12.6г), после чего создадим объект Точка пересечения объектов (услуга Объект\Создать\Точка пересечения объектов), указав как опорные объекты прямые линия I и линия 2. Заменим название только что созданной точки на  $S$  (рис. 12.6д)

Смоделировав систему объектов, описанную в условии задачи, создадим два динамические выражения: первое для вычисления произведения длин отрезков AS и BS, второе - для вычисления произведения длин отрезков CS и DS.

Для создания первого динамического выражения обратимся к услуге Вычисление Динамическое выражение Создать, после чего в окне Создание динамического выражения, которое появится, в поле Выражение введем выражение LEN(A,S)\*LEN(B,S), а в поле  $AS*BS$ (рис. 12.7а). и ввелем Название «нажмем» **КНОПКУ** Выполнить.

Для создания второго выражения снова обратимся к услуге Вычисление Динамическое выражение Создать, после чего в появившемся окне Создание динамического выражения, в поле Выражение введем выражение  $LEN(C, S) * LEN(D, S)$ , а в поле Название введем CS\*DS (рис.12.76), и нажмем кнопку Выполнить.

При перемещении точек *A,B,C,D* (рис.12.6д-12.6е) можно сравнивать значения первого и второго динамических выражений: эти значения всегда будут практически одинаковы с точностью до погрешности вычислений (рис.12.8).

# 12.7. Вопросы для самоконтроля

- 1. Что такое "динамическое выражение"?
- 2. Где выводятся вычисленные значения динамических выражений?
- 3. Назовите услуги программы GRAN-2D, которые предназначены для создания, редактирования и удаления динамических выражений.
- 4. Какие дополнительные функции можно использовать при создании динамических выражений?
- 5. Когда целесообразно использовать фиксирование значений динамических выражений?

6. Назовите услуги программы *GRAN-2D*, которые предназначены для фиксирования значений динамических выражений, а также для удаления зафиксированных значений.

# **12.8. Упражнения для самостоятельного выполнения**

- 1. Проверьте экспериментально утверждения: если из точки *P* к окружности проведены два секущие, которые пересекают окружность соответственно в точках *A,B* и *C,D*, то  $AP$ *BP*= $CP$ *DP***.**
- 2. Проверьте экспериментально утверждения: квадрат длины любой стороны треугольника равняется сумме квадратов длин двух других сторон без удвоенного произведения длин этих сторон на косинус угла между ними.
- 3. Проверьте экспериментально, действительно ли радиус описанной вокруг треугольника окружности равен *S*  $R = \frac{abc}{\sqrt{a}}$ 4  $=\frac{u\omega c}{4a}$ , a радиус вписанной окружности  $a + b + c$  $r = \frac{2S}{\sqrt{2}}$  $+ b +$  $=\frac{2S}{\sqrt{2\pi}}$ , где *a*,*b*,*c* –

длины сторон треугольника, а *S* - его площадь.

- 4. Как соотносятся площади треугольников *ABC* и *A1B1C1*, если вершины треугольника *A1B1C<sup>1</sup>* лежат на серединах сторон треугольника *ABC*.
- 5. Проверьте экспериментально, действительно ли параллельные прямые, которые пересекают стороны угла, отсекают от сторон угла пропорциональные отрезки.
- 6. Установите экспериментальным путем, во сколько раз увеличится площадь правильного восьмиугольника, если увеличить его стороны в три раза?
- 7. Установите экспериментальным путем, во сколько раз нужно увеличить длину сторон равностороннего треугольника, чтобы площадь окружности, описанной вокруг этого треугольника, увеличилась в 2 раза?

# **13. Вычисление объемов и площадей поверхностей тел вращения**

С помощью ППС *GRAN-2D* можно вычислять объемы и площади поверхностей тел, образованных вращением вокруг оси *Оx* или *Oy* в прямоугольной декартовой системе координат некоторой замкнутой ломаной (которая задана упорядоченным набором координат своих вершин и не пересекает оси, вокруг которой осуществляется вращение) или объектов типа

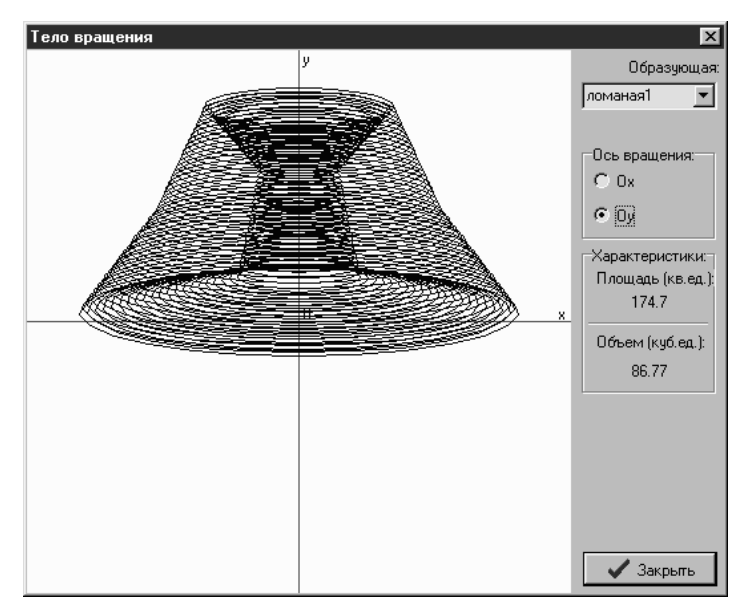

**Рис. 13.1**

*Интерполяционный полином* и *График функции* (только для явного и параметрического задания зависимости между переменными, а также явной зависимости между полярными координатами).

Для вычисления площади поверхности и объема некоторого тела вращения следует построить в поле *Изображения* объект типа *Ломаная, Интерполяционный полином* или *График функции*, после чего обратиться к услуге *Вычисление\Площадь поверхности и объем тела вращения.* В появившемся окне *Тело вращения* следует установить (с помощью мыши) переключатель *Образующая в* положение, соответствующее названию нужной образующей.
Далее с помощью переключателя *Ось вращения* необходимо выбрать ось вращения *Ox* или *Oy*.

В поле *Характеристики* появятся вычисленные значения площади и объема (рис[.13.](#page-71-0)1).

Для незамкнутых образующих (рис[.13.](#page-71-0)2а) вычисляется площадь поверхности, описываемой образующей, и объем тела, ограниченного поверхностью, образованной вращением замкнутой образующей, которая получается из заданной после

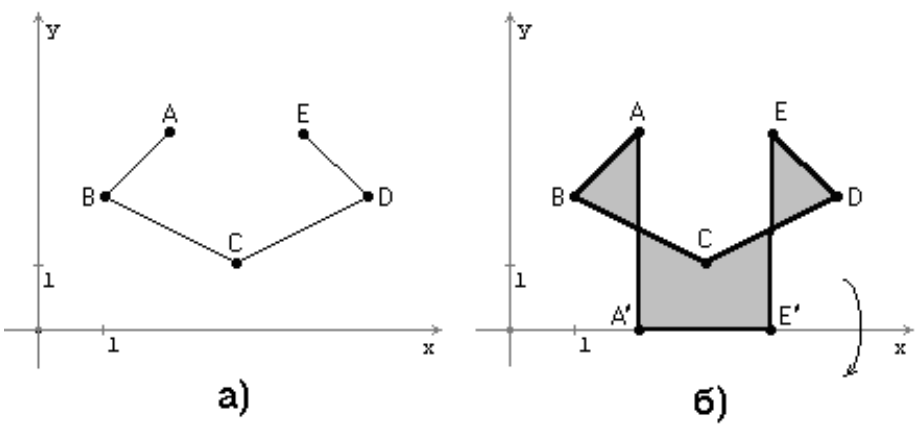

**Рис. 13.2**

проектирования ее свободных концов (вершин) на ось вращения и вставки этих точек-проекций между свободными концами образующей (обе *точки-проекции* соединяются со своими прообразами и между собою, рис[.13.](#page-71-0)2б). Так полученную замкнутую ломаную назовем дополненной проекциями ее концов.

Если перед обращением к услуге *Вычисление\Площадь поверхности и объем тела вращения* не было создано ни одного

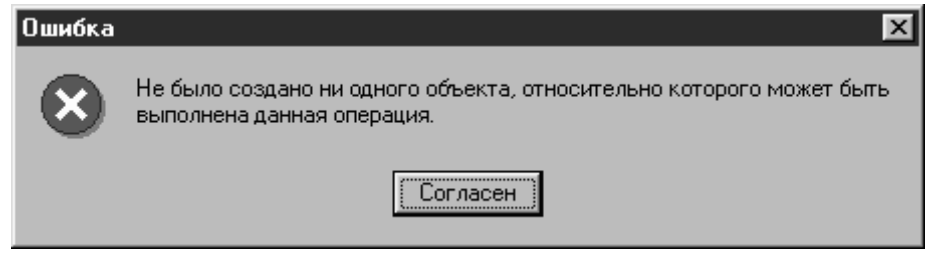

**Рис. 13.3**

объекта типа *Ломаная, Интерполяционный полином* или *График* 

*функции*, то появится соответствующее сообщение об ошибке (рис[.13.](#page-71-0)3).

Для возвращения к предшествующему режиму работы следует "нажать" кнопку *Закрыть* (рис[.13.](#page-71-0)1, [13.](#page-71-0)5).

#### **13.1. Примеры**

1. Вычислить объем и площадь поверхности тела, которое ограниченное поверхностью, образованной вращением замкнутой

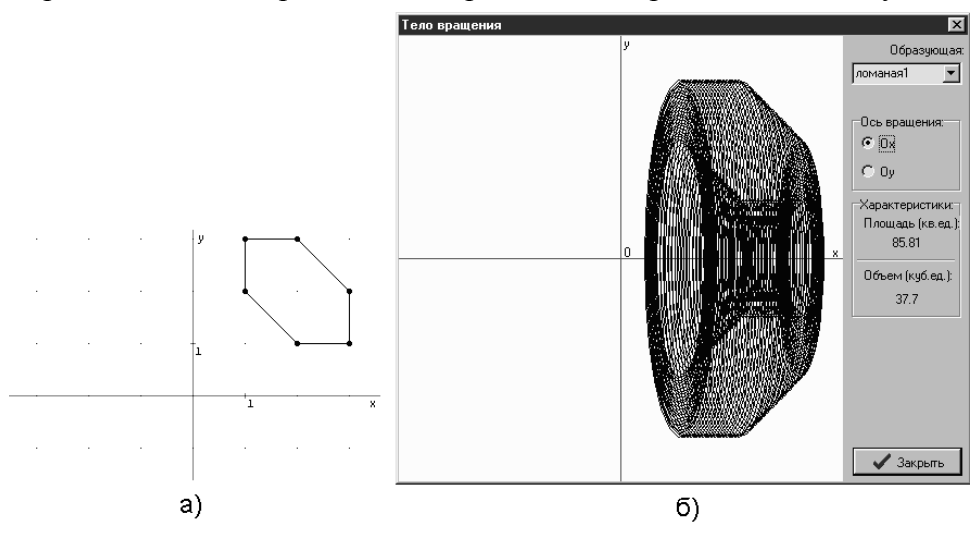

**Рис. 13.4**

ломаной *ABCDЕ* вокруг оси *Ox,* если координаты вершин ломаной *A(1,2), B(1,3), C(2,3), D(3,2), E(3,1), F(2,1).*

Создадим соответствующий объект типа *Ломаная*. Для этого следует обратиться к услуге *Объект\Создать\Ломаная*, и указать в появившемся окне *Конструирование объекта* (см.[§3.2.10\)](#page-25-0) координаты вершин ломаной, а также установить отметку *Замкнутая*. После "нажатия" кнопки *Применить* получим изображение, представленное на рис[.13.](#page-71-0)4а.

Далее активизируем услугу *Вычисление*\*Площадь поверхности и объем тела вращения.* В появившемся окне *Тело вращения* укажем (с помощью переключателя *Образующая*) название ломаной – *ломаная1*, и установим переключатель *Ось вращения в* положение *Ox*, после чего в поле *Характеристики* появятся вычисленные площадь и объем: 85.81 кв.ед. и 37.7 куб.ед (рис[.13.](#page-71-0)4б).

2. Вычислить объем и площадь поверхности тела, ограниченного поверхностью, образованной вращением незамкнутой ломаной *ABCDEF* вокруг оси *Oy,* если заданы координаты вершин ломаной: *A(1,2), B(2,3), C(3,2), D(3,-2), E(2,-3), F(1,-2).*

Создадим соответствующий объект типа *Ломаная*. Для этого следует обратиться к услуге *Объект\Создать с экрана\Ломаная*, и

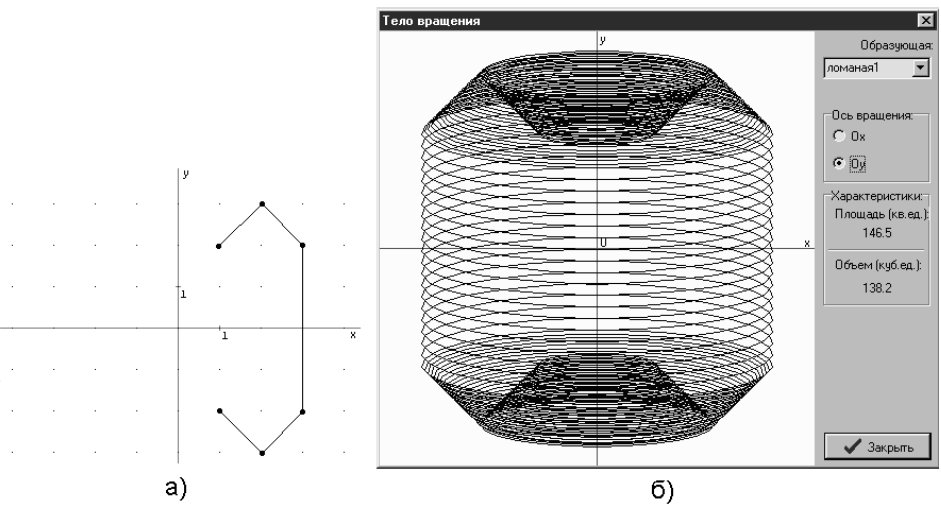

**Рис. 13.5**

указать в поле *Изображения* вершины ломаной (см.[§3.2\)](#page-22-0). После "нажатия" кнопки *Применить* появившегося окна *Конструирование объекта* (см.[§3.2.10\)](#page-25-0) получим изображение, представленное на рис[.13.](#page-71-0)5а.

После этого активизируем услугу *Вычисление*\*Площадь поверхности и объем тела вращения.* В появившемся окне *Тело вращения* укажем (с помощью переключателя *Образующая*) название ломаной – *ломаная1*, и установим переключатель *Ось вращения в* положение *Oy*, после чего в поле *Характеристики*  появятся вычисленные значения площади и объема: 146.5 кв.ед. и 138.2 куб.ед (рис[.13.](#page-71-0)5б).

3. Вычислить объем и площадь поверхности тела, ограниченного поверхностью, образованной вращением части графика (между крайними узлами) интерполяционного полинома вокруг оси *Ox,* если заданы координаты его узлов: *A(-2,0), B(0,1), C(1,0), D(3,2), E(4,1).*

### Создадим соответствующий объект типа *Интерполяционный*

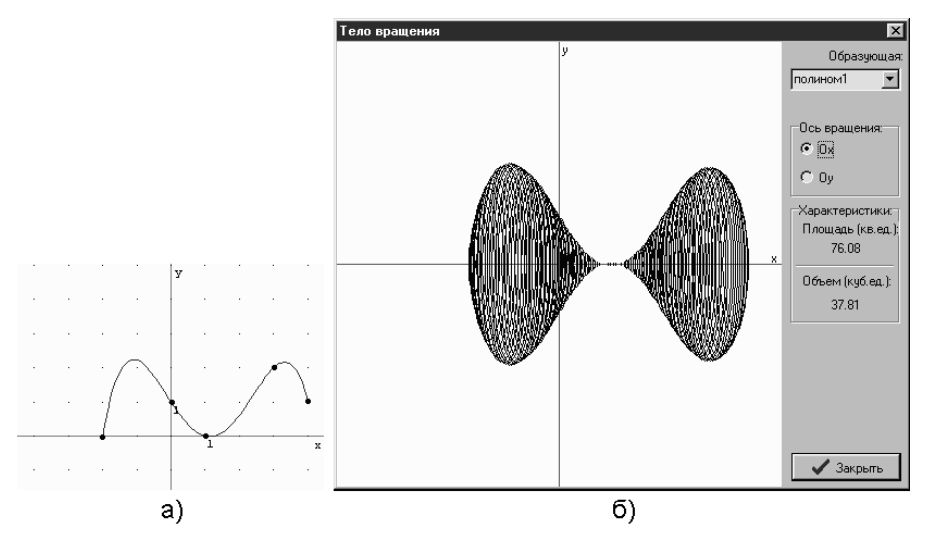

**Рис. 13.6**

*полином*. Для этого следует обратиться к услуге *Объект\Создать\Интерполяционный полином*, и указать в появившемся окне *Конструирование объекта* (см.[§3.2.12\)](#page-25-1), координаты узлов полинома. После "нажатия" кнопки *Применить* получим изображение, представленное на рис[.13.](#page-71-0)6а.

После этого активизируем услугу *Вычисление*\*Площадь* 

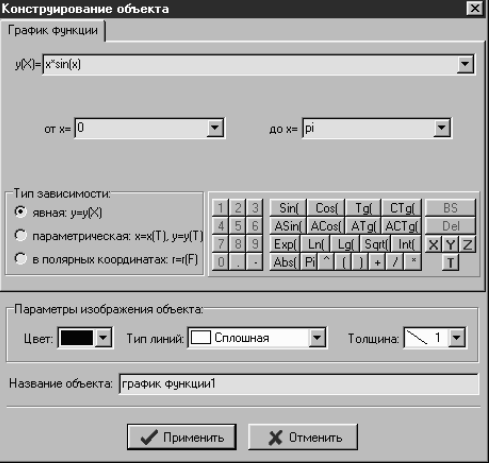

**Рис. 13.7**

*поверхности и объем тела вращение.* В появившемся окне *Тело вращения* укажем (с помощью переключателя *Образующая*) название полинома – *полином1*, и установим переключатель *Ось вращения* в положение *Ox*, после чего в поле *Характеристики*  появятся вычисленные значения площади и объема: 76.08 кв.ед. и 37.81 куб.ед (рис[.13.](#page-71-0)6б).

4. Вычислить объем и площадь поверхности тела, ограниченного поверхностью, образованной вращением вокруг оси

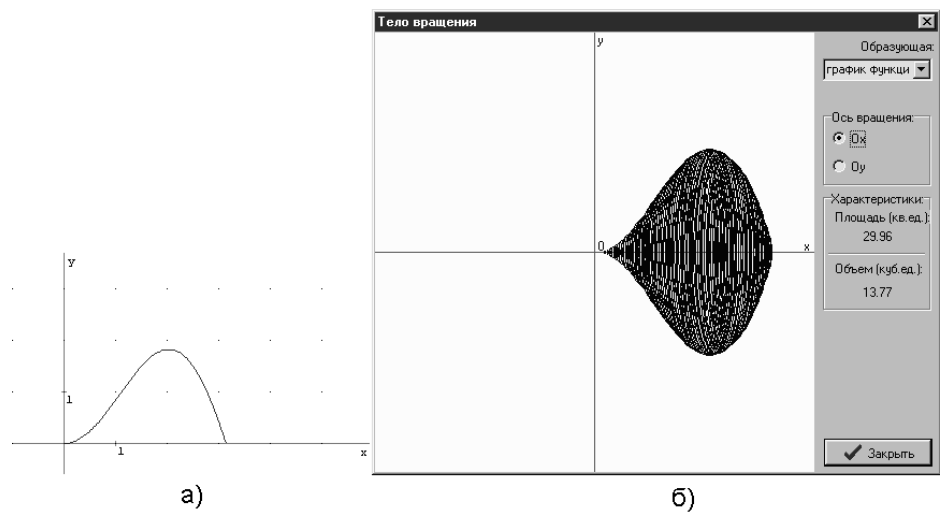

**Рис. 13.8**

 $Ox$  части графика функции *y=xsin(x)* в пределах 0≤*x≤* $\pi$ .

Создадим соответствующий объект типа *График функции*. Для этого нужно обратиться к услуге *Объект\Создать\График функции*, и в появившемся окне *Конструирование объекта* (рис[.13.](#page-71-0)7) ввести соответствующие выражения, которые определяют функцию и пределы области задания. Переключатель *Тип зависимости* установим в положение *явная y=y(X),* а в соответствующие поля в верхней части окна введем выражение  $x^*sin(x)$  и пределы области задания функции: 0 и *Pi*.

После "нажатия" кнопки *Применить* появится изображение графика функции (рис[.13.](#page-71-0)8а).

Далее активизируем услугу *Вычисление*\*Площадь поверхности и объем тела вращения.* В появившемся окне *Тело вращения* укажем (с помощью переключателя *Образующая*) название графика – *график функции1*, и установим переключатель *Ось вращения* в положение *Ox*, после чего в поле *Характеристики* появятся вычисленные значения площади и объема: 29.96 кв.ед. и 13.77 куб.ед (рис[.13.](#page-71-0)8б).

### **13.2. Вопросы для самоконтроля**

- 1. При вращении образующей вокруг каких осей возможно вычисление площади поверхности и объема тела вращения?
- 2. К какой услуге необходимо обратиться, чтобы вычислить объем и площадь поверхности тела, ограниченного поверхностью, которая образовывается вращением некоторой образующей вокруг оси *Ox*? Оси *Oy*?
- 3. Какие действия (и в каком порядке) необходимо выполнить, чтобы вычислить объем и площадь поверхности тела, ограниченного поверхностью, которая образовывается вращением замкнутой ломаной вокруг одной из координатных осей?
- 4. Что произойдет в случае обращения к услуге *Вычисление\ Площадь поверхности и объем тела вращения,* если не было создано ни одного объекта типа *Ломаная, Интерполяционный полином* или *График функции*?
- 5. Где выводятся результаты вычисления площади поверхности и объема тела, ограниченного поверхностью, которая образовывается вращением замкнутой ломаной вокруг оси *Ox*? Оси *Oy*?
- 6. Площадь какой поверхности и какой объем вычисляется, если вокруг одной из координатных осей вращается незамкнутая ломаная?

### **13.3. Упражнения для самостоятельного выполнения**

1. Вычислить объем и площадь поверхности тела, ограниченного поверхностью, образованной вращением: а) вокруг оси *Oy* замкнутой ломаной, координаты вершин которой (2,2), (4,2), (4,4) и (2,4);

б) вокруг оси *Ox* замкнутой ломаной, координаты вершин которой (-2,2), (-2,3), (-1,3) и (-1,2);

в) вокруг оси *Ox* ломаной, координаты вершин которой (- 2,1),  $(-1,1)$ ,  $(0,0)$ ,  $(1,1)$   $\mu$   $(2,1)$ ;

г) вокруг оси *Ox* ломаной, координаты вершин которой (- 4,0), (-3,2), (-1,3), (0,4), (0,0), (1,1) и (3,3), и объем тела, которое получается вращением дополнения данной ломаной до замкнутой проекциями ее концов на ось вращения.

- плошали поверхностей тел, образованных вращением вокруг осей *Ox* и *Oy* замкнутой ломаной, координаты вершин которой: a)  $(-1,1)$ ,  $(-2,2)$ ,  $(-4,3)$ ,  $(0,6)$ ,  $(4,3)$ ,  $(2,2)$ ,  $(1,1)$ ; б) (3,3), (5,3), (5,0), (3,0);
- 3. Сравнить площади поверхностей, образованных вращением вокруг осей *Ox* и *Oy* незамкнутой ломаной, а также сравнить объемы тел, ограниченных поверхностями, которые получаются вращением дополнений данной ломаной до замкнутой проекциями ее концов на ось вращения, если координаты вершин ломаной:

a)  $(-1,0)$ ,  $(0,2)$ ,  $(1,0)$ ;  $(6)$   $(3,2)$ ,  $(4,3)$ ,  $(5,3)$ ,  $(5,2)$ ,  $(4,2)$ ;

в) (-2,3), (-2,4), (0,5), (2,4), (2,3);

- 4. Приближенно вычислить площадь кольца, внутренний радиус которого 1, а внешний 2.
- 5. Образующая конуса имеет координаты концов *A*(1,0), *B*(3,2) и вращается вокруг оси *Ox*. Вычислить:
	- а) объем и площадь боковой поверхности конуса;
	- б) объем и площадь полной поверхности конуса;
	- в) площадь основания конуса.
- 6. Образующая усеченного конуса имеет координаты концов *A*(1,1), *B*(4,5) и вращается вокруг оси *Oy*. Вычислить площади оснований, боковой поверхности и полной поверхности конуса.
- 7. Вычислить объем и площадь поверхности тела, ограниченного поверхностью, образованной вращением вокруг оси *Ox* части графика интерполяционного полинома между крайними узлами, который проходит через точки (1,-  $1), (4,2), (6,-2);$
- 8. Вычислить объем и площадь поверхности тела, ограниченного поверхностью, образованной вращением вокруг оси *Ox* части графика интерполяционного полинома между крайними узлами, который проходит через точки (- 3,0), (-2.5,1), (0,3), (1,1) и (2,-3).
- 9. Вычислить площадь поверхности, образованной вращением: а) вокруг оси *Ox* графика функции *y=x cos(x)* при 0<*x*<1; б) вокруг оси *Ox* графика функции *y=xln(1+|x|)* при 0<*x*<5.
- 10. Вычислить площадь поверхности тела, ограниченного поверхностью, образованной вращением вокруг оси *Oy* графика функции, заданной параметрически: *x=cos(t),*   $y=5+sin(t)$  при  $0 \le t \le 6.28$ .

# <span id="page-79-0"></span>**14. Сохранение, загрузка и удаление созданных объектов**

### **14.1. Сохранение созданных объектов**

Для сохранения созданных объектов в файле следует обратиться

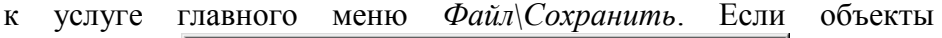

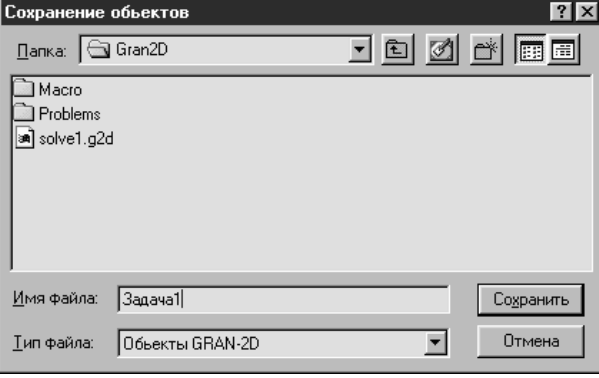

**Рис. 14.1**

сохраняются впервые, то на запрос программы в стандартном окне сохранения файлов системы *Windows* необходимо указать имя файла и целевой директорий (рис[.14.](#page-79-0)1).

В случае необходимости сохранить объекты, которые уже ранее

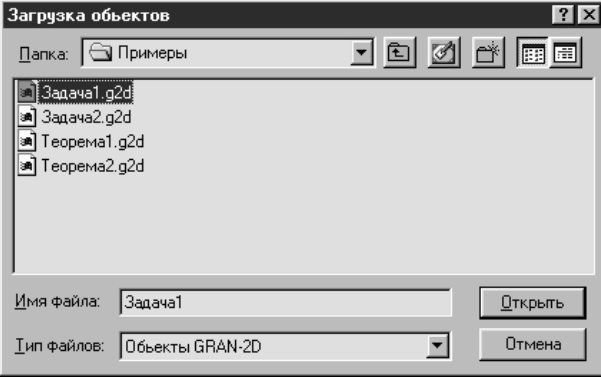

**Рис. 14.2**

сохранялись, в файле с другим названием, следует воспользоваться услугой главного меню *Файл\Сохранить как*, что приведет к появлению стандартного запроса сохранения файлов системы *Windows*, в окне которого необходимо указать новое имя файла и

целевой директорий.

### **14.2. Загрузка созданных объектов**

Для загрузки сохраненных ранее объектов предназначена услуга *Файл\Загрузить*. На стандартный запрос системы Windows (рис[.14.](#page-79-0)2), который появится при обращении к указанной услуге, необходимо указать имя файла, в котором были сохранены объекты.

Имя рабочего файла (то есть файла, в котором сохранены или из которого загружены объекты) будет выводиться в заголовке главного окна программы (если в настройках программы установлена опция *Выводить путь к рабочему файлу в главном окне*).

### **14.3. Удаление созданных объектов**

Обращение к услуге главного меню *Файл\Новый* приведет к удалению всех ранее созданных объектов, то есть будет выполнена подготовка к новому сеансу работы.

### **14.4. Завершение работы с программой**

Для завершения работы с программой необходимо обратиться к пункту меню *Файл\Выход*. Если во время работы с программой

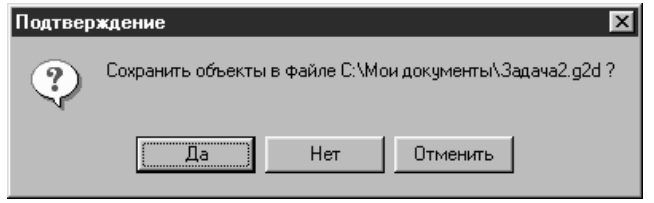

**Рис. 14.3**

были созданы объекты, которые не были сохранены в файле, то появится сообщение, в котором будет предложено сохранить объекты (рис[.14.](#page-79-0)3).

### **14.5. Вопросы для самоконтроля**

- 1. Как удалить все созданные объекты и начать новый сеанс работы с программой?
- 2. Какие действия необходимо выполнить, чтобы сохранить созданные объекты в файле?
- 3. К чему приведет активизация пункта меню *Файл\Сохранить как*?
- 4. Как корректно прекратить работу программы?

# **15. Настройки программы**

<span id="page-81-0"></span>При обращении к пункту меню *Настройки* появляется окно *Настройки* (рис[.15.](#page-81-0)1).

В поле возле надписи *Количество цифр в ответах* указывается

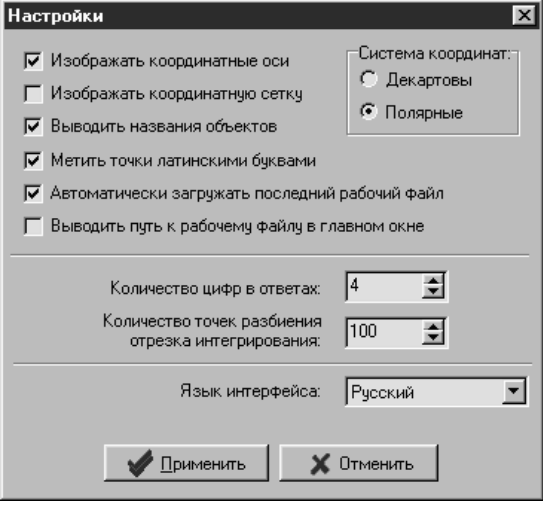

**Рис. 15.1**

количество знаков (цифр), которые будут выводиться на экран в результате выполненных измерений и вычислений.

Значение, введенное в поле *Количество точек деления отрезка интегрирования*, используется при вычислении объемов и площадей поверхностей тел вращения.

Переключатель *Система координат* предназначен для установки желаемой системы координат - декартовой или полярной. Для установления нужной системы координат следует подвести указатель мыши к надписи *Декартовы* или *Полярные*, после чего нажать левую клавишу мыши.

Путем установления или изъятия отметки ("галочки") возле соответствующей надписи можно указать, нужно ли: изображать координатные оси; изображать координатную сетку; выводить названия объектов (в поле *Изображения*); при создании точек автоматически присваивать им названия, состоящие из одной буквы латинского алфавита (*A*, *B*, *C*, *D*, … *Z)*; при запуске программы автоматически загружать последний рабочий файл; выводить путь к рабочему файлу в заголовке главного окна.

Также здесь можно выбрать язык интерфейса программы.

# **Глава II. КОМПЬЮТЕР НА УРОКАХ СТЕРЕОМЕТРИИ. ПРОГРАММА** *GRAN-3D*

# <span id="page-82-0"></span>**16. Начало работы с программой. Обращение к услугам программы**

### **16.1. Активизация программы**

Программа *GRAN-3D* предназначена для графического анализа пространственных (трехмерных) объектов, откуда и происходит ее название (*GRaphic Analysis 3-Dimension*).

Программа функционирует под управлением операционной

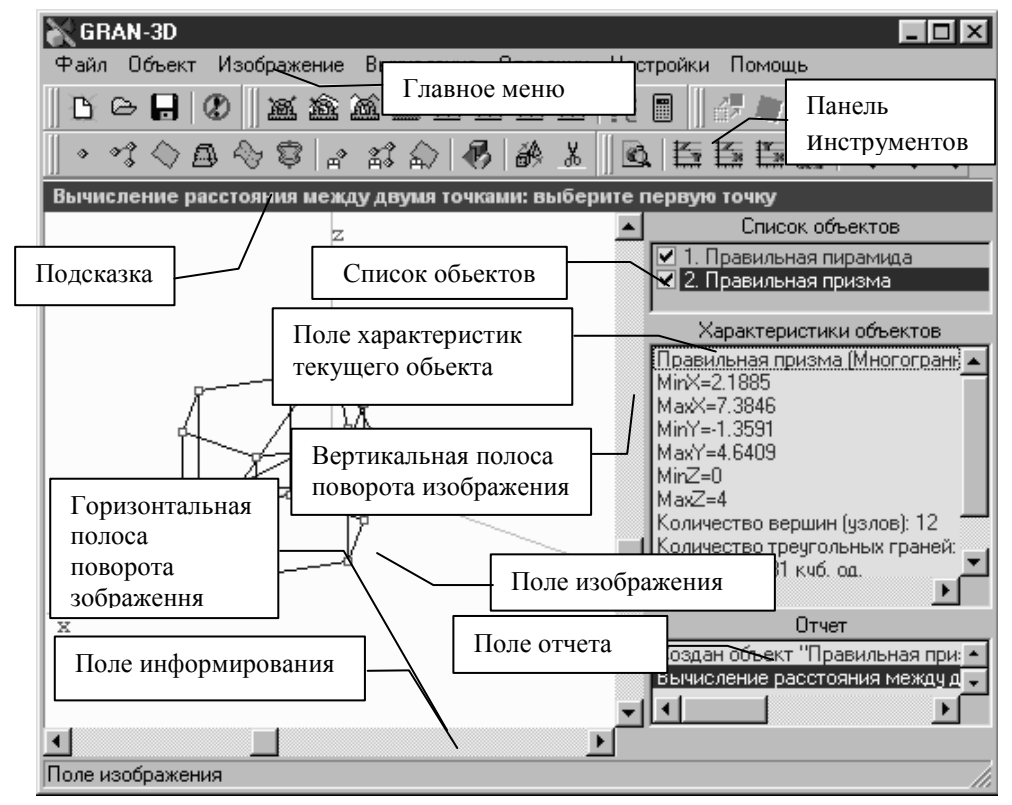

**Рис. 16.1**

системы *Windows9x*. Для установления программы следует

запустить файл *SETUP.EXE* с диска дистрибутива (объемом около 1.44Мb) и ответить на все стандартные запросы инсталляторов (указать путь установки и т.п.). После успешной установки в указанном директории будет создан файл *GRAN3D.EXE* – основная программа, и в дополнительном поддиректории *HELP* будут созданы вспомогательные файлы помощи. Далее при «нажатии» кнопки *Пуск* название программы *GRAN-3D* будет появляться как пункт меню *Программы,* при обращении к которому будет происходить запуск ППС *GRAN-3D*.

### **16.2. Обозначения, которые используются в тексте**

Обусловим обозначения, которые используются. В тексте курсивом выделяются надписи и названия услуг, относящиеся к интерфейсу программы. В дальнейшем указать некоторый объект будет означать подвести указатель мыши к соответствующему названию или изображению и нажать левую клавишу мыши. "Обратиться к услуге", "Активизировать услугу" будет означать установить указатель на название нужной услуги соответствующего меню программы (с помощью использования клавиш управления курсором или указателя мыши) и нажать клавишу *Enter* или левую клавишу мыши. Запись вида "обратиться к услуге *Вычисление\Угол\По трем точкам*" будет означать "обратиться к пункту главного меню *Вычисление*, далее к подпункту *Угол*, и затем к подпункту *По трем точкам* ".

### **16.3. Основные элементы интерфейса. Обращение к услугам программы**

После активизации ППС *GRAN-3D* на экране появится главное

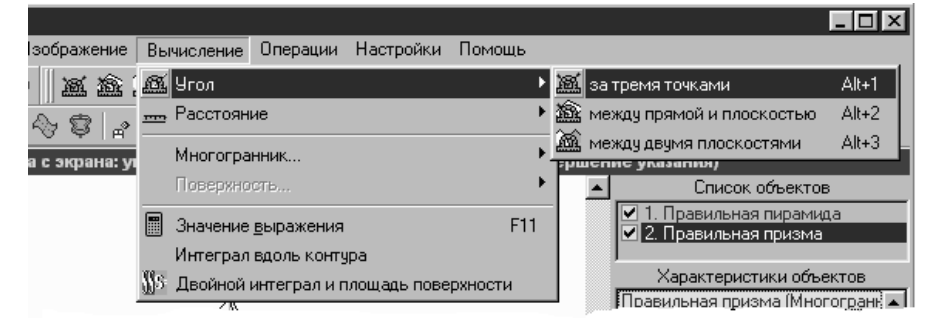

**Рис. 16.2**

окно программы, представленное на рис[.16.](#page-82-0)1. Рассмотрим основные элементы интерфейса программы.

Сверху под заглавием главного окна расположено *главное меню* – перечень услуг, к которым можно обратиться в процессе работы с программой. При обращении к определенному пункту главного меню появляется перечень пунктов (услуг) соответствующего подменю (рис[.16.](#page-82-0)2). Пункты подменю в свою очередь могут разветвляться на подпункты, перечень которых появляется при обращении к соответствующему пункту подменю.

Во время работы с программой в некоторых ситуациях использование определенных услуг меню не является корректным. Такие пункты меню будут выделяться бледным цветом, а обращение к ним не приведет к каким либо действиям. Например, использование услуг пункта главного меню *Объект* - *Изменить* или *Удалить* в начале работы с программой, пока еще не создан ни один объект, не является корректным, поскольку еще нечего изменять или удалять.

Если необходимо отказаться от работы с только что выбранной услугой, следует обратиться к услуге *Объект\Прекратить выполнение операции*, или нажать клавишу *ESC*.

Обращение к отдельным услугам программы (без перебирания пунктов главного меню и подпунктов соответствующих подменю) при необходимости можно осуществить с помощью функциональных клавиш или комбинаций клавиш, указанных справа возле названий пунктов главного меню.

### **16.3.1. Панель инструментов**

Для активизации некоторых услуг можно воспользоваться кнопками быстрого вызова операций на *панели инструментов*, которая расположена под главным меню программы. Для этого надо нажать соответствующую кнопку (то есть установить указатель мыши на обозначение кнопки и нажать левую клавишу мыши). "Кнопки" оснащены системой оперативной подсказки, поэтому во время нахождения указателя мыши над определенной "кнопкой" на экране появляются краткие сведения о ее назначении.

#### **16.3.2. Поле** *Подсказки*

Под панелью инструментов размещено поле *Подсказки*, в котором выводятся краткие сообщения о том, какое действие необходимо выполнить на текущем этапе работы.

### **16.3.3. Поле** *Изображения*

Поле *Изображения* – часть главного окна программы, в которой изображаются созданные объекты и оси координат. Справа и внизу этого поля размещены *полосы поворота изображения*, с помощью которых осуществляется поворот изображений объектов. При смене положения указателя вертикальной полосы поворота будет происходить поворот изображения вокруг горизонтали, которая проходит через центр поворота (центр поворота может находиться в любой точке пространства, а его координаты можно установить на вкладыше *Общие* окна *Настройки,* см.[§31\)](#page-159-0), а при смене положения указателя горизонтальной полосы поворота будет происходить поворот изображения вокруг оси *0z*. Чтобы изменить положение указателя полосы поворота, следует подвести к нему указатель мыши, после чего, нажав и удерживая левую клавишу мыши, переместить указатель в нужное положение и отпустить левую клавишу мыши.

### **16.3.4. Перечень объектов**

*Перечень объектов* – поле, содержащее перечень названий всех объектов, которые были созданы или загружены в процессе работы с программой (в начале работы с программой указанное поле не содержит ни одного названия). Объект, на названии которого находится указатель, считается текущим (например, на рис[.17.](#page-87-0)1 текущим является объект *Прямой параллелепипед*). Изменение положения указателя текущего объекта осуществляется с помощью указателя мыши (нужно указать на название объекта, который необходимо сделать текущим) или с помощью клавиш управления курсором.

В поле *Изображения* выводятся изображения лишь тех объектов, перед названиями которых в перечне объектов стоит отметка. Чтобы временно удалить или вывести изображение объекта в поле *Изображения*, необходимо подвести к квадратику слева от названия соответствующего объекта указатель мыши и нажать ее левую клавишу. Двойной щелчок левой клавишей мыши приведет к активизации услуги *Объект\Изменить* для данного объекта.

### **16.3.5. Поле** *Характеристики объекта*

Поле *Характеристики объекта* – часть главного окна, где выводятся некоторые параметры текущего объекта: его название, наибольшие и наименьшие значения координат вершин многогранника, количество вершин и т.п. (рис[.17.](#page-87-0)1).

### **16.3.6. Поле** *Отчет*

Поле *Отчет* – часть главного окна, где фиксируется протокол работы программы и куда выводятся результаты всех измерений и вычислений. Для очищения поля отчета нужно обратиться к услуге главного меню *Настройки\Очистить отчет*, или, установив указатель мыши над этим полем, нажать правую клавишу мыши и в появившемся выпадающем меню выбрать соответствующую услугу.

### **16.3.7. Поле** *информирования*

Поле *информирования* – поле (внизу экрана), где выводятся пространственные координаты точки, которая соответствует текущему положению указателя мыши в поле *Изображения* (если координаты такой точки можно определить однозначно), название объекта, которому эта точка принадлежит, длина отрезка (если указатель находится на изображении отрезка, как на рис[.17.](#page-87-0)1) и т.п. В поле *информирования* выводится также краткая информация об элементах интерфейса ППС *GRAN-3D*, над которыми находится указатель мыши.

### **16.4. Вопросы для самоконтроля**

- 1. Какие действия необходимо выполнить, чтобы активизировать определенную услугу программы *GRAN-3D*?
- 2. Как узнать, корректным или нет будет обращение к подпункту некоторого подменю в текущий момент времени?
- 3. Назовите основные элементы интерфейса программы.
- 4. Для чего предназначена *панель инструментов*?
- 5. Какие действия необходимо выполнить, чтобы активизировать услугу *Изображения\Положение координатных осей\ Вырождена ось Ox*?
- 6. Как отказаться от выполнения выбранной услуги?
- 7. Как быстро получить краткие сведения об элементах интерфейса программы?
- 8. К какой услуге необходимо обратиться, чтобы очистить поле *отчета*?
- 9. Параметры какого объекта выводятся в поле *Характеристики*?

# <span id="page-87-0"></span>**17. Система координат. Картинная плоскость проекции**

### **17.1. Изображение координатных осей. Масштаб изображения**

Сразу после загрузки программы *GRAN-3D* в поле *Изображения* появляется изображение осей координат, на которых указаны значения делений, определяющих длины единичных отрезков вдоль этих осей. Соотношение масштабов изображения вдоль

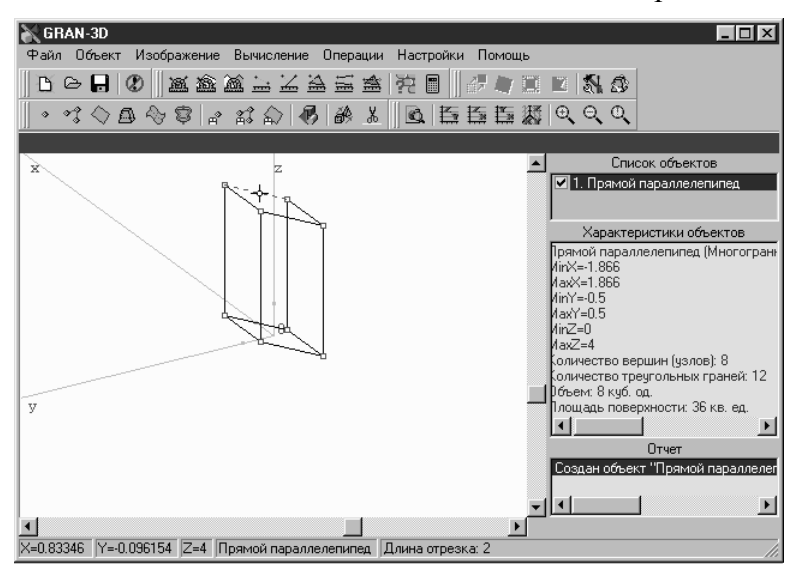

**Рис. 17.1**

любой из осей можно изменить с помощью услуги *Настройки\Параметры* на вкладыше *Изображение* окна *Настройки* (см.[§31,](#page-159-0) рис[.31.](#page-159-0)1). Для увеличения или уменьшения масштаба изображения предназначены услуги *Изображение\Увеличить* и *Изображение\Уменьшить*. После обращения к услуге *Изображения\Подобрать размер* будет установлен предусмотренный в программе масштаб изображения.

### **17.2. Поворот системы координат**

88 С помощью *полос поворота изображения* можно вращать систему координат вместе с созданными моделями объектов. Центром поворота может быть точка с произвольными пространственными координатами (по умолчанию центром поворота есть точка с координатами (0,0,0)). Чтобы изменить координаты центра поворота, следует воспользоваться услугой *Настройки\Параметры* на вкладыше *Изображение* окна *Настройки* (см.[§31,](#page-159-0) рис[.31.](#page-159-0)1).Для поворота системы вокруг оси *Oz* предназначена *горизонтальная полоса поворота* изображения, а для поворота вокруг горизонтали, которая проходит через центр поворота, предназначена *вертикальная полоса поворота*  изображения (рис[.17.](#page-87-0)1). Для поворота системы можно использовать также клавиши управления курсором.

### **17.3. Вырождение пространства в плоскость. Изометрия**

Для быстрой установки системы в положение изометрии или в положение, при котором изображение одной из координатных осей

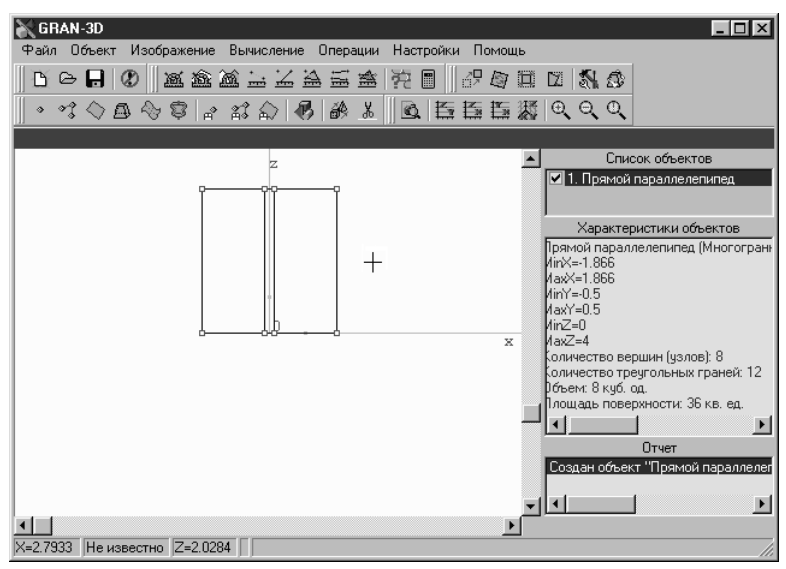

**Рис. 17.2**

вырождается в точку, предназначены услуги пункта меню *Изображение\Положение координатных осей* – *Вирождена ось Ox*, *Вирождена ось Oy*, *Вирождена ось Oz* и *Изометрия*.

### **17.4. Определение координат точек**

Если подвести указатель мышки к любой линии произвольного объекта, указанная линия выделяется пунктиром и в поле *информирования* автоматически выводятся пространственные координаты точки, которая соответствует текущему положению указателя, и название объекта, которому эта точка принадлежит (рис[.17.](#page-87-0)1). В случае, если система размещена так, что одна из координатных осей вырождается в точку (то есть координатная плоскость, которая определяется другими двумя осями, размещена параллельно плоскости изображения), автоматически вычисляются (и выводятся в поле *информирования*) координаты точки, которая соответствует текущему положению указателя мыши в плоскости изображения (рис[.17.](#page-87-0)2). Координата вдоль вырожденной оси считается неизвестной.

### **17.5. Полутоновое изображение объектов**

Для повышения наглядности моделей стереометрических тел можно воспользоваться услугой программы *Изображение\Режим* 

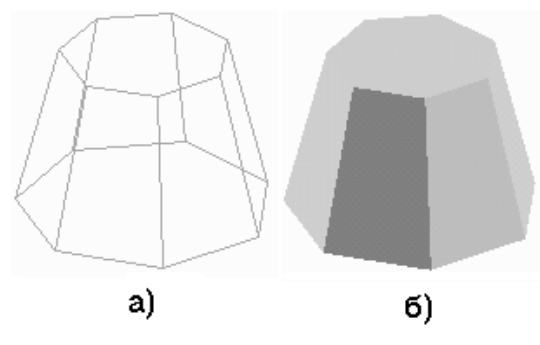

**Рис. 17.3**

*полутонового изображения,* использование которой позволяет получать "реалистическое" изображение моделей этих тел, построенное с учетом видимости линий и плоскостей. На рис[.17.](#page-87-0)3а представлено изображение правильной семиугольной усеченной пирамиды в обычном режиме изображения, а на рис[.17.](#page-87-0)3б – в режиме полутонового изображения.

### **17.6. Вопросы для самоконтроля**

- 1. Как можно изменить текущий масштаб изображения?
- 2. Как можно осуществить поворот системы координат?
- 3. Вокруг какой точки происходит поворот системы координат?
- 4. Что произойдет после обращения к услуге *Изображение\ Положение координатных осей\Вырождена ось Oy?*
- 5. Как можно определить координаты некоторой точки в поле *Изображения*?
- 6. Для чего предназначен режим полутонового изображения?

## **18. Ввод выражений**

В ППС *GRAN-3D* числовые значения и выражения записываются по правилам, близким к правилам, принятым в наиболее распространенных языках программирования высокого уровня (Basic, Pascal и т.п.), и соответствующим правилам ППС *GRAN1, GRAN-2D* (см.[§9.3-](#page-54-0)[9.6\)](#page-55-0).

#### **18.1. Примеры преобразования математических выражений в формат** *GRAN-3D*

1. Выражение  $1+2\cdot 2+5:7-8^3$  вводится как  $1+2*2+5/7-8^3$ . 2. Выражение 2 1 +  $\frac{x}{2}$  вводится как *1* + *x*/2. 3. Выражение 2  $\frac{1+x}{2}$  вводится как  $(1+x)/2$ . 4. Выражение  $\frac{1}{\sqrt{1+x}} - \frac{\sqrt{2+x}}{3\sqrt{1+x^4}}$ 2 1 2 1 1 *y x*  $x = \sqrt[3]{1} +$  $-\frac{\sqrt{2}+}{\sqrt{2}}$  $^{+}$  вводится как *1/sqrt(1+x) sqrt(2+x^2)/(1+y^4)^(1/3)*. 5. Выражение  $(0.34) + |\sin(-1)|$ 5  $3+\frac{\sqrt{\sin 2 \cos 3}+1}{5}$ 7  $+$  $\left|\sin\right(-\right)$  $\overline{\phantom{a}}$ J  $\setminus$  $\overline{\phantom{a}}$  $\setminus$  $\left(3+\frac{\sqrt{\sin 2 \cos 3}}{2}\right)$ *arctg* вводится как *(3+sqrt(sin(2)\*cos(3)+1)/5) ^7/sqrt(atg(0.34)+abs(sin(-1)))*. 6. Выражение  $\sqrt[4]{5} + \sqrt[3]{4} + \sqrt{3}$ 1  $e^{\sqrt[4]{5}+\sqrt[3]{4}+}$ вводится как  $exp(1/(5+(4+sqrt(3))^{\wedge} (1/3))^{\wedge} (1/4))$ **18.2. Вопросы для самоконтроля**

В каком виде нужно вводить следующие выражения:

$$
2x+3y; \frac{\sin x}{2}; \sin \frac{x}{2}; \frac{\cos \frac{x}{2}}{3}; \frac{\sin \frac{x}{2}+1}{\cos \frac{x}{y}-1}; \sqrt{x^2+y^2}-\frac{\sin x}{\cos y};
$$
  

$$
\log(gx)^{e^{2\sin y}}
$$
?

# <span id="page-91-0"></span>**19. Создание моделей пространственных объектов**

### **19.1. Общие сведения**

Используя ППС *GRAN*-*3D,* можно создавать и оперировать моделями геометрических объектов представленных ниже типов: *точка*, *отрезок*, *ломаная*, *плоскость*, *многогранник*, *поверхность вращения* и произвольная *поверхность*, которая определяется уравнением вида *z=f(x,y)*. При этом возможно создание объектов разными способами.

Точка задается своими пространственными координатами *x*, *y* и *z*, отрезок – двумя точками или точкой и направляющим вектором, ломаная – координатами узлов или точкой и упорядоченным набором векторов (ломаная может быть замкнутой или незамкнутой), плоскость – тремя точками, точкой и вектором нормали или коэффициентами *A, B, C, D* уравнения плоскости вида *Ax+By+Cz+D=0*.

Многогранник задается совокупностью граней, где каждая грань – треугольник, который определяется некоторыми тремя вершинами многогранника, а каждая вершина задается своими пространственными координатами.

Поверхность – пространственный объект, который описывается совокупностью уравнений вида *z=f(x,y)*, для каждого из которых указывается область задания в виде системы неравенств вида *g(x,y)0* или как многоугольник в плоскости *xOy*.

Поверхность вращения – поверхность, которая образовывается вращением вокруг оси *Ox* или *Oy* некоторой плоской кривой или ломаной, которые лежат в плоскости *xOy*. При этом кривую можно задать аналитически явной зависимостью между переменными *x* и *y* в виде *y=f(x)* или же параметрической в виде *x=f(t), y=g(t)*, а ломаную можно задать или введя координаты ее вершин, или указав вершины на экране с помощью мыши.

Для создания некоторого объекта следует обратиться к услуге *Объект\Создать* с названием, отвечающим желаемому типу объекта. В результате появится окно *Конструирование объекта*, в котором на вкладыше с названием типа создаваемого объекта следует указать параметры объекта (рис.19.1-19.3, 19.6 и др.). Для объектов всех типов можно указать цвет их изображения и название.

После ввода параметров создаваемого объекта следует «нажать» кнопку *Выполнить*. Заметим, что если введенные параметры объекта не являются корректными, кнопка *Выполнить* будет недоступна, а в поле сообщений (слева возле кнопки *Выполнить*) будет выведено соответствующее сообщение об ошибке.

После создания объекта его изображение появится в поле *Изображения*, а его название появится в перечне объектов.

### **19.2. Создание объекта типа** *Точка*

Для создания объекта типа *Точка* необходимо обратиться к услуге меню *Объект\Создать\Точка*. В появившемся окне

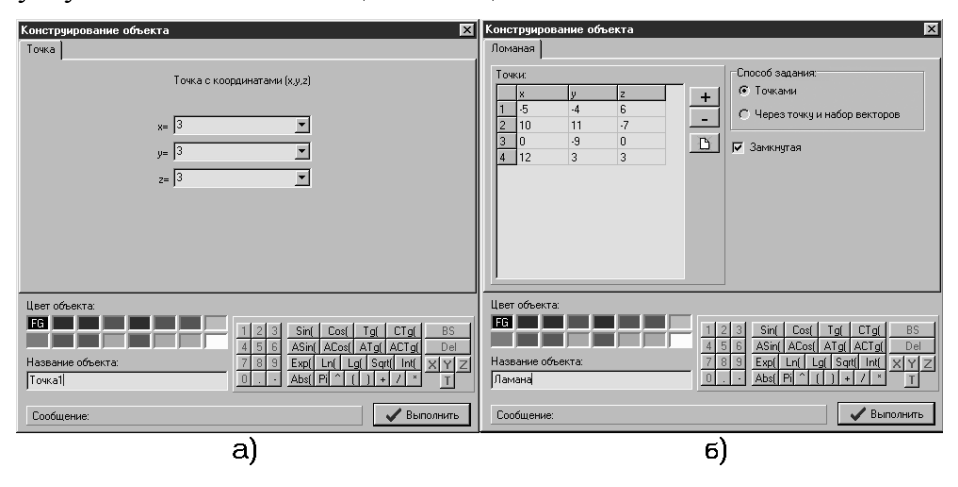

**Рис. 19.1**

*Конструирование объекта* (Рис.19.1а) на вкладыше *Точка* следует ввести пространственные координаты точки и «нажать» кнопку *Выполнить*.

#### **19.3. Создание объекта типа** *Ломаная*

Для создания ломаной (или отрезка) следует обратиться к услуге *Объект\Создать\Ломаная*. В появившемся окне *Конструирование объекта* (рис.19.1б) на вкладыше *Ломаная* нужно ввести параметры ломаной. С помощью переключателя *Способ задания* следует указать способ задания ломаной – координатами вершин или координатой первой вершины и последовательностью направляющих векторов, которая будет определять все другие вершины.

Далее следует указать, какой должна быть ломаная: замкнутая или незамкнутая (для этого нужно с помощью мыши установить или снять отметку возле надписи *Замкнутая*).

В зависимости от положения переключателя *Способ задания* следует ввести в таблицу координаты вершин ломаной или координату первой вершины и последовательность координат векторов, которые определяют вершины ломаной.

Чтобы добавить или удалить текущую строку таблицы, следует воспользоваться кнопками с изображениями "+" или размещенными справа от таблицы (рис. 19.1б). Количество строк таблицы определяет количество вершин ломаной. Для подтверждения ввода данных нужно «нажать» кнопку *Выполнить*.

### **19.4. Создание объекта типа** *Плоскость*

Для создания объекта типа *Плоскость* необходимо обратиться к услуге меню *Объект\Создать\Плоскость*. В результате появится

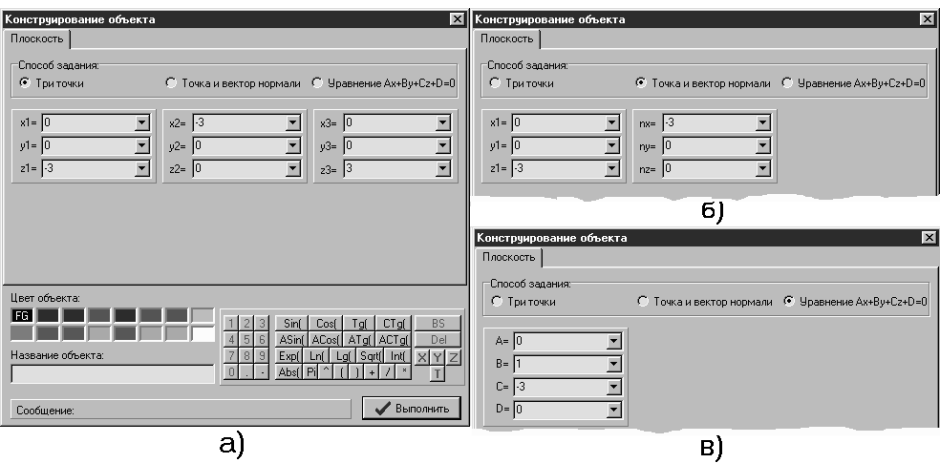

**Рис. 19.2**

окно *Конструирование объекта*, в котором на вкладыше *Плоскость* следует указать параметры плоскости.

Прежде всего необходимо указать способ задания плоскости: тремя точками, точкой и вектором нормали или коэффициентами *A,B,C,D* уравнения плоскости вида *Ax+By+Cz+D=0*  (воспользовавшись переключателем *Способ задания*). Если выбран способ задания *Три точки* (рис.19.2а), в соответствующие поля ввода нужно ввести пространственные координаты трех точек,

которые будут определять плоскость. Если же выбран способ задания *Точка и вектор нормали* (рис.19.2б), в соответствующие поля необходимо ввести пространственные координаты точки и вектора нормали, которые будут определять плоскость. В случае, если выбран способ задания *Уравнение Ax+By+Cz+D=0* (рис.19.2в), в соответствующие поля необходимо ввести коэффициенты *A,B,C,D*, определяющие уравнение плоскости.

Для подтверждения ввода данных следует «нажать» кнопку *Выполнить*.

Плоскость будет изображаться в виде некоторого треугольника с пунктирными сторонами. Если плоскость была задана тремя точками, то эти три точки будут соответствовать вершинам треугольника на изображении. Во всех других случаях задания плоскости координаты вершин треугольника подбираются по программе автоматически так, чтобы треугольник лежал в указанной плоскости и в то же время был размещен как можно ближе к началу координат.

### **19.5. Создание объекта типа** *Многогранник*

Для создания объекта типа *Многогранник* нужно обратиться к услуге меню *Объект\Создать\Многогранник*, что приведет к появлению окна *Конструирование объекта* с вкладышем

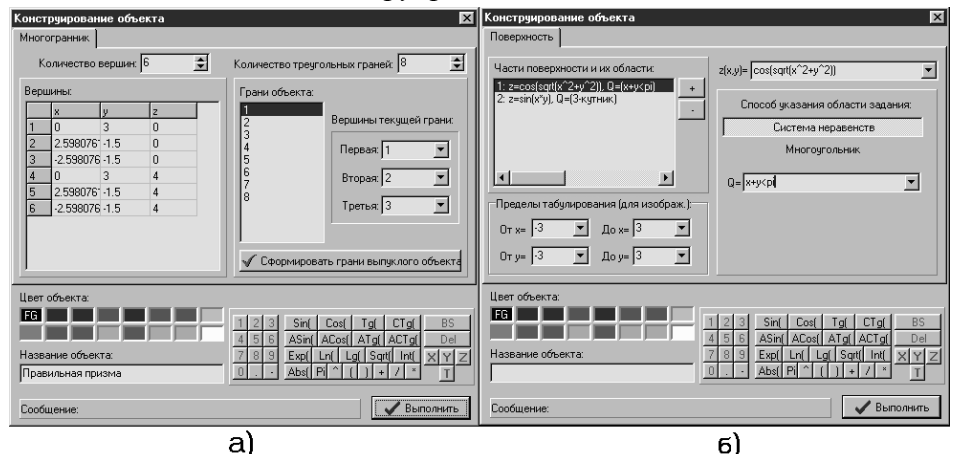

**Рис. 19.3**

### *Многогранник* (рис.19.3а).

Средствами ППС *GRAN-3D* можно создать произвольный многогранник. Для этого необходимо в соответствующих полях

указать количество вершин многогранника и количество треугольных граней (не треугольные грани нужно поделить на треугольники), ввести координаты вершин многогранника в таблицу *Вершины*, а также указать по три вершины на каждой грани.

Для выпуклых многогранников можно не указывать количество треугольных граней и номера вершин для каждой грани. Достаточно сначала ввести вершины многогранника, а потом воспользоваться услугой *Сформировать грани выпуклого объекта* – количество граней и соответствующие номера вершин для каждой грани будут установлены автоматически. Для подтверждения ввода данных следует «нажать» кнопку *Выполнить*.

#### **19.6. Создание объекта типа** *Поверхность*

Чтобы создать объект типа *Поверхность,* необходимо обратиться к услуге меню *Объект\Создать\Поверхность*, что приведет к появлению окна *Конструирование объекта* с

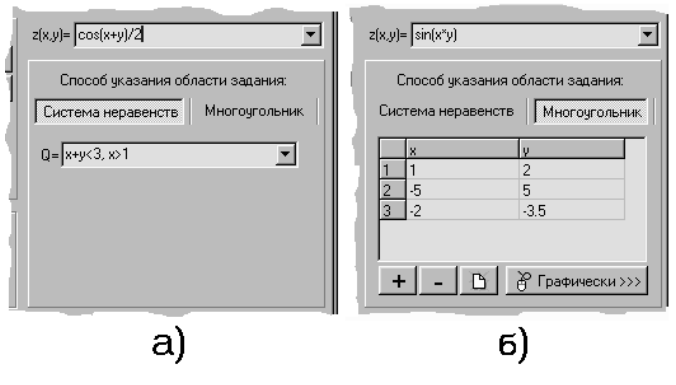

**Рис. 19.4**

вкладышем *Поверхность* (рис.19.3б).

Поверхность описывается совокупностью уравнений вида *z=f(x,y)*, для каждого из которых указывается область задания в виде системы неравенств вида *g(x,y)0* или как многоугольник в плоскости *xOy*. Области задания "фрагментов" поверхности не должны пересекаться.

Под надписью *Части поверхности и их области задания* приведен перечень фрагментов, которые составляют поверхность (сначала в перечне есть лишь один фрагмент). Текущий фрагмент выделен темным прямоугольником. Чтобы добавить фрагмент, следует "нажать" кнопку "+" (справа от перечня), а чтобы удалить текущий фрагмент, следует "нажать" кнопку "-".

В поле возле надписи *z(x,y)=* необходимо ввести аналитическое выражение от аргументов *x* и *y*, которое описывает текущий фрагмент поверхности (например, *sin(x+y)*).

Под надписью *Способ указания области задания* размещены кнопки *Система неравенств* и *Многоугольник*. В зависимости от того, как удобнее указать область задания текущего фрагмента поверхности, нужно "нажать" кнопку с соответствующей надписью.

Если выбран способ указания области задания в виде системы неравенств, то в поле возле надписи *Q=* (рис.19.3б, 19.4а) нужно ввести неравенство или систему неравенств (неравенства одно от

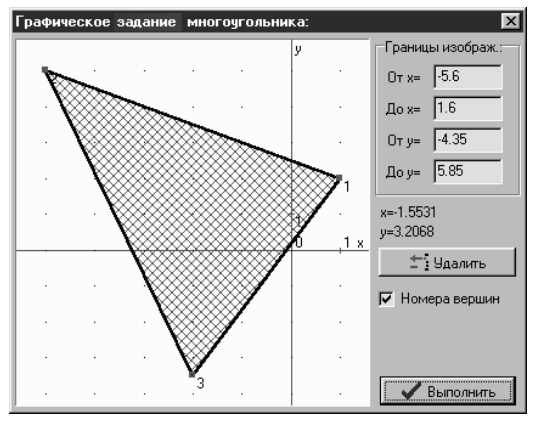

**Рис. 19.5**

другого отделяются запятыми), которые описывают область задания текущего фрагмента поверхности (например, *x>0,y<5* или *x^2+y^2<4^2* и т.п.). Если указанное поле оставить пустым, то область задания будет неограниченной.

Если установлен способ указания области задания в виде многоугольника, то нужно ввести координаты каждой вершины многоугольника, который ограничивает область задания текущего фрагмента поверхности, в таблицу (рис.19.4б). При этом для добавления новой строки к таблице следует "нажать" кнопку "+", а для удаления текущей строки - кнопку "-". Для очистки таблицы можно воспользоваться кнопкой с изображением чистого листа.

Вершины многоугольника также можно задать "графически" с экрана (указав их положения с помощью мыши). Для этого нужно "нажать" кнопку *Графически* (с изображением мыши, рис.19.4б) и в появившемся окне *Графическое задание многоугольника* указать вершины соответствующего многоугольника (рис.19.5).

В рамке *Пределы табулирования (для изображения)* (рис.19.3б) в соответствующих полях следует указать пределы области табулирования поверхности, которые используются при построении ее изображения. Изображение созданной поверхности будет состоять лишь из тех фрагментов поверхности, которые определены как в области задания, так и в области табулирования.

### **19.7. Создание объекта типа** *Поверхность вращения*

Для того, чтобы исследовать поверхность вращения с помощью ППС *GRAN-3D*, необходимо создать соответствующую ей модель -

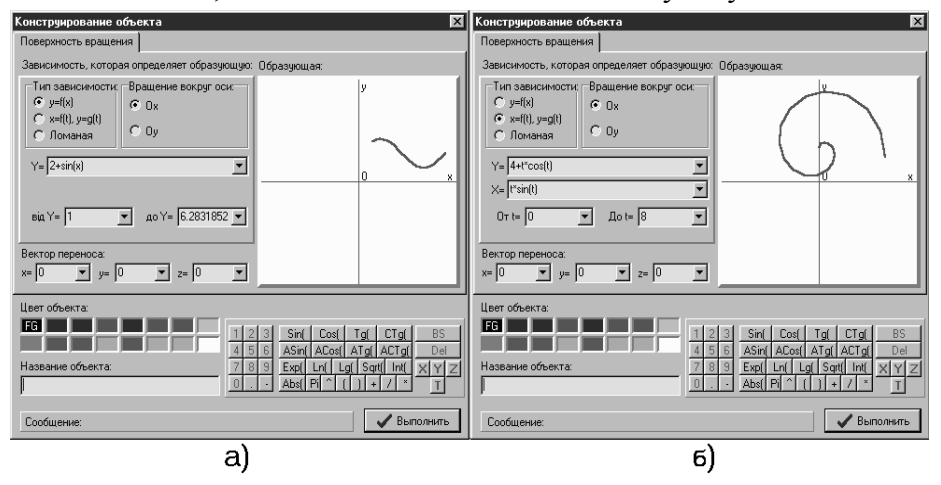

**Рис. 19.6**

объект типа *Поверхность вращения*. Для этого следует обратиться к услуге главного меню программы *Объект\Создать\Поверхность вращения*. В появившемся окне *Конструирование объекта* с вкладышем *Поверхность вращения* нужно указать тип зависимости, которая описывает *образующую* (*образующая* – плоская кривая в плоскости *xOy*, вращением которой вокруг выбранной оси образуется поверхность), и параметры образующей (рис.19.6 а,б).

Прежде всего, воспользовавшись переключателем *Тип* 

*зависимости*, необходимо выбрать тип задания образующей. Если выбран тип *y=f(x)*, то в поле возле надписи *y=* следует ввести выражение от аргумента *x,* а в полях возле надписей *от x=* и *до x=* нужно указать пределы допустимых значений аргумента *х* (рис.19.6а).

Если выбран тип *x=f(t), y=g(t)*, то в поля возле надписей *x=* и *y=*  нужно ввести выражения от аргумента *t,* а в поля возле надписей *от t=* и *до t=* указать пределы допустимых значений аргумента *t* (рис.19.6б).

Если выбран тип *Ломаная*, то нужно задать ломануюобразующую в плоскости *xOy,* причем ломаную можно задать или

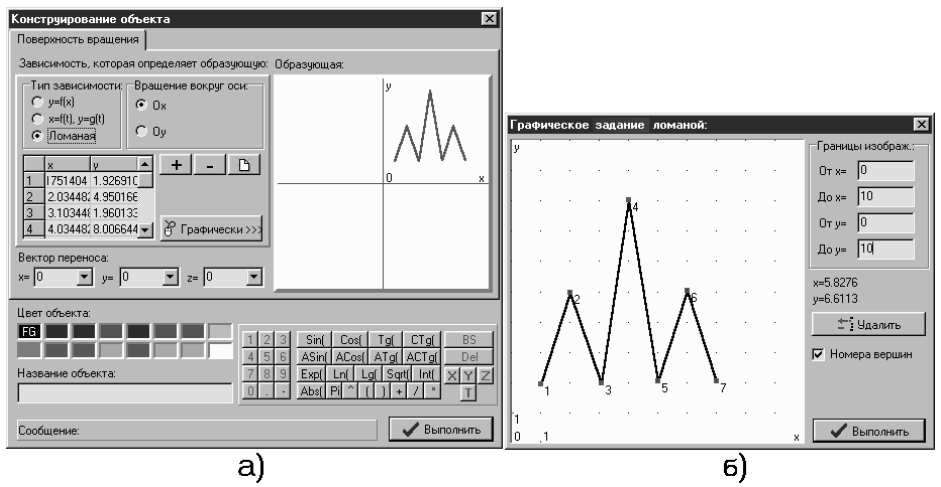

**Рис. 19.7**

введя координаты ее вершин в соответствующую таблицу (рис.19.7а), или графически. В последнем случае нужно «нажать» кнопку *Графически>>>* и в появившемся окне *Графическое задание ломаной* с помощью мыши указать вершины ломаной (рис.19.7б).

После задания *образующей* необходимо (с помощью переключателя *Вращение вокруг оси*) выбрать ось (*Ox* или *Oy*), вокруг которой будет осуществляться вращение *образующей*.

Для удобства во время ввода выражений автоматически осуществляется синтаксический контроль введенной записи, поэтому в случае некорректного ввода выражения сразу же выводится (в поле сообщений) соответствующее сообщение об ошибке, а введенная запись изображается красным цветом.

В правой части окна выводится изображение *образующей* в плоскости *x0y* (рис.19.7а).

По желанию можно указать вектор переноса, на который будет после создания перенесена поверхность вращения относительно центра координат. Для подтверждения ввода данных следует «нажать» кнопку *Выполнить*.

#### **19.8. Графическое задание объектов типа** *Точка***,** *Ломаная***,**  *Плоскость*

Объекты типа *Точка*, *Ломаная* и *Плоскость* можно задавать «с экрана», указав точки, которые определяют эти объекты, непосредственно в поле *Изображения* с помощью мыши. Для создания объектов указанных типов описанным способом следует обратиться к услуге меню *Oбьект\Создать с экрана\Точка*, *Oбьект\Создать с экрана\Ломаная* или *Oбьект\Создать с экрана\Плоскость,* в зависимости от того, объект какого типа необходимо создать. На соответствующий запрос программы, который появится в поле подсказки, необходимо в поле *Изображения* указать (с помощью указателя мыши) точки, которые будут определять объект, после чего в появившемся (после указания последней точки) окне *Конструирование объекта* откорректировать некоторые параметры объекта (если это необходимо) и «нажать» кнопку *Выполнить*.

Для создания объекта типа *Точка* нужно указать лишь одну точку.

Для создания объекта типа *Ломаная* нужно указать столько точек, сколько вершин имеет ломаная. Указав последнюю вершину ломаной, нужно нажать правую клавишу мыши.

Для создания объекта типа *Плоскость* следует указать три точки, через которые должна проходить плоскость.

"Указать точку" означает подвести указатель мыши в поле *Изображения* к изображению любой вершины или линии (ребра) любого созданного объекта так, чтобы в поле *информирования* появились координаты точки и название объекта, которому она принадлежит, и нажать левую клавишу мыши. Если одна из координатных плоскостей размещена (с помощью полос поворота изображения) параллельно плоскости изображения, тогда можно подвести курсор мыши к любой точке плоскости так, чтобы в поле информирования появились координаты этой точки, и нажать левую клавишу мыши. Координата точки вдоль вырожденной оси будет считаться равной 0.

### **19.9. Изменение параметров объектов**

Если возникла необходимость изменить параметры ранее созданного объекта, нужно установить указатель *перечня объектов* в положение, соответствующее названию нужного объекта, и обратиться к услуге *Объект\Изменить.* В результате появится окно *Конструирование объекта* с параметрами текущего объекта, которые можно изменять так же, как при создании этого объекта.

### **19.10. Удаление объектов**

Для удаления некоторого объекта нужно установить указатель *перечня объектов* в положение, соответствующее названию этого объекта, и обратиться к услуге программы *Объект\Удалить* (или нажать клавишу *Del*). После этого появится запрос "*Удалить объект?*" с кнопками *Да* и *Нет*. Если "нажать" кнопку *Да,*  текущий объект будет удален.

### **19.11. Вопросы для самоконтроля**

- 1. Моделями объектов каких типов можно оперировать с помощью ППС *GRAN-3D*?
- 2. Какие действия необходимо выполнить, чтобы создать объект типа:
	- а) *точка*;
	- б) *ломаная*;
	- в) *плоскость*;
	- г) *многогранник*;
	- д) *поверхность*;
	- е) *поверхность вращения*?
- 3. Какие параметры необходимо указывать при создании объектов каждого из возможных типов?
- 4. Как упростить задание выпуклого многогранника?
- 5. Что называют *образующей* поверхности вращения?
- 6. Вокруг каких осей может вращаться *образующая* при создании объектов типа *Поверхность вращения*?
- 7. Объекты каких типов можно задать «с экрана»?
- 8. Какие действия необходимо выполнить, чтобы задать «с экрана» объект типа: а) *точка*; б) *ломаная*; в) *плоскость*?
- 9. Можно ли задать «с экрана» объект типа *Многогранник*?
- 10. Какие действия необходимо выполнить, чтобы задать с экрана объект типа *Ломаная*?
- 11. Какие действия необходимо выполнить, чтобы изменить параметры некоторого объекта?
- 12. Как удалить некоторый объект?

# **20. Создание моделей базовых пространственных объектов**

Модели базовых пространственных объектов, которыми оперируют в школе при изучении стереометрии (куб, правильная призма, прямой параллелепипед, цилиндр, шар, правильная обычная или срезанная пирамида, конус, усеченный конус) можно создавать, указав лишь необходимые параметры объекта в окне *Создание базовых пространственных объектов* на вкладыше с соответствующим названием, которое появляется при обращении к услуге программы *Объект\Создать базовый объект* (рис.20.1- 20.4).

### **20.1. Создание прямого параллелепипеда**

Вкладыш *Прямой параллелепипед* (рис.20.1а) содержит средства для задания прямых параллелепипедов. С помощью переключателя *Основание* следует установить тип задания основания

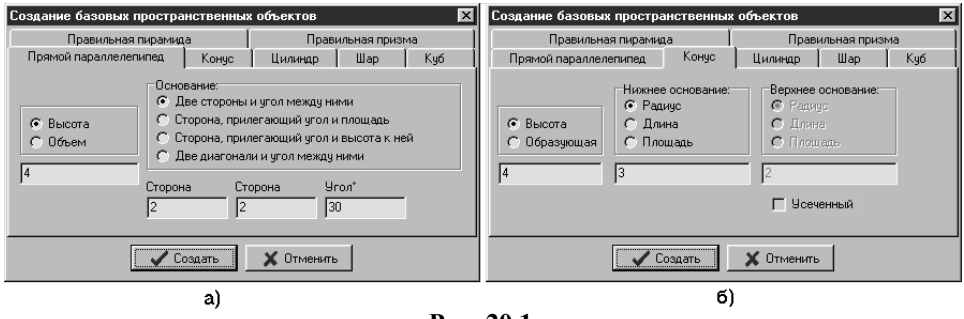

**Рис. 20.1**

параллелепипеда и ввести соответствующие значения в поля под указанным переключателем. Также следует указать высоту или объем тела (в зависимости от положения левого переключателя). Введя все необходимые данные, нужно «нажать» кнопку *Создать*.

#### **20.2. Создание конуса**

Для создания модели конуса на вкладыше *Конус* (рис.20.1б) с помощью переключателя *Нижнее основание* следует указать способ задания нижнего основания и ввести значение соответствующей величины в поле под указанным переключателем (если необходимо создать усеченный конус, то следует установить отметку возле надписи *Усеченный* и аналогично предыдущему задать верхнее основание). Кроме того следует указать высоту или длину образующей конуса (в зависимости от положения левого переключателя). После ввода данных следует «нажать» кнопку *Создать*.

### **20.3. Создание цилиндра**

Для создания модели цилиндра на вкладыше *Цилиндр* (рис.20.2а) следует указать способ задания основания (с помощью переключателя *Основание*) и ввести значение соответствующей

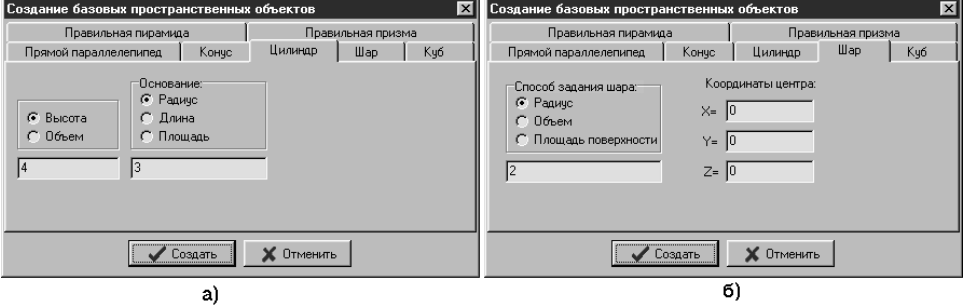

#### **Рис. 20.2**

величины в поле под переключателем. Кроме того следует указать высоту или объем цилиндра (в зависимости от положения левого переключателя). После ввода данных следует «нажать» кнопку *Создать*.

#### **20.4. Создание шара**

Для создания модели шара на вкладыше *Шар* (рис.20.2б) следует указать способ задания шара (с помощью переключателя *Способ задания шара*) и ввести значение соответствующей величины в поле под переключателем, а также координаты центра шара. После ввода данных следует «нажать» кнопку *Создать*.

### **20.5. Создание куба**

На вкладыше *Куб* размещены средства для упрощенного создания модели куба (рис.20.3а). Указав способ задания куба (с помощью переключателя *Способ задания куба*) и введя соответствующее значение в поле под переключателем, нужно «нажать» кнопку *Создать*.

#### **20.6. Создание правильной пирамиды** Для создания модели правильной пирамиды на вкладыше *Правильная пирамида* (рис.20.3б) следует указать способ задания .<br>Создание базовых пространственных объектов **X** Создание базовых пространственных объектов Правильная пирамида Правильная призма Прямой параллелепипед | Конус | Цилиндр | Шар | Куб Прямой параллелепипед | Конус | Цилиндр | Шар | Куб Правильная пирамида Правильная призма Нижнее основание: Верхнее основание: :<br>Способ задания куба: • Радиус опис. окружности ⊙ Радиус стис, окружност<br>○ Радиус втис, окружност  $C$  Peópo С Радиус впис. окружности ⊙ Высота С Сторона C Cropona С. Диагональ C **Площадь**  $\cap$  Боковое ребр С Площадь С Объем 冈  $\sqrt{3}$  $\sqrt{4}$ Вершин в основании: 3 → Г Усеченная

**Рис. 20.3**

✔ Создать

Х Отменить б)

Создать

a)

X Отменить

нижнего основания (с помощью переключателя *Нижнее основания*) и ввести соответствующее значение в поле под указанным переключателем (если необходимо создать усеченную пирамиду, то следует установить отметку возле надписи *Усеченная* и аналогично предыдущему задать параметры верхнего основания). Кроме того, нужно указать количество вершин в основании пирамиды и высоту или длину бокового ребра пирамиды (в зависимости от положения левого переключателя). После ввода данных нужно «нажать» кнопку *Создать*.

#### **20.7. Создание правильной призмы**

Вкладыш *Правильная призма* (рис.20.4) предназначен для

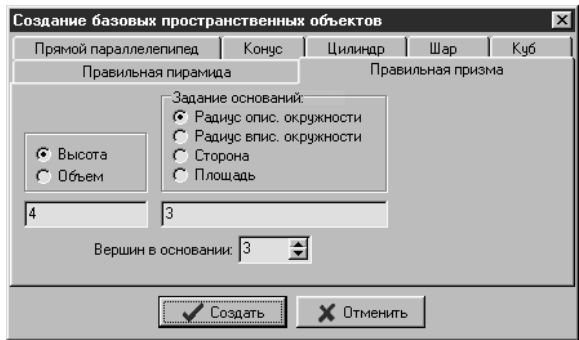

**Рис. 20.4**

104 создания модели прямой правильной призмы. Для создания призмы необходимо указать способ задания основания (с помощью переключателя *Задание основания*) и ввести значение соответствующей величины в поле под переключателем, указать высоту или объем призмы (в зависимости от положения левого переключателя), а также указать количество вершин в основании призмы. После ввода данных нужно нажать кнопку *Создать*.

Независимо от того, какой базовый объект создается, после нажатия кнопки *Создать* появляется окно *Конструирование объекта* с вкладышем, соответствующим типу создаваемого объекта, на котором уже заполнены все необходимые поля данных для создания объекта (см.[§19\)](#page-91-0). При желании можно изменить цвет, название или другие параметры создаваемого объекта. После «нажатия» кнопки *Выполнить* соответствующий объект будет создан.

### **20.8. Примеры создания базовых пространственных объектов**

1. Создать модель прямого параллелепипеда, высота которого 4, а стороны основания длиной 2 размещены под углом  $30^0$ .

Активизировав услугу *Объект\Создать базовый объект,* следует перейти на вкладыш *Прямой параллелепипед* появившегося окна *Создание базовых пространственных объектов,* и ввести

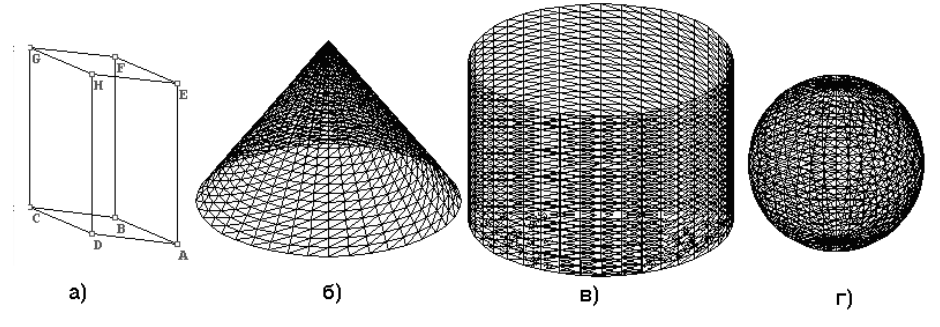

**Рис. 20.5**

параметры объекта (рис.20.1а), после чего «нажать» кнопку *Создать*. В появившемся окне *Конструирование объекта* следует «нажать» кнопку *Выполнить*, после чего будет создан соответствующий объект типа *Многогранник* (рис.20.5а).

2. Создать модель конуса, высота которого 4, а радиус основания 3.

Активизировав услугу *Объект\Создать базовый объект,* следует перейти на вкладыш *Конус* появившегося окна *Создание*  *базовых пространственных объектов* и ввести параметры объекта (рис.20.1б), после чего «нажать» кнопку *Создать*. В появившемся окне *Конструирование объекта* следует «нажать» кнопку *Выполнить*, после чего будет создан соответствующий объект типа *Поверхность вращения* (рис.20.5б).

3. Создать модель цилиндра, высота которого 4, а радиус основания 3.

Активизировав услугу *Объект\Создать базовый объект,* нужно перейти на вкладыш *Цилиндр* появившегося окна *Создание базовых пространственных объектов* и ввести параметры объекта (рис.20.2а), после чего «нажать» кнопку *Создать*. В появившемся

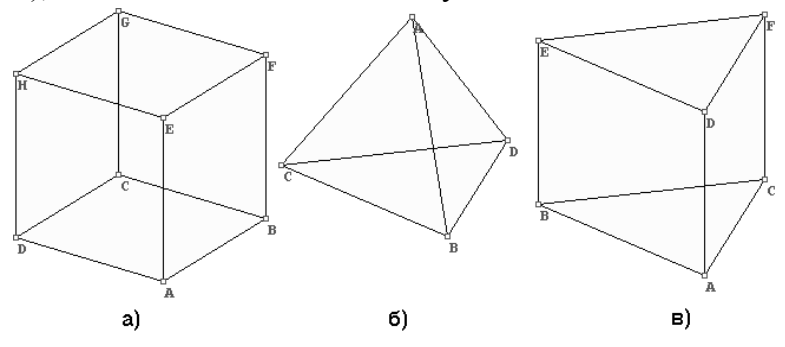

**Рис. 20.6**

окне *Конструирование объекта* следует «нажать» кнопку *Выполнить*, после чего будет создан соответствующий объект типа *Поверхность вращения* (рис.20.5в).

4. Создать модель шара с центром в точке (0,0,0) и радиусом 2.

Активизировав услугу *Объект\Создать базовый объект*, следует перейти на вкладыш *Шар* появившегося окна *Создание базовых пространственных объектов* и ввести параметры объекта (рис.20.2б), после чего «нажать» кнопку *Создать*. В появившемся окне *Конструирование объекта* следует «нажать» кнопку *Выполнить*, после чего будет создан соответствующий объект (рис.20.5г).

5. Создать модель куба, длина ребра которого равна 4.

Активизировав услугу *Объект\Создать базовый объект,* следует перейти на вкладыш *Куб* появившегося окна *Создание базовых пространственных объектов* и ввести параметры объекта (рис.20.3а), после чего «нажать» кнопку *Создать*. В появившемся окне *Конструирование объекта* следует «нажать» кнопку

*Выполнить*, после чего будет создан соответствующий объект типа *Многогранник* (рис.20.6а).

6. Создать модель правильной треугольной пирамиды, высота которой 4, а радиус описанной вокруг основания окружности равен 3.

Активизировав услугу *Объект\Создать базовый объект,* следует перейти на вкладыш *Правильная пирамида* появившегося окна *Создание базовых пространственных объектов* и ввести параметры объекта (рис.20.3б), после чего «нажать» кнопку *Создать*. В появившемся окне *Конструирование объекта* нужно нажать кнопку *Выполнить*, после чего будет создан соответствующий объект типа *Многогранник* (рис.20.6б).

7. Создать модель прямой правильной треугольной призмы, высота которой 4, а радиус окружности, описанной вокруг основания, 3.

Активизировав услугу *Объект\Создать базовый объект,* следует перейти на вкладыш *Правильная призма* появившегося окна *Создание базовых пространственных объектов* и ввести параметры объекта (рис.20.4), после чего «нажать» кнопку *Создать*. В появившемся окне *Конструирование объекта* следует «нажать» кнопку *Выполнить*, после чего будет создан соответствующий объект типа *Многогранник* (рис.20.6в).

#### **20.9. Вопросы для самоконтроля**

- 1. Модели каких базовых пространственных объектов можно создавать, лишь указав их некоторые характеристики?
- 2. Активизация какой услуги приведет к появлению окна *Создание базовых пространственных объектов*?
- 3. Какое действие необходимо выполнить после ввода характеристик некоторого базового объекта для того, чтобы создать этот объект?
- 4. Что произойдет после "нажатия" кнопки *Создать* окна *Создание базовых пространственных объектов*?
- 5. Какие действия необходимо выполнить, чтобы создать базовый пространственный объект?
- 6. Какие параметры необходимо указать для создания базовых пространственных объектов каждого из возможных типов?

### **20.10. Упражнения для самостоятельного выполнения**

Создать модель:

- правильной треугольной пирамиды, высота которой 7, а площадь основания 100 кв.ед;

- правильной усеченной 8-угольной пирамиды, боковое ребро которой 8, радиус окружности, вписанной в нижнее основание, 4, а радиус окружности, описанной вокруг верхнего основания, 3;

- правильной усеченной 4-угольной пирамиды, высота которой 6, радиус окружности, вписанной в нижнее основание, 2, а радиус окружности, описанной вокруг верхнего основания, 4;

- правильной пятиугольной призмы, высота которой 6, а сторона основания 5;

- правильной 7-угольной призмы, объем которой 321 куб.ед., а площадь основания 6.5 кв.ед.;

- правильной 4-угольной призмы, высота которой 15, а площадь основания 50.5 кв.ед.;

- прямого параллелепипеда, высота которого 10, площадь основания 200 кв.ед., а две стороны основания расположены под углом 45<sup>0</sup> , причем длина одной из них 5;

- прямого параллелепипеда объемом 120 куб.ед., диагонали основания которого имеют длины 7 и 12 и размещены под углом  $10^0$ ;

- правильной 12-угольной призмы, высота которой 5, а площадь основания 120 кв.ед.;

- прямого параллелепипеда, высота которого 3, площадь основания 160 кв.ед., а две стороны основания размещены под углом 35<sup>0</sup>, причем длина одной из них 10;

- прямого параллелепипеда объемом 10 куб.ед., длины диагоналей основания которого равны 1 и 1.3 и размещены под углом 25<sup>0</sup>;

- конуса, длина образующей которого 5, а площадь основания составляет 20 кв.ед.;

- усеченного конуса, высота которого 11, радиус нижнего основания 2, а длина окружности верхнего основания 8;

- цилиндра, высота которого 3, а длина окружности основания 6.28;

- цилиндра, объем которого 123 куб.ед., а площадь основания 40 кв.ед.;

- цилиндра, объем которого 50 куб.ед., а длина окружности основания 10;

- шара с центром в точке  $(1,2,3)$  и радиусом  $10$ ;

- шара с центром в точке  $(-10.2,-3)$  и объемом 300 куб.ед.;
- куба, диагональ которого 22;

- куба, объем которого 321 куб.ед.
# <span id="page-108-0"></span>**21. Сохранение, загрузка и удаление созданных объектов**

#### **21.1. Сохранение созданных объектов**

Для сохранения созданных объектов в файле следует обратиться

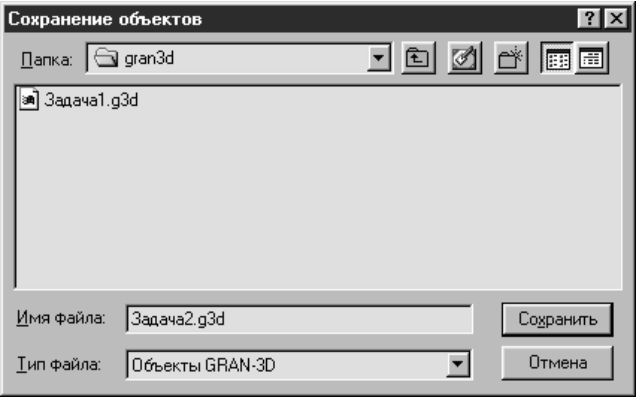

**Рис. 21.1**

к услуге главного меню *Файл\Сохранить*. Если объекты сохраняются впервые, то на запрос программы в стандартном окне сохранения файлов системы *Windows* необходимо указать имя файла и целевой директорий (рис[.21.](#page-108-0)1).

При необходимости сохранить объекты, которые уже ранее

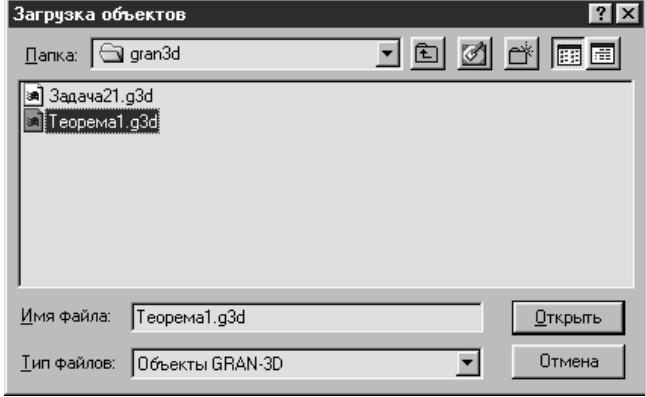

**Рис. 21.2**

сохранялись, в файле с другим именем, следует воспользоваться услугой главного меню *Файл\Сохранить как*, что приведет к появлению стандартного запроса *Windows*, в ответ на который необходимо указать новое имя файла и целевой директорий.

# **21.2. Загрузка созданных объектов**

Для загрузки ранее сохраненных объектов предназначена услуга *Файл\Загрузить*. На стандартный запрос системы Windows (рис[.21.](#page-108-0)2), появляющийся при обращении к указанной услуге, необходимо указать имя файла, в котором были сохранены объекты.

Если нужно загрузить не все объекты из файла, а лишь некоторые из них, можно воспользоваться услугой *Файл\Загрузить выборочно*. После указания имени файла (на запрос программы) появляется окно с перечнем всех объектов, которые помещаются в данном файле (рис[.21.](#page-108-0)3).

Необходимо поставить отметки (с помощью мыши) возле названий тех объектов в перечне, которые нужно загрузить (в приведенном на рис[.21.](#page-108-0)3 случае будут загружены объекты под номерами 1, 2 и 3). Если поставить отметку возле надписи

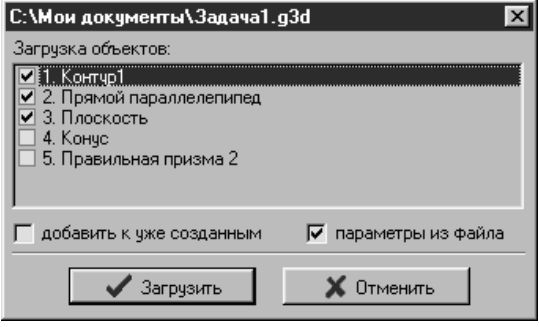

**Рис. 21.3**

*прибавить к уже созданным*, указанные объекты будут добавлены к объектам, созданным во время текущего сеанса работы с программой. В противном случае все ранее созданные объекты будут удалены. Отметка возле надписи *параметры из файла* указывает на то, необходимо ли загружать информацию о положении координатных осей и масштаб изображения из выбранного файла. После «нажатия» кнопки *Загрузить* отмеченные объекты будут загружены.

Имя рабочего файла (то есть файла, в котором сохранены или из

которого загружены объекты) будет выводиться в заголовке главного окна программы (если в параметрах настроек программы установлена опция *Выводить путь к рабочему файлу в главном окне*).

# **21.3. Удаление созданных объектов**

Обращение к услуге главного меню *Файл\Новый* приведет к удалению всех ранее созданных объектов и очищению поля *отчета*, то есть будет выполнена подготовка к новому сеансу работы.

# **21.4. Завершение работы с программой**

Для завершения работы с программой необходимо обратиться к пункту меню *Файл\Выход*. Если во время работы с программой

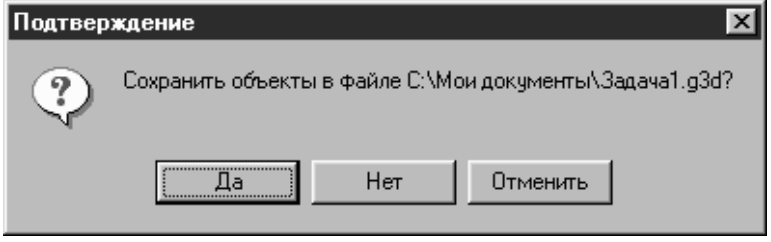

**Рис. 21.4**

были созданы объекты, которые не были сохранены в файле, то появится сообщение, в котором будет предложено сохранить объекты (рис[.21.](#page-108-0)4).

# **21.5. Вопросы для самоконтроля**

- 1. Как удалить все созданные объекты и начать новый сеанс работы с программой?
- 2. Какие действия необходимо выполнить, чтобы сохранить созданные объекты в файле?
- 3. К чему приведет активизация пункта меню *Файл\Сохранить как*?
- 4. Для чего предназначена услуга *Файл\Загрузить выборочно*?
- 5. Что произойдет при установке отметки возле надписи *Прибавить к уже созданным* окна *Загрузка объектов*  (рис[.21.](#page-108-0)3)?
- 6. Что произойдет при установке отметки возле надписи *Параметры из файла* окна *Загрузка объектов* (рис[.21.](#page-108-0)3)?
- 7. Как корректно завершить работу с программой?

# **22. Xарактеристики объектов**

#### **22.1. Характеристики текущего объекта**

Некоторые характеристики объектов вычисляются автоматически сразу после создания объектов или после их преобразования. Для объектов всех типов вычисляются (и выводятся в поле *Характеристики*) минимальные и максимальные координаты точек вдоль каждой из координатных осей. Кроме этого, для объектов каждого отдельного типа выводится некоторая дополнительная информация:

- для объектов типа *Ломаная* вычисляется длина ломаной, а если ломаная замкнута и все ее вершины лежат в одной плоскости, то также вычисляется площадь области, ограниченной ломаной;
- для объектов типа *Плоскость*, независимо от способа задания, вычисляются коэффициенты *A, B, C* и *D* уравнения плоскости вида *Ax+By+Cz+D=0*;
- для объектов типа *Многогранник* вычисляется объем и площадь поверхности, а также площадь и периметр отдельно каждой грани (эти характеристики приводятся в окне *Перечень граней объекта*, которое появится при обращения к услуге *Вычисление\Многогранник\Площади и периметры граней*);
- для объектов типа *Поверхность* возможно вычисление объемов и площадей поверхностей тел, которые ими ограничиваются (эти сведения доступны через услугу главного меню *Вычисление\Двойной интеграл и площадь поверхности*);
- для объектов типа *Поверхность вращения* вычисляются площадь поверхности, образованной вращением графика некоторой функции или ломаной, и объем тела, ограниченного такой поверхностью;

# **22.2. Вопросы для самоконтроля**

- 1. Какие характеристики вычисляются для всех объектов (независимо от их типа)?
- 2. Где выводятся характеристики текущего объекта?
- 3. Какие характеристики вычисляются для объектов каждого отдельного типа?
- 4. Как определить площади граней объекта типа *Многогранник*?
- 5. Какая информация появится после обращения к услуге *Вычисление\Поверхность\Объем и площадь?*

# **23. Преобразования объектов**

В ППС *GRAN-3D* предусмотрено осуществление параллельного переноса, поворота и деформации объектов. Для этого предназначены услуги пункта главного меню *Операции*.

Услугой *Операции\Преобразования объектов* можно воспользоваться при необходимости выполнить параллельный перенос, поворот или изменение размеров текущего объекта. В окне *Операции над объектом* с вкладышами *Параллельный перенос*, *Поворот* и *Деформация* (рис.23.1-23.2), появляющемся после активизации указанного пункта меню, следует перейти на вкладыш с названием требуемой операции и, указав параметры операции, «нажать» кнопку *Выполнить*.

# **23.1. Преобразование** *Параллельный перенос*

Для выполнения параллельного перенос текущего объекта на некоторый вектор *(a,b,c)* следует перейти на вкладыш

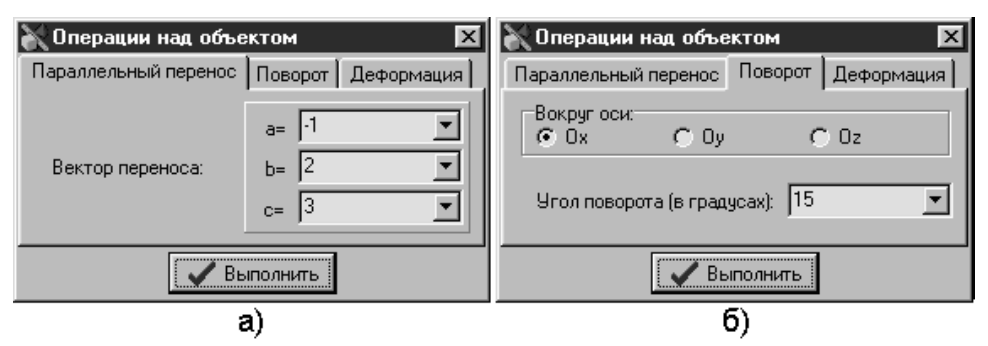

**Рис. 23.1**

*Параллельный перенос* (рис.23.1а). В поля возле надписей *a=*, *b=*, *c=* необходимо ввести координаты вектора и «нажать» кнопку *Выполнить*. В случае повторного «нажатия» указанной кнопки будет еще раз выполнен параллельный перенос текущего объекта на заданный вектор. Данная услуга не применяется к объектам типа *Поверхность*.

# **23.2. Преобразование** *Поворот*

Если необходимо выполнить поворот текущего объекта на некоторый угол вокруг оси *Ox*, *Oy* или *Oz*, нужно перейти на вкладыш *Поворот* (рис.23.1б). С помощью переключателя *Вокруг оси* необходимо указать ось, вокруг которой нужно осуществить поворот, а также ввести величину угла поворота (в градусах) в поле возле соответствующей надписи. После «нажатия» кнопки *Выполнить* операция поворота будет применена к текущему объекту. Услуга не применяется к объектам типа *Поверхность* и *Поверхность вращения*.

# **23.3. Преобразование** *Деформация*

В случае необходимости увеличить или уменьшить размеры объекта вдоль направлений осей *Ox*, *Oy, Oz*, следует перейти (с помощью мыши) на вкладыш *Деформация* (рис.23.2). В поля возле соответствующих надписей необходимо ввести коэффициенты деформации вдоль каждого из направлений *Ox*, *Oy, Oz*.

После «нажатия» кнопки *Выполнить x-, y-* и *z-координаты* всех

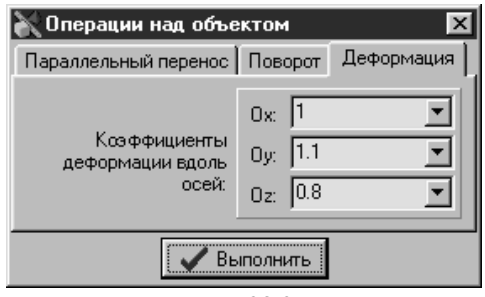

**Рис. 23.2**

точек текущего объекта будут умножены на соответствующие коэффициенты. Если значение коэффициента находится в пределах от 0 до 1, то размеры объекта будут уменьшаться вдоль соответствующего направления, если же больше единицы – то увеличиваться. Если коэффициент отрицательный, тогда кроме изменения размеров происходит также отображение объекта относительно соответствующей координатной плоскости.

По умолчанию значения коэффициентов деформации вдоль каждой из осей устанавливаются равными 1.

В случае, показанном на рис.23.2, после "нажатия" кнопки *Выполнить* размеры текущего объекта вдоль оси *Ox* не изменятся, вдоль оси *Oy* увеличатся на 10 процентов, а вдоль оси *Oz*  уменьшатся на 20 процентов.

Услуга не применяется к объектам типа *Поверхность* и *Поверхность вращения*.

# **23.4. Преобразование объектов "Вручную"**

114 В случае, если оси координат в поле изображения установлены (с помощью полос поворота изображения) в такое положение, при котором изображение одной из осей вырождается в точку, то есть одна из координатных плоскостей становится параллельной

плоскости изображения, можно осуществлять операции над объектами "вручную". Для этого предназначены услуги пункта меню *Операции* - *Параллельный перенос, Поворот, Изменение размеров* и *Изменение формы*.

# **23.4.1. Параллельный перенос**

*Параллельный перенос* - услуга используется, если необходимо выполнить перенос некоторого объекта параллельно плоскости изображения (то есть плоскости *x0y*, *x0z* или *y0z,* в зависимости от того, какая из осей вырождена). Установив указатель мыши над изображением необходимого объекта так, чтобы в поле информирования появилось название этого объекта, следует нажать левую клавишу мыши и удерживая ее нажатой, переместить указатель мыши в нужное положение. При этом объект переместится вместе с указателем мыши. После освобождения левой клавиши мыши объект будет зафиксирован в новом положении в пространстве. Услуга не применяется к объектам типа *Поверхность*.

### **23.4.2. Поворот**

*Поворот* - услуга используется, если необходимо выполнить поворот некоторого объекта вокруг направления вырожденной оси. Установив указатель мыши на изображение нужного объекта и нажав левую клавишу мыши (удерживая ее нажатой), следует перемещать указатель мыши в направления поворота - объект будет вращаться (относительно некоторой точки внутри объекта) в одну или другую сторону на угол, который определяется положением указателя мыши относительно некоторой точки внутри объекта. После освобождения левой клавиши мыши объект будет зафиксирован в новом положении.

Услуга не применяется к объектам типа *Точка***,** *Поверхность* и *Поверхность вращения*.

# **23.4.3. Изменение размеров**

*Изменение размеров* - услуга используется, если необходимо выполнить деформирование (увеличение или уменьшение размеров вдоль одного из направлений невырожденных осей) некоторого объекта. Установив указатель мыши на изображение необходимого объекта (так, чтобы в поле информирования появилось название объекта), нажав затем левую клавишу мыши и удерживая ее нажатой, следует переместить указатель мыши объект будет увеличиваться или уменьшаться вдоль одной или обоих координатных осей соответственно текущему положению указателя мыши относительно некоторой точки внутри объекта. После изменения размеров объекта нужно освободить левую клавишу мыши.

Услуга не применяется к объектам типа *Точка***,** *Поверхность* и *Поверхность вращения*.

# **23.4.4. Изменение формы**

*Изменение формы* - услуга используется, если необходимо выполнить перенос параллельно плоскости *x0y*, *x0z* или *y0z* (плоскости, параллельной плоскости изображения) одной из вершин некоторого объекта типа *Точка*, *Плоскость*, *Ломаная* или *Многогранник*.

Установив указатель мыши на изображение нужной вершины объекта (так чтобы в строке информирования появилось название этого объекта и вершина, которую необходимо переместить, "подсветилась"), нажав затем левую клавишу мыши и удерживая ее нажатой, следует переместить указатель мыши в нужное положение (зафиксированная вершина будет перемещаться вместе с указателем мыши). После освобождения левой клавиши мыши выбранная вершина объекта будет зафиксирована в новом положении в пространстве. Услуга не применяется к объектам типа *Поверхность* и *Поверхность вращения*.

Иногда в результате выполнения описанной операции относительно объекта типа *Многогранник* может возникнуть ситуация, когда данный объект перестает быть корректно заданным (например, после переноса одной из вершин произошло "перекрещение" нескольких граней). В этом случае появится соответствующее сообщение и предложение откорректировать объект в окне *Конструирование объекта*.

# **23.5. Вопросы для самоконтроля**

- 1. Какие виды преобразований объектов можно осуществить с помощью ППС *GRAN-3D*? Какие услуги для этого предназначены?
- 2. К объектам какого типа не может быть применено преобразование *Параллельный перенос*?
- 3. Можно ли осуществить преобразование *Деформация* объекта типа *Поверхность вращения*?

# **24. Вычисление объемов и площадей поверхностей многогранников**

Объемы и площади поверхностей объектов типа *Многогранник* (пирамида, призма, параллелепипед, куб и т.п.) вычисляются автоматически при создании или преобразовании этих объектов. Вычисленные значения выводятся в поле *характеристик* текущего объекта.

# **24.1. Услуга Вычисление\Многогранник\Площади и периметры граней**

Дополнительная информация о площадях и периметрах отдельных граней текущего многогранника доступна через услугу программы *Вычисление\Многогранник\Площади и периметры* 

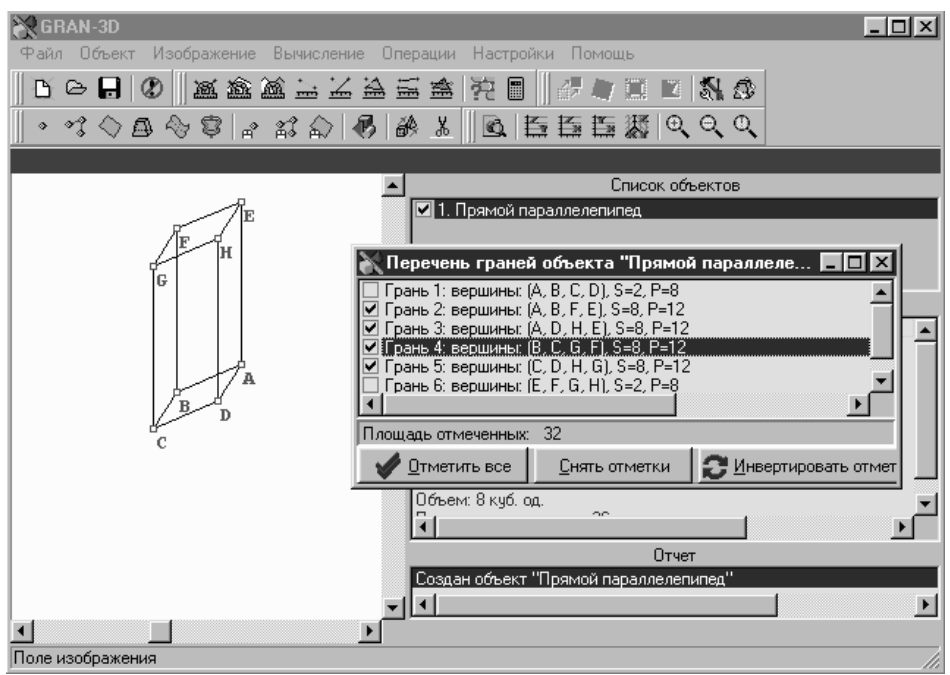

**Рис. 24.1**

*граней*. В появляющемся окне *Перечень граней объекта* (рис.24.1- 24.2) приведен перечень граней текущего объекта-многогранника и перечни вершин, которые лежат на каждой отдельной грани, а также площади и периметры этих граней. Под перечнем в поле *Площадь отмеченных* выводится суммарная площадь граней, отмеченных "галочкой" в перечне граней. С помощью кнопок *Отметить все*, *Снять отметки* и *Инвертировать отметки* можно быстро отметить все грани, снять отметки со всех граней в перечне или изменить состояние отметок граней на противоположное.

Заметим, что услугой *Вычисление\Многогранник\Площади и периметры граней* можно воспользоваться лишь тогда, когда текущим объектом является объект типа *Многогранник*.

# **24.2. Примеры**

1. Вычислить объем и площадь боковой поверхности прямого параллелепипеда, высота которого равна 4, а стороны основания равны 2 и размещены под углом 30<sup>0</sup>.

Создав модель указанного параллелепипеда с помощью услуги

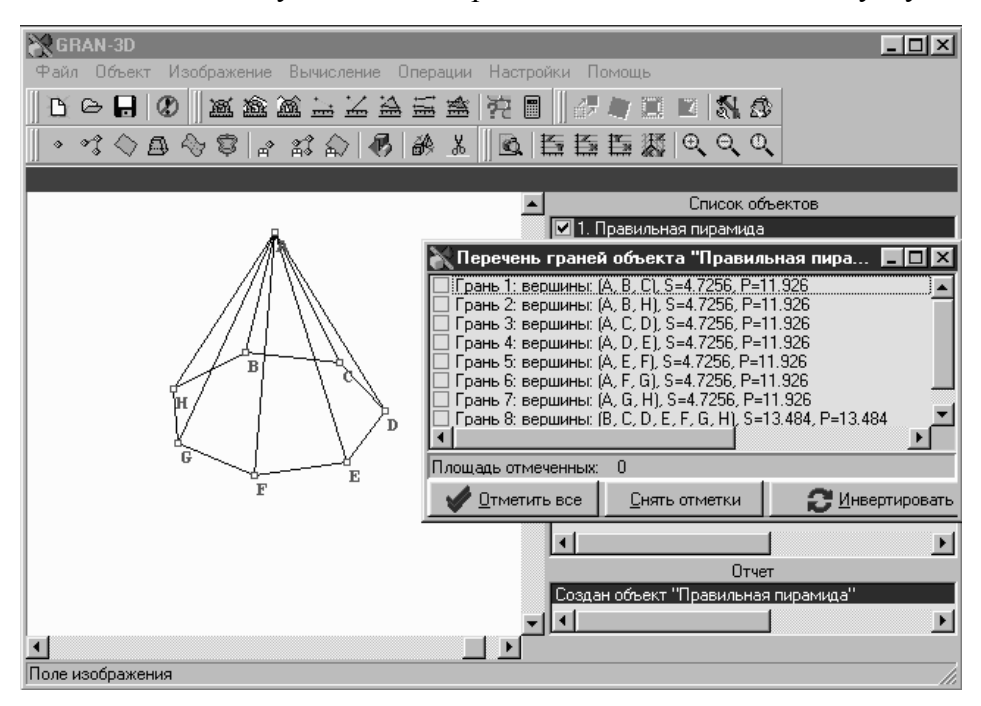

**Рис. 24.2**

*Объект\Создать базовый объект* (вкладыш *Прямой параллелепипед* окна *Создание базовых пространственных*  *объектов*, см.§20), сделаем объект текущим (установив указатель перечня объектов на названии этого объекта). При этом в поле характеристик текущего объекта появятся вычисленные значения объема и площади поверхности созданного многогранника (соответственно 8 куб.ед. и 36 кв.ед., рис.24.1). Дале обратимся к услуге *Вычисление\ Многогранник\Площади и периметры граней,* что приведет к появлению окна *Перечень граней объекта "Прямой параллелепипед"* с перечнем граней указанного объекта. Нетрудно установить, что боковые грани имеют номера со 2-го по 5-й (сопоставив информацию о вершинах граней в перечне с изображением параллелепипеда). Установив отметки возле номеров указанных граней (с помощью мыши), в поле *Площадь отмеченных* получим суммарную площадь боковых граней параллелепипеда (рис.24.1). Итак, *V*=8 куб.ед., *Sбок*=32 кв.ед.

2. Вычислить объем и площадь основания правильной 7 угольной пирамиды, длина бокового ребра которой равна 5, а радиус вписанной в основание окружности равен 2.

Создав модель соответствующего многогранника с помощью услуги *Объект\Создать базовый объект* (вкладыш *Правильная пирамида* окна *Создание базовых пространственных объектов*, см.§20), сделаем объект текущим (установив указатель перечня объектов на названии этого объекта). При этом в поле характеристик текущего объекта появятся вычисленные значения объема и площади поверхности созданной пирамиды (соответственно 20.137 куб.ед. и 46.563 кв.ед.). Далее обратимся к услуге *Вычисление\Многогранник\Площади и периметры граней,* что приведет к появлению окна *Перечень граней объекта "Правильная пирамида"* с перечнем граней указанного объекта. Поскольку 7 вершин содержит лишь грань под номером 8, то очевидно, эта грань и есть основание пирамиды (рис.24.2). Итак, *V*=20.137 куб.ед., *Sосн*=13.484 кв.ед.

#### **24.3. Вопросы для самоконтроля**

- 1. Где выводятся вычисленные значения объемов и площадей поверхностей многогранников?
- 2. Как получить информацию о площадях и периметрах отдельных граней многогранников?
- 3. Когда появляется окно *Перечень граней объекта*?
- 4. Информация о гранях какого объекта-многогранника появится после обращения к услуге *Вычисление\Многогранник\Площади и периметры граней*?
- 5. Корректно ли обращение к услуге меню *Вычисление\Многогранник\Площади и периметры граней*, если текущий объект имеет тип *Плоскость*?
- 6. Назовите назначение основных элементов интерфейса окна *Перечень граней объекта.*

# **24.4. Упражнения для самостоятельного выполнения**

- 1. Вычислить объем прямого параллелепипеда, высота которого 12, одна из сторон основания имеет длину 4, один из примыкающих к ней углов в основании равен  $65^\circ$ , а высота, опущенная на нее, равна 3.
- 2. Вычислить площадь боковой поверхности прямой правильной 8-угольной призмы, объем которой 65 куб.ед., а площадь основания равна 20 кв.ед.
- 3. Вычислить объем и площади оснований правильной усеченной 15-угольной пирамиды, длина бокового ребра которой равна 11, сторона верхнего основания 2, а нижнего 3.
- 4. Вычислить объем и площадь поверхности куба, диагональ которого равна 7.
- 5. Вычислить объем и площадь поверхности прямого параллелепипеда, высота которого 3, а площадь основания 22 кв.ед., причем длина одной из сторон основания равна 2, а один из углов между ней и соседней стороной равен 22<sup>0</sup>.
- 6. Вычислить площадь поверхности куба, объем которого 75 куб.ед.
- 7. Вычислить площадь поверхности прямой правильной 5 угольной призмы с высотой 5, если радиус вписанной в ее основание окружности равен 2.
- 8. Вычислить объем и площадь основания правильной 4 угольной пирамиды, длина бокового ребра которой равна 12, а радиус описанной вокруг ее основания окружности равен 6.
- 9. Вычислить площадь боковой грани правильной 6-угольной усеченной пирамиды, высота которой 4, сторона верхнего основания равна 1.5, а площадь нижнего основания 15 кв.ед.<br>Вычислить площади боковых граней прямого
- 10. Вычислить площади боковых граней прямого параллелепипеда, высота которого 30, а меньший угол между диагоналями основания длиной 10 и 13 равен  $17^0$ .

# <span id="page-120-0"></span>**25. Сечения многогранников плоскостями 25.1. Услуга** *Операции\Выполнить сечение*

В ППС *GRAN-3D* предусмотрено выполнение сечений выпуклых многогранников плоскостями. Напомним, что многогранник называется *выпуклым*, если он лежит по одну сторону от плоскости любой из своих граней. Для выполнения сечения предназначена

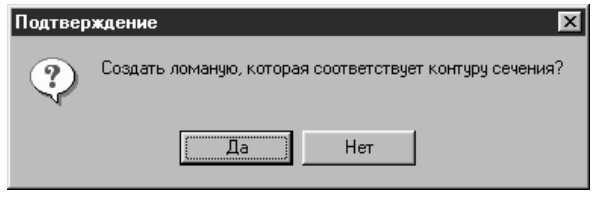

**Рис. 25.1**

услуга *Операции\Выполнить сечение,* после обращения к которой нужно указать в поле *Изображения* (с помощью указателя мыши) плоскость (объект типа *Плоскость*), которая сечет многогранник, и многогранник (объект типа *Многогранник*), который пересекается.

В случае утвердительного ответа на запрос *Создать ломаную, соответствующую контуру сечения?*, который появится после указания плоскости и многогранника (рис[.25.](#page-120-0)1), будет создан соответствующий объект типа *Ломаная*.

Далее появится дополнительный запрос *Создать объекты,* 

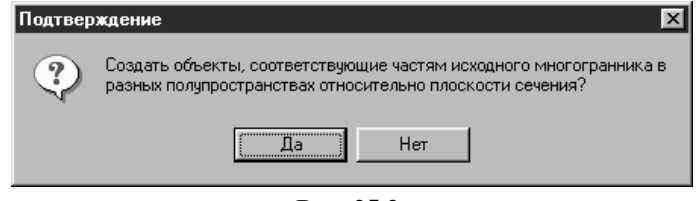

**Рис. 25.2**

*которые отвечают частям исходного многогранника в разных полупространствах относительно плоскости сечения?* (рис[.25.](#page-120-0)2). В случае утвердительного ответа автоматически будут созданы два новых объекта типа *Многогранник*, которые будут иметь такое же название, как и базовый, но с пометками *ч.1* и *ч.2* соответственно, и будут соответствовать частям исходного объекта в разных полупространствах относительно плоскости сечения. В дальнейшем с вновь образовавшимися многогранниками можно оперировать как с отдельными объектами. В поле *отчета* появится площадь и длина периметра полученного сечения.

Следует подчеркнуть, что в программе предусмотрено выполнение сечений только выпуклых многогранников.

### **25.2. Примеры**

1. Вычислить площадь сечения правильной пятиугольной прямой призмы *ABCDEFGHIJ* плоскостью, которая проходит через

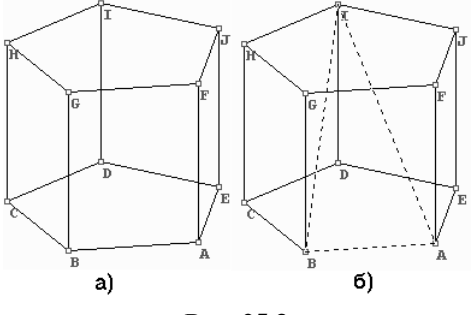

**Рис. 25.3**

сторону *AB* и вершину *I*, если объем призмы равняется 100 куб.ед., а радиус описанной вокруг основания окружности 3 ед. (рис[.25.](#page-120-0)3а). Вычислить отношения объемов частей призмы в разных полупространствах относительно плоскости сечения.

Прежде всего необходимо создать модель указанной призмы, для чего удобно воспользоваться услугой *Объект\Создать базовый объект* (вкладыш *Прямая правильная призма* окна *Создание базовых пространственных объектов*, см.§20). В поле *Изображения* появится изображение призмы *ABCDEFGHIJ*, представленное на рис[.25.](#page-120-0)3а. Далее необходимо создать модель плоскости сечения. Для этого удобно воспользоваться услугой *Объект\Создать с экрана\Плоскость*, после чего на соответствующий запрос программы (который появится в поле подсказки) необходимо указать в поле *Изображения* три точки, которые будут определять плоскость. Последовательно укажем на вершины *A*, *B* и *I* призмы, после чего будет создана модель плоскости, которая проходит через указанные вершины (рис[.25.](#page-120-0)3б).

122 Дале осталось применить операцию сечения, для чего необходимо воспользоваться услугой программы *Операции\Выполнить сечение*. На запрос, который появится в поле подсказки, необходимо последовательно указать в поле *Изображения* (с помощью мыши) плоскость сечения и многогранник, для чего необходимо последовательно указать на изображения плоскости и многогранника.

После этого на запрос *Создать ломаную, которая соответствует контуру сечения?* (рис[.25.](#page-120-0)1) ответим *Нет*, а на

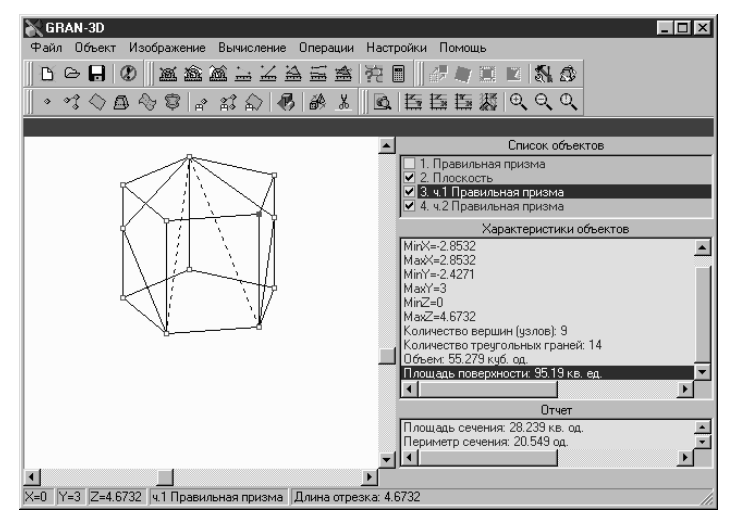

**Рис. 25.4**

запрос *Создать объекты, которые отвечают частям исходного многогранника в разных полупространствах относительно плоскости сечения?* (рис[.25.](#page-120-0)2) ответим *Да*. При этом будут созданы два новых объекта-многогранника, соответствующие частям призмы в разных полупространствах относительно плоскости сечения, а в поле отчета появится значение площади сечения (28.239 кв.ед., рис[.25.](#page-120-0)4).

Последовательно установив указатель перечня объектов в

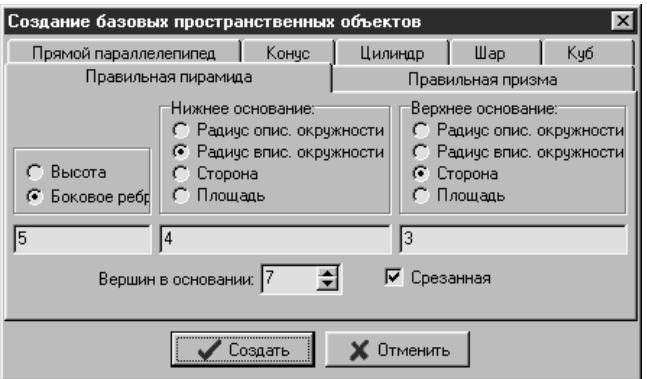

**Рис. 25.5**

положения, соответствующие вновь образовавшимся объектам *(ч.1 Прямая правильная призма* и *ч.2 Прямая правильная призма* соответственно), в поле *Характеристики* получим их объемы (рис[.25.](#page-120-0)4), которые равны соответственно 44.721 и 55.279 куб.ед. Итак, отношение объемов многогранников составляет  $\approx$  1.2359. 44.721 55.279

2. Правильная усеченная семиугольная пирамида *ABCDEFGHIJKLMN* (рис[.25.](#page-120-0)6), боковое ребро которой равно 5, радиус окружности, вписанной в нижнее основание, равен 4, а сторона верхнего основания равна 3, пересечена двумя

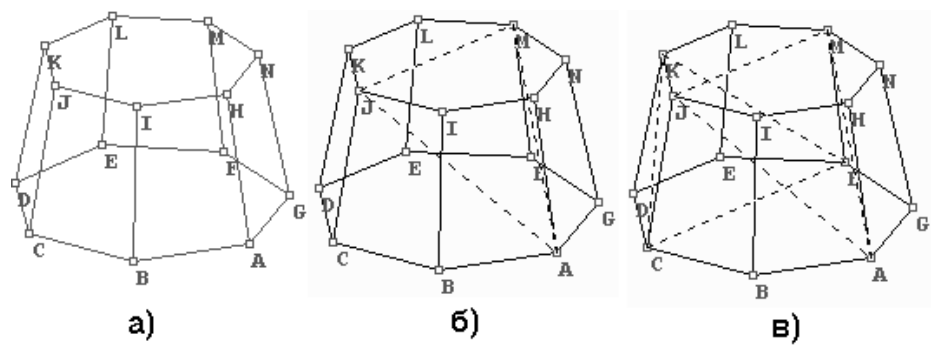

**Рис. 25.6**

плоскостями, которые проходят через вершины *AMJ* и *CFK*. Вычислить объемы трех многогранников, на которые делится пирамида.

В условии задачи фигурируют три исходных объекта: пирамида и две плоскости. Необходимо создать модели указанных объектов.

Для создания модели пирамиды удобно воспользоваться услугой *Объект\Создать базовый объект*. На вкладыше *Правильная пирамида* появившегося окна *Создание базовых пространственных объектов* следует ввести параметры пирамиды (рис[.25.](#page-120-0)5) и «нажать» кнопку *Создать*. В появившемся окне *Конструирование объекта* нужно «нажать» кнопку *Выполнить*, после чего модель пирамиды с названием *Правильная пирамида* (присвоенным по умолчанию) будет создана, и в поле *Изображения* появится ее изображение (рис[.25.](#page-120-0)6а).

Создадим модель плоскости, которая проходит через вершины *A*, *M*, *J*. Для этого удобно воспользоваться услугой

*Объект\Создать с экрана\Плоскость*, после чего на соответствующий запрос программы (который появится в поле *Подсказки*) необходимо указать в поле *Изображения* три точки, которые будут определять плоскость. Последовательно укажем на изображении пирамиды ее вершины *A*, *М* и *J* и в появившемся окне *Конструирование объекта* введем название плоскости *Плоскость AMJ*, после чего «нажмем» кнопку *Выполнить*. В результате модель плоскости, которая проходит через указанные вершины, будет создана (рис[.25.](#page-120-0)6б). Аналогично создадим модель плоскости, которая проходит через вершины *C*, *F*, *K* (в окне *Конструирование объекта* введем название плоскости: *Плоскость CFK*). В поле *Изображения* появится графический образ, представленный на рис[.25.](#page-120-0)6в.

Создав модели объектов, выполним сечение пирамиды плоскостью *Плоскость AMJ*, для чего активизируем услугу *Операции\Выполнить сечение*. На запрос, который появится в поле *Подсказки*, последовательно укажем в поле *Изображения* объекты *Плоскость AMJ* и *Правильная пирамида*, для чего необходимо последовательно указать на изображения соответствующей плоскости и многогранника. После этого на появившийся запрос

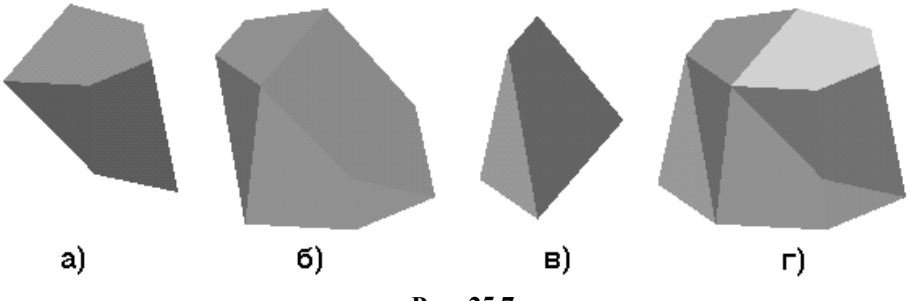

**Рис. 25.7**

*Создать ломаную, которая соответствует контуру сечения?* (рис[.25.](#page-120-0)1) ответим *Нет*, а на запрос *Создать объекты, которые отвечают частям исходного многогранника в разных полупространствах относительно плоскости сечения?* (рис[.25.](#page-120-0)2) ответим *Да.* В результате будут созданы два новых объектамногогранника с названиями *ч.1 Правильная пирамида* и *ч.2 Правильная пирамида*, которые соответствуют частям пирамиды в разных полупространствах относительно плоскости *Плоскость AMJ*.

Дале выполним сечение многогранника *ч.1 Правильная пирамида* плоскостью *Плоскость CFK*, для чего обратимся к услуге *Операции\Выполнить сечение*. На запрос, который появится в поле *Подсказки*, последовательно укажем в поле *Изображения* объекты *Плоскость CFK* и *ч.1 Правильная пирамида*, для чего необходимо последовательно указать на изображения плоскости и многогранника. После этого на появившийся запрос *Создать ломаную, которая соответствует контуру сечения?* (рис[.25.](#page-120-0)1) ответим *Нет*, а на запрос *Создать объекты, которые отвечают частям исходного многогранника в разных полупространствах относительно плоскости сечения?* (рис[.25.](#page-120-0)2) ответим *Да*, в результате чего будут созданы два новых объекта-многогранника с названиями *ч.1.ч.1 Правильная пирамида* и *ч.2.ч.1 Правильная пирамида*, которые соответствуют частям многогранника *ч.1 Правильная пирамида* в разных полупространствах относительно плоскости *Плоскость CFK*.

Таким образом, исходная пирамида (рис[.25.](#page-120-0)7г) в результате выполнения сечений разделена на три многогранника *ч.2 Правильная пирамида*, *ч.1.ч.1 Правильная пирамида* и *ч.2.ч.1 Правильная пирамида* (рис[.25.](#page-120-0)7в), объемы которых равны соответственно 44.174, 127.88 и 38.17 (для каждого из указанных объектов данные взяты из поля *Характеристики*).

### **25.3. Вопросы для самоконтроля**

- 1. Сечения каких многогранников плоскостью можно выполнять с помощью ППС *GRAN-3D*?
- 2. Какие многогранники называются выпуклыми?
- 3. Какую последовательность действий необходимо выполнить, чтобы осуществить сечение многогранника плоскостью?
- 4. Какие названия будут иметь части многогранника с названием *Объект1*, образованные в результате его сечения плоскостью?
- 5. Какая информация появится в *поле отчета* в результате выполнения сечения?
- 6. Можно ли выполнить сечение объекта типа: а) *Поверхность вращения*? б) *Поверхность*?

# **25.4. Упражнения для самостоятельного выполнения**

- 1. Вычислить площадь сечения прямого параллелепипеда *ABCDEFGH* плоскостью, проходящей через большие стороны верхнего и нижнего оснований, которые лежат в противоположных боковых гранях (*AB* и *GH*), если высота параллелепипеда 65, а один из углов между сторонами основания длиной 20 и 30 равен 44<sup>0</sup>.
- 2. Вычислить площадь и длину периметра сечения куба *ABCDEFGH* плоскостью, которая проходит через вершины

*G, E, D*.

- 3. Найти отношения объемов многогранников, на которые делится прямая правильная 5-угольная усеченная пирамида *ABCDEFGHIJ* плоскостью, проходящей через вершины *A, B, I,* если высота пирамиды 4, площадь нижнего основания 20 кв.ед., а площадь верхнего 10 кв.ед.
- 4. Вычислить площадь сечения прямой правильной треугольной призмы *ABCDEF* плоскостью, проходящей через сторону *AB* основания и середину бокового ребра *CF,*  если высота призмы 8, а радиус окружности, описанной вокруг основания, 5.
- 5. Вычислить длину сечения правильной 7-угольной пирамиды *ABCDEFGH* (*A* - вершина пирамиды) плоскостью, которая проходит через сторону *BC* основания и середину бокового ребра *AF*, если длина стороны основания 10, а высота пирамиды 15.
- 6. Прямая правильная 5-угольная призма *ABCDEFGHIJ* пересечена двумя плоскостями, проходящими через вершины *A, B, I* и *F, G, D*. Вычислить объемы многогранников, образованных в результате сечения, если объем призмы 450 куб.ед., а радиус описанной вокруг основания окружности равен 6.
- 7. Прямой параллелепипед *ABCDEFGH* пересечен двумя плоскостями, которые проходят через вершины *A, B, H* и *C, D, F*. Вычислить площади поверхностей многогранников, образованных в результате сечения, если объем параллелепипеда 400 куб.ед., площадь его основания 30 кв.ед., один из углов между сторонами основания равен 35<sup>0</sup>, а длина одной из сторон основания (*AB*) равна 4.
- 8. Правильная шестиугольная усеченная пирамида *ABCDEFGHIJKL* пересечена плоскостью, которая проходит через вершины *A, B, K*. Вычислить площадь образованного сечения и объемы образованных в результате сечения многогранников, если длина бокового ребра пирамиды равна 4, сторона нижнего основания 3, а радиус описанной вокруг верхнего основания окружности равен 2.
- 9. Куб *ABCDEFGH*, длина ребра которого равна 10, пересечен плоскостями, которые проходят через вершины *A, C, F* и *A, C, H.* Вычислить объемы и образовавшихся многогранников.
- 10. Прямая правильная треугольная призма *ABCDEF* пересекается плоскостью, проходящей через вершину *А* и средины сторон *DE* и *DF*. Вычислить отношения объемов и площадей поверхностей многогранников, на которые призма делится плоскостью, если высота призмы 40, а сторона основания 20.

# **26. Вычисление расстояний и углов**

<span id="page-127-0"></span>ППС *GRAN-3D* позволяет вычислять расстояния между двумя

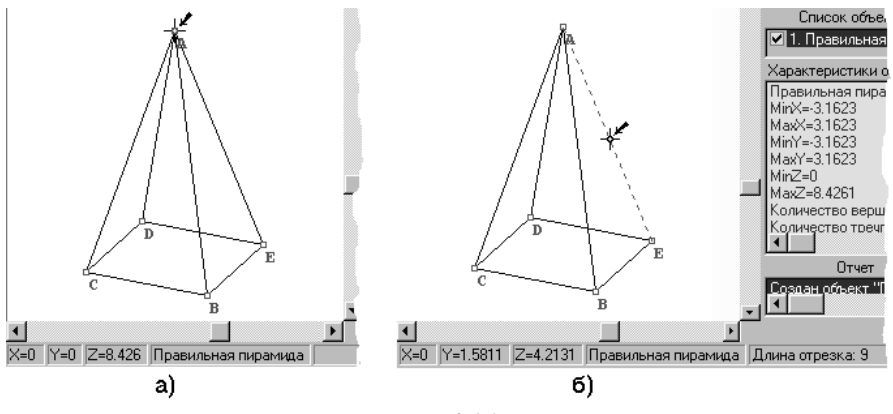

**Рис. 26.1**

точками, между точкой и прямой, между двумя прямыми, между прямой и плоскостью, между точкой и плоскостью (при этом автоматически вычисляется и отклонение  $\delta$  точки от плоскости), а также вычислять углы (по трем точкам) между отрезками, которые имеют общую точку, между прямой и плоскостью и между двумя плоскостями. Для этого предназначены услуги пунктов меню *Вычисление\Расстояние* и *Вычисление\Угол*.

На соответствующие запросы программы (которые появляются

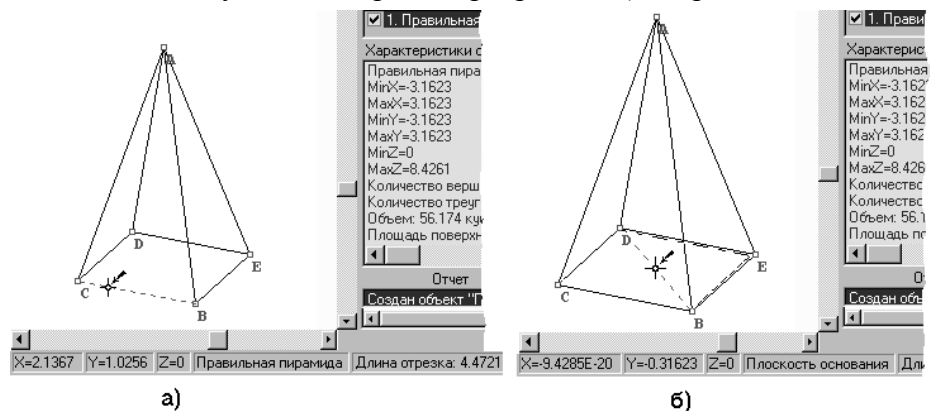

**Рис. 26.2**

128 в поле *Подсказки*) необходимо указать точки, прямые или плоскости (в зависимости от того, что нужно вычислить), после чего результат вычислений будет выведен в *поле отчета*.

Заметим, что:

 "*указать точку*" означает подвести указатель мыши к изображению нужной точки в поле *Изображения* (так, чтобы в поле *Информирования* появились координаты выбранной точки и название объекта, которому эта точка принадлежит, а указатель мыши приобрел форму крестика со стрелкой, рис[.26.](#page-127-0)1) и нажать левую клавишу мыши;

 "*указать прямую*" означает подвести указатель мыши к изображению отрезка, который определяет нужную прямую (так, чтобы отрезок стал пунктирным, в поле *Информирования* появилось название объекта, которому этот отрезок принадлежит, а указатель мыши приобрел форму крестика со стрелкой, рис[.26.](#page-127-0)1б, [26.](#page-127-0)2а), и нажать левую клавишу мыши;

 "*указать плоскость*" означает подвести указатель мыши к изображению объекта типа *Плоскость* (так, чтобы в поле *Информирования* появилось название этого объекта, а указатель мыши приобрел форму крестика со стрелкой, рис[.26.](#page-127-0)2б), и нажать левую клавишу мыши.

Для вычисления длины любого отрезка (ребра многогранника, звена ломаной и т.п.) в поле изображения необходимо лишь подвести указатель мыши к изображению этого отрезка, и значение его длины появится в поле *Информирования* (рис[.26.](#page-127-0)1б[-26.](#page-127-0)2б).

# **26.1. Вычисление расстояния между двумя точками**

Для вычисления расстояния между двумя точками следует обратиться к услуге *Вычисление\Расстояние\между двумя точками* и указать две точки на изображении.

# **26.2. Вычисление расстояния между точкой и прямой**

Для вычисления расстояния между точкой и прямой следует воспользоваться услугой *Вычисление\Расстояние\между точкой и прямой* и указать точку и прямую на изображении.

# **26.3. Вычисление расстояния между точкой и плоскостью**

Для вычисления расстояния между точкой и плоскостью необходимо обратиться к услуге *Вычисление\Расстояние\между точкой и плоскостью* и указать точку и плоскость на изображении. При этом автоматически вычисляется и отклонение  $\delta$  точки от плоскости, абсолютное значение которого  $|\delta|$  и равняется расстоянию от точки до плоскости, а знак указывает на полупространство, в котором находится рассматриваемая точка относительно данной плоскости (ее вектора нормали).

# **26.4. Вычисление расстояния между двумя прямыми**

Для вычисления расстояния между двумя прямыми следует обратиться к услуге *Вычисление\Расстояние\между двумя прямыми* и указать две прямые на изображении. Если указанные прямые пересекаются, в поле отчета будут выведены координаты точки их пересечения и появится запрос *Создать соответствующую точку?* с кнопками *Да* и *Нет*. При «нажатии» кнопки *Да* будет создан объект типа *Точка*, соответствующий точке пересечения прямых.

### **26.5. Вычисление расстояния между прямой и плоскостью**

Для вычисления расстояния между прямой и плоскостью нужно обратиться к услуге *Вычисление\Расстояние\между прямой и плоскостью* и указать прямую и плоскость на изображении. Если указанные прямая и плоскость пересекаются, в поле отчета будут выведены координаты точки пересечения и появится запрос *Создать соответствующую точку?* с кнопками *Да* и *Нет*. При нажатии кнопки *Да* будет создан объект типа *Точка*, соответствующий точке пересечения указанных прямой и плоскости.

#### **26.6. Вычисление угла между двумя отрезками, которые имеют общую точку**

При обращении к услуге *Вычисление\Угол\по трем точкам* после указания в поле *Изображения* трех точек будет вычислен угол между прямыми, которые проходят соответственно через первую и вторую и вторую и третью точки.

# **26.7. Вычисление острого угла между прямой и плоскостью**

Для вычисления острого (и прямого) угла между прямой и плоскостью нужно обратиться к услуге *Вычисление\Угол\между прямой и плоскостью* и указать в поле *Изображения* прямую и плоскость.

#### **26.8. Вычисление острого угла между двумя плоскостями**

Для вычисления острого (и прямого) угла между двумя плоскостями необходимо обратиться к услуге *Вычисление\Угол\между двумя плоскостями* и указать в поле *Изображения* две плоскости.

#### **26.9. Примеры**

1. В правильной четырехугольной пирамиде длина бокового ребра равна 9 ед., а площадь основания 20 кв.ед. Вычислить:

а) высоту пирамиды;

б) радиус описанной вокруг основания окружности;

в) угол между соседними боковыми ребрами;

г) острый угол наклона бокового ребра к плоскости основания;

д) острый угол между плоскостями смежных боковых граней.

Прежде всего необходимо создать модель пирамиды, которая фигурирует в условии задачи. Для этого удобно воспользоваться услугой *Объект\Создать базовый объект.* На вкладыше

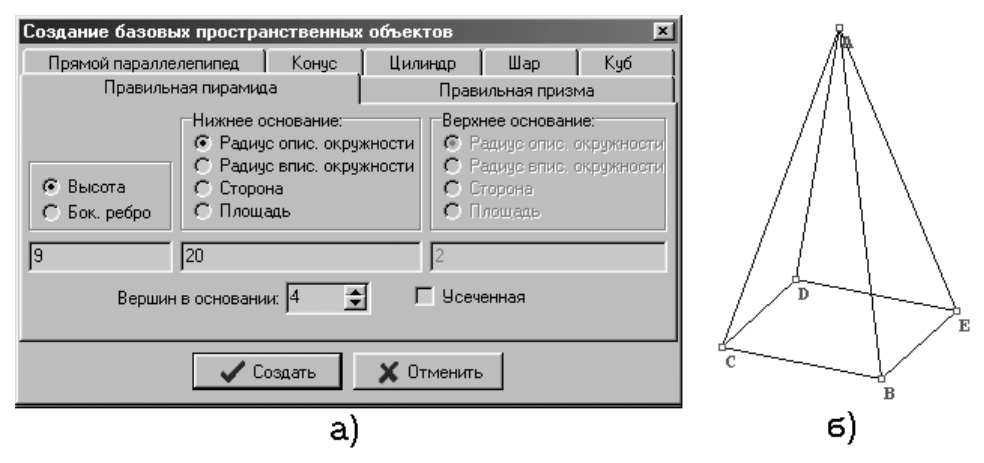

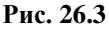

*Правильная пирамида* появившегося окна *Создание базовых пространственных объектов* необходимо ввести параметры пирамиды (рис[.26.](#page-127-0)3а) и «нажать» кнопку *Создать*. Затем в появившемся окне *Конструирование объекта* нужно «нажать» кнопку *Выполнить*, после чего соответствующий объект типа *Многогранник* будет создан (рис[.26.](#page-127-0)3б). Теперь можно переходить к вычислениям.

а) Высота пирамиды – это расстояние от вершины до плоскости основания пирамиды, поэтому для вычисления можно воспользоваться услугой *Вычисление\Расстояние\между точкой и плоскостью.* Но поскольку при обращении к этой услуге

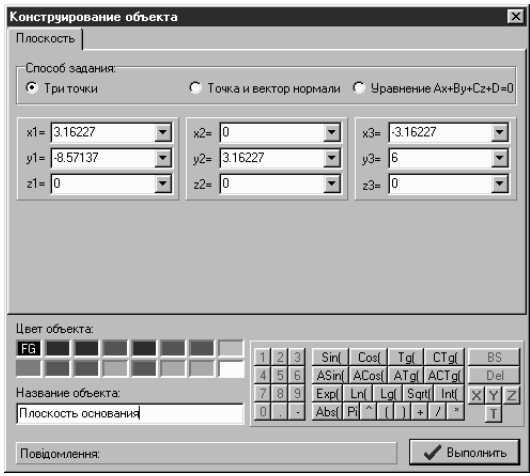

**Рис. 26.4**

необходимо указать объект типа *Плоскость*, то следует предварительно создать объект, соответствующий плоскости основания пирамиды.

Активизируем услугу *Объект\Создать с экрана*. На соответствующие запросы программы, которые появятся в поле

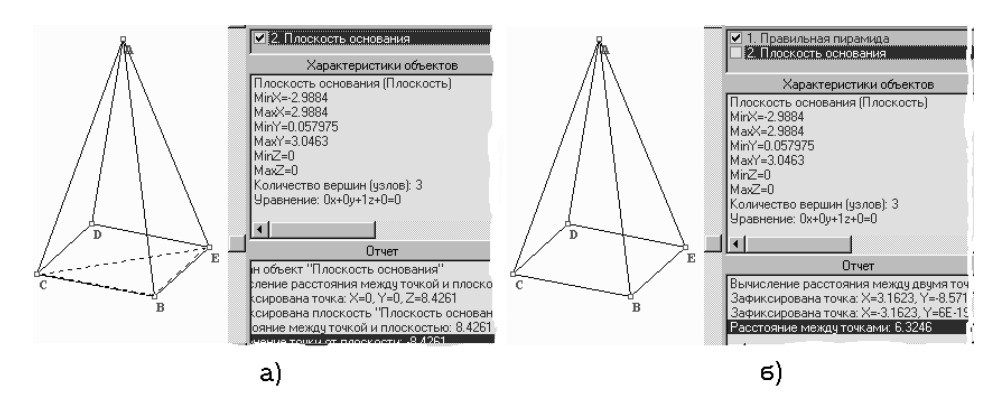

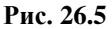

*Подсказки*, необходимо указать три точки, которые будут определять плоскость. С помощью указателя мыши последовательно укажем на изображения вершин *C, B, E* пирамиды. В появившемся окне *Конструирование объекта* введем название плоскости – *Плоскость основания* (рис[.26.](#page-127-0)4), и «нажмем» кнопку *Выполнить.* В результате соответствующий объектплоскость будет создан.

Далее активизируем услугу *Вычисление\Расстояние\между точкой и плоскостью*, и на соответствующие запросы программы указываем в поле *Изображения* точку – вершину пирамиды и плоскость – объект *Плоскость основания*. Сразу же в *поле отчета*  будет выведен результат вычисления расстояния, которое составляет 8.4261 (рис[.26.](#page-127-0)5а).

б) Поскольку в основании пирамиды – квадрат, то радиус описанной окружности составляет половину длины диагонали этого квадрата. Длину диагонали удобно вычислить, обратившись к услуге *Вычисление\Расстояние\между двумя точками*. На запросы программы укажем последовательно две противоположные вершины основания (например, вершины С и E), после чего в поле отчета появится результат: 6.3246 (рис[.26.](#page-127-0)5б). Таким образом, радиус равен 3.1623.

в) Для вычисления острого угла между соседними боковыми ребрами, то есть одного из углов *CAB=BAE=EAD=DAC*, можно

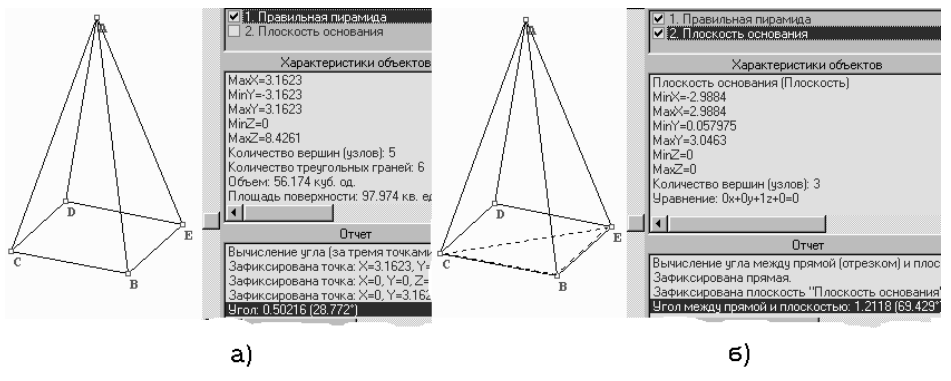

**Рис. 26.6**

воспользоваться услугой *Вычисление\Угол\по трем точкам.* На соответствующие запросы программы в поле *Изображения* необходимо последовательно указать три вершины, например, вершины *С*, *А*, *В*, после чего в *поле отчета* появится результат вычисления угла *САВ*: 28.772<sup>0</sup> (рис[.26.](#page-127-0)6а).

г) Острый угол наклона бокового ребра к плоскости основания можно вычислить, воспользовавшись услугой *Вычисление\Угол\между прямой и плоскостью*. Но поскольку при обращении к этой услуге необходимо указать объект типа *Плоскость*, то следует предварительно создать объект, соответствующий плоскости основания пирамиды (см. задача *а*). Далее активизируем услугу *Вычисление\Угол\между прямой и плоскостью* и на соответствующие запросы программы указываем в поле *Изображения* прямую – любое боковое ребро, и плоскость – объект с названием *Плоскость основания*, после чего в *поле отчета* появится результат вычисления соответствующего угла: 69.429<sup>0</sup> (рис[.26.](#page-127-0)6б).

д) Острый угол между смежными боковыми гранями можно вычислить, воспользовавшись услугой *Вычисление\Угол\между двумя плоскостями*. Но поскольку для использования этой услуги требуется указать два объекта типа *Плоскость*, то предварительно необходимо создать объекты-плоскости, соответствующие плоскостям двух соседних боковых граней (например, граней *CAB* и *BAE*). Создадим объект типа *Плоскость*, который соответствует грани *САВ*. Для этого воспользуемся услугой *Объект\Создать с экрана\Плоскость*.

На запросы программы последовательно укажем в поле

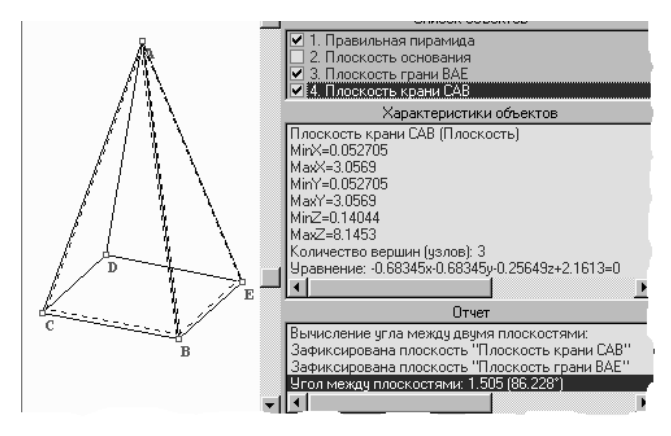

**Рис. 26.7**

*Изображения* три вершины пирамиды – *С*, *А*, *В* (см. задача *а*). В появившемся окне *Конструирование объекта* введем название *Плоскость грани САВ* и «нажмем» кнопку *Выполнить*.

Модель первой плоскости создана. Далее создадим объект типа *Плоскость*, соответствующий плоскости грани *ВАЕ*. Для этого  $\overline{O}$ бъект $\setminus Co$ здать *экрана\Плоскость*.

На запросы программы последовательно укажем в поле *Изображения* три вершины пирамиды – *В*, *А*, *Е*. В появившемся окне *Конструирование объекта* введем название "*Плоскость грани ВАЕ*" и «нажмем» кнопку *Выполнить*. Оба объектаплоскости созданы. Теперь можно переходить к вычислениям.<br>Активизировав с услугу Вычисление\Угол\между д

Активизировав услугу *Вычисление\Угол\между двумя плоскостями*, на запросы программы необходимо последовательно указать в поле *Изображения* объекты *Плоскость грани САВ* и *Плоскость грани ВАЕ*, после чего в *поле отчета* появится результат вычисления угла между указанными плоскостями:  $86.228^0$  (рис[.26.](#page-127-0)7).

Аналогично можно вычислить острые углы между несмежными боковыми гранями, между боковой гранью и плоскостью основания.

2. Длина ребра куба *ABCDEFGH* равна 5. Найти расстояние от вершины *D* куба до его диагонали, которая соединяет две другие

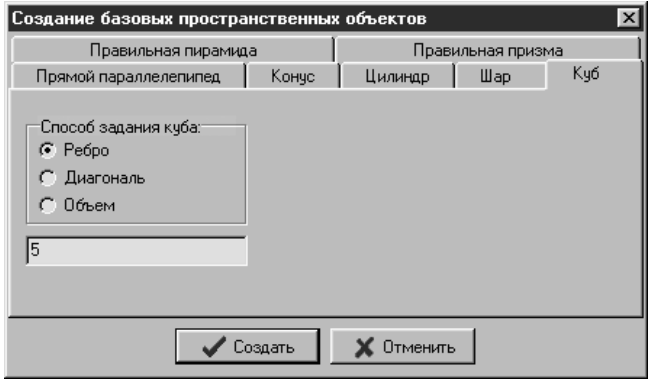

**Рис. 26.8**

вершины *C, E*, а также длину этой диагонали.

Создадим модель куба. Для этого можно воспользоваться услугой *Объект\Создать базовый объект.* На вкладыше *Куб* появившегося окна *Создание базовых пространственных объектов* необходимо ввести параметры куба (рис[.26.](#page-127-0)8) и «нажать» кнопку *Создать*. В появившемся окне *Конструирование объекта* «нажимаем» кнопку *Выполнить*, после чего соответствующий объект типа *Многогранник* будет создан (рис[.26.](#page-127-0)9а).

Дале создадим объект типа *Ломаная*, который соответствует контуру диагонали куба. Для этого удобно воспользоваться услугой *Объект\Создать с экрана\Ломаная*. На запросы

программы, которые будут появляться в поле *Подсказки*, необходимо указать в поле *Изображения* вершины ломаной или концы отрезка.

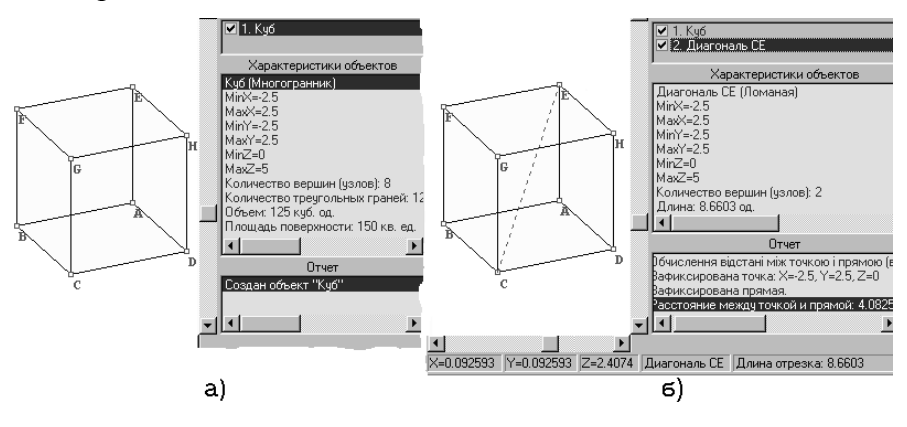

**Рис. 26.9**

Последовательно укажем на изображения вершин С, E куба, после чего нажмем правую клавишу мыши. На вкладыше *Ломаная* появившегося окна *Конструирование объекта* введем название объекта – *Диагональ CE* и «нажмем» клавишу *Выполнить*, после чего соответствующий объект будет создан. Сразу в поле характеристик появятся характеристики только что созданного отрезка, среди которых и его длина, которая составляет 8.6603 (рис[.26.](#page-127-0)9б).

Длина диагонали вычисляется автоматически. Осталось вычислить расстояние от вершины *D* до диагонали *СE*. Для этого воспользуемся услугой *Вычисление\Расстояние\между точкой и прямой* и на соответствующие запросы программы указываем в поле изображения точку – вершину *D* и отрезок – объект с названием *Диагональ СЕ*, после чего в поле отчета появится результат вычисления расстояния: 4.0825 (рис[.26.](#page-127-0)9б).

#### **26.10. Вопросы для самоконтроля**

- 1. Назовите услуги пунктов меню *Вычисление*\*Угол* и *Вычисление*\*Расстояние*.
- точку", "задать прямую", "задать плоскость"?
- 3. Как можно быстро вычислить длину некоторого отрезка, графический образ которого представлен в поле *Изображения*?
- 4. Где выводятся результаты вычислений расстояний и углов?
- 5. Когда появляется запрос *Создать соответствующую точку?*
- 6. Можно ли с помощью ППС *GRAN-3D* в трехмерном пространстве найти координаты точки пересечения двух прямых, если прямые пересекаются?

#### **26.11. Упражнения для самостоятельного выполнения**

1. В прямой правильной 3-угольной призме *ABCDEF*, объем которой 150 куб.ед., а площадь основания 30 кв.ед, вычислить:

а) длину бокового ребра;

б) длину стороны основания;

в) длину диагонали боковой грани;

г) угол *AEF.*

2. В прямом параллелепипеде *ABCDEFGH*, объем которого 220 куб.ед., а один из углов между сторонами основания длиной 5 и 6 равен  $80^{\circ}$ , вычислить:

а) длину бокового ребра;

б) длины высот оснований;

в) длины диагоналей боковых граней;

г) длины диагоналей параллелепипеда;

д) острый угол между диагоналями боковых граней;

е) острый угол между диагоналями параллелепипеда.

3. В правильной 5-угольной пирамиде *ABCDEF* (точка А – вершина пирамиды), боковое ребро которой 10, а площадь основания равна 38 кв.ед., вычислить:

а) высоту;

б) радиус описанной вокруг основания окружности;

в) радиус вписанной в основание окружности;

г) расстояние между вершинами *B* и *D*;

д) расстояние между вершинами *C* и *F*;

е) острый угол между смежными (имеющими общее ребро) боковыми гранями;

ж) острый угол между боковой гранью и плоскостью основания;

з) острый угол между смежными (принадлежащими одной грани) боковыми ребрами;

и) острый угол наклона бокового ребра к плоскости основания. 4. В правильной 8-угольной усеченной пирамиде *ABCDEFGHIJKLMNOP*, высота которой 10, а длины сторон нижнего и верхнего оснований равны соответственно 3 и 2, вычислить:

а) длину бокового ребра;

б) радиусы описанных вокруг оснований окружностей;

в) радиусы вписанных в основания окружностей;

г) расстояние между вершинами *A* и *M*;

д) расстояние между сторонами верхнего и нижнего оснований *AB* и *MN*;

е) острый угол между смежными (имеющими общее ребро) боковыми гранями;

ж) острый угол между боковой гранью и нижним основанием;

з) острый угол между смежными (принадлежащими одной грани) боковыми ребрами;

и) острый угол наклона бокового ребра к верхнему основанию.

к) острый угол наклона бокового ребра к нижнему основанию.

5. Объем куба равняется 55 куб.ед. Вычислить:

а) длину диагонали куба;

б) длину ребра куба;

в) длину диагонали грани.

# <span id="page-137-0"></span>**27. Вычисление площадей поверхностей и ограниченных ими объемов**

# **27.1. Услуга** *Вычисление\Поверхность\Объем и площадь*

Программа *GRAN-3D* оснащена средствами приближенного вычисления интегралов вида  $\iint f(x, y) dx dy$ *G* и площадей поверхностей, заданных совокупностью уравнений вида *z=f(x,y)*, для каждого из которых указана область задания (*Q*) в виде системы неравенств вида  $\varphi_i(x, y) \ge 0$ , *i*=1*.m* (*m*≤20) или многоугольника в плоскости *x0y.* Причем область интегрирования (*G*) должна быть ограничена и входить в область задания

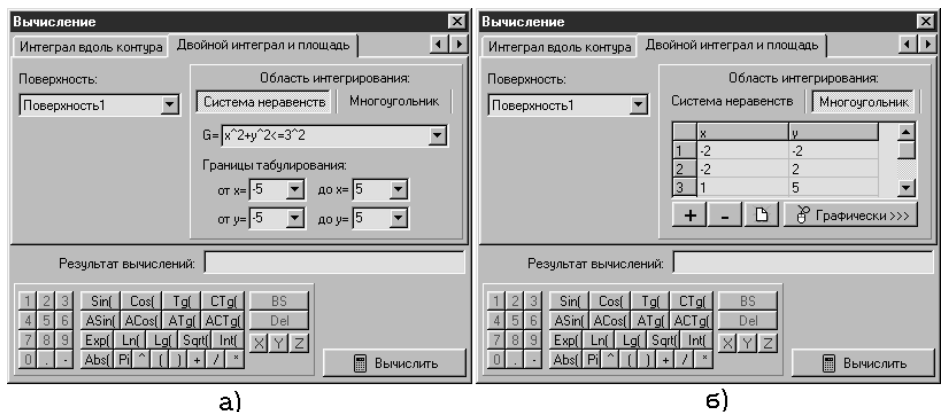

**Рис. 27.1**

поверхности  $(G \subset Q)$ .

Область интегрирования *G* может быть задана или системой неравенств, или как многоугольник в плоскости *xOy*.

В окне *Вычисление* на вкладыше *Двойной интеграл и площадь*, которое появится после обращения к услуге *Вычисление\Двойной интеграл и площадь поверхности* (рис[.27.](#page-137-0)1а,б), в поле *Поверхность* нужно указать название заранее созданного объекта типа *Поверхность* (см.[§19.6\)](#page-95-0), соответствующие объем и площадь поверхности которого нужно вычислить.

Если необходимо задать область интегрирования системой неравенств, то следует "нажать" кнопку *Система неравенств* под надписью *Область интегрирования*, после чего в поле *G=* нужно ввести (через запятую) соответствующие неравенства (рис[.27.](#page-137-0)1а).

Кроме того (в связи с особенностью реализации вычислений) в соответствующие поля (*от x=, до х=, от y=, до y=*) необходимо ввести пределы табулирования, которые должны быть такие, чтобы область интегрирования *G* помещалась внутри указанных пределов, не пересекая их.

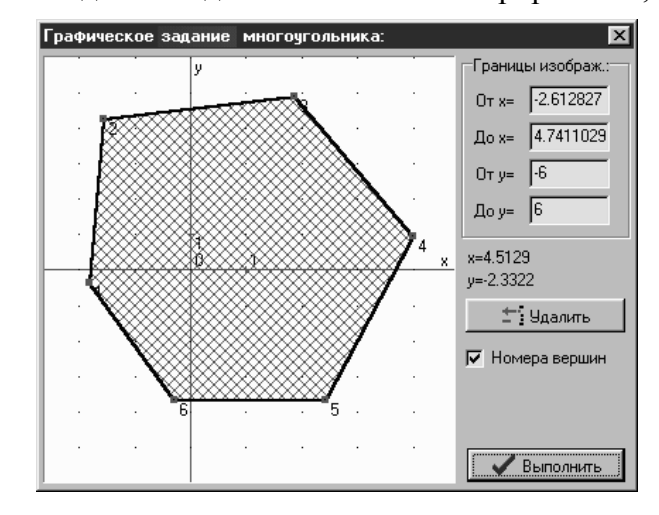

Если необходимо задать область интегрирования, которая

**Рис. 27.2**

ограниченная некоторым многоугольником, то нужно "нажать" кнопку *Многоугольник* под надписью *Область интегрирования*, и последовательно ввести таблицу координат вершин многоугольника (рис[.27.](#page-137-0)1б). При этом для добавления новой строки в таблицу следует "нажать" кнопку "+", а для удаления текущей строки - кнопку "-". Для очищения таблицы можно воспользоваться кнопкой с изображением чистого листа. Вершины многоугольника также можно задать "графически" ("с экрана"). Для этого следует "нажать" кнопку *Графически* и в появившемся окне *Графическое задание многоугольника* указать положения вершин соответствующего многоугольника с помощью мыши (рис[.27.](#page-137-0)2).

Для выполнения вычислений необходимо нажать кнопку *Вычислить*, после чего результат будет выведен в поле *Результат вычислений*.

Заметим, что процесс вычисления требует определенного времени, которое зависит от заданного количества точек деления области интегрирования при настройке программы (см.[§31\)](#page-159-0).

**27.2. Примеры**

1. Вычислить площадь поверхности, которая задана функцией  $z = \sin(e^{\cos x} + \ln|y|)$ , над областью [-2,3]×[-3,2], и интеграл от этой функции по указанной области.

Прежде всего необходимо создать соответствующий объект типа *Поверхность* (см.[§19.6\)](#page-95-0). На вкладыше *Поверхность* окна

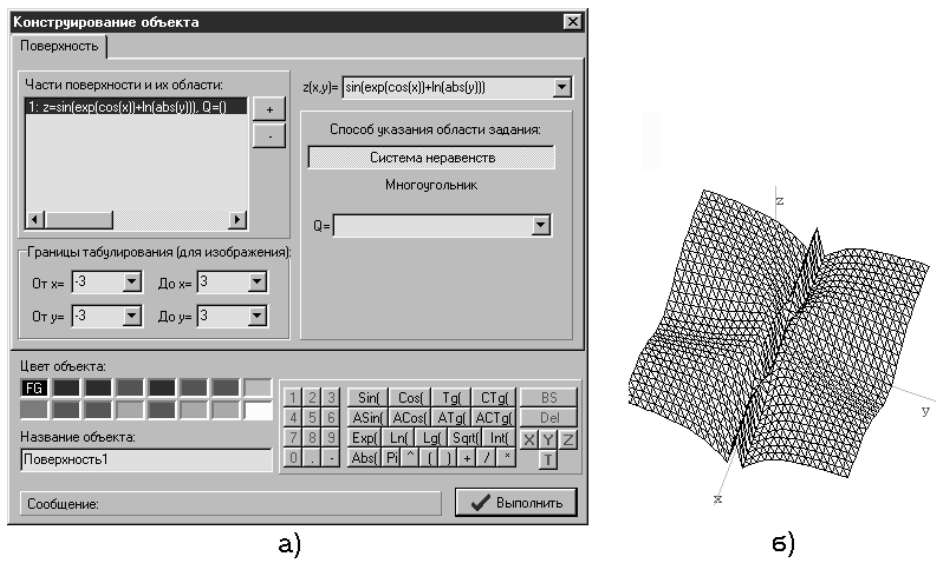

**Рис. 27.3**

*Конструирование объекта* в поле *z(x,y)=* введем выражение функции в виде *sin(exp(cos(x))+ln(abs(y)))*, затем "нажмем" кнопку *Система неравенств* и очистим поле *Q=* (область задания неограничена), а в поля *Пределы табулирования (для изображения)* введем пределы области изображения функции (например, [-3,3][-3,3]). В поле *Название объекта* введем *Поверхность1* (рис[.27.](#page-137-0)3а).

После «нажатия» кнопки *Выполнить* соответствующий объект с названием *Поверхность1* будет создан (рис[.27.](#page-137-0)3б).

Далее необходимо обратиться к услуге *Вычисление\Двойной интеграл и площадь поверхности*, в результате чего появится окно *Вычисление* с вкладышем *Двойной интеграл и площадь* (рис[.27.](#page-137-0)4). В указанном окне в поле *Поверхность* укажем название

предварительно созданного объекта *Поверхность1*. Далее, "нажав" кнопку *Система неравенств*, в поле *G=* нужно ввести систему неравенств, которые определяют область интегрирования, отделяя каждое следующее неравенство от предыдущего запятой. Область  $[-2,3]\times[-3,2]$  можно описать следующей системой неравенств:

$$
\begin{cases} x \ge -2, \\ x \le 3, \\ y \ge -3, \\ y \le 2. \end{cases}
$$

Поэтому следует ввести *x>=-2, x<=3, y>=-3, y<=2*.

Осталось ввести пределы табулирования. Здесь можно указать пределы произвольного прямоугольника, внутри которого находится область интегрирования (например,  $[-2,3] \times [-3,2]$  или  $[-100, 100] \times [-100, 100]$ .

После "нажатия" кнопки *Вычислить* начнется процесс

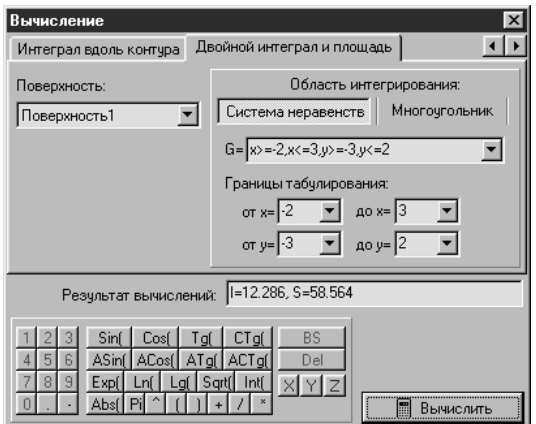

**Рис. 27.4**

вычисления, по окончании которого результаты появятся в поле *Результат вычислений* (рис[.27.](#page-137-0)4). В рассматриваемом примере получим: интеграл приближенно равен 12.286 куб.ед., а площадь поверхности 58.564 кв.ед.

2. Вычислить площадь поверхности, которая задана функцией

$$
z = \begin{cases} \sin(xy), npu \ x \le 0, \\ \cos(\ln(1+|\sin(x+y)|)), npu \ x > 0, \ y < 0, \\ \sqrt{x+y}, npu \ x > 0, \ y \ge 0, \end{cases}
$$

над областью, ограниченной окружностью радиуса 3 с центром в точке (0,0), и интеграл от этой функции по указанной области.

Как видно из условия, указанная поверхность состоит из трех частей. Создадим соответствующий объект типа *Поверхность* (см.[§19.6\)](#page-95-0), для чего на вкладыше *Поверхность* окна *Конструирование объекта* в поле *z(x,y)=* введем выражение первой функции в виде *sin(x\*y)*, и, "нажав" кнопку *Система неравенств*, в поле *Q=* введем *x<=0*. Далее "нажимаем" кнопку "*+"* возле перечня частей поверхности (что приведет к появлению в перечне новой части поверхности), и в поля возле надписей *z(x,y)=* и *Q=* введем соответственно выражения *cos(ln(1+abs(sin(x+y))))* и *x>0,y<0*.

Чтобы описать третью часть поверхности, снова необходимо "нажать" кнопку "+" и в поля возле надписей *z(x,y)=* и *Q=* ввести выражения *sqrt(x+y)* и *x>0,y>=0*. Таким образом, три части

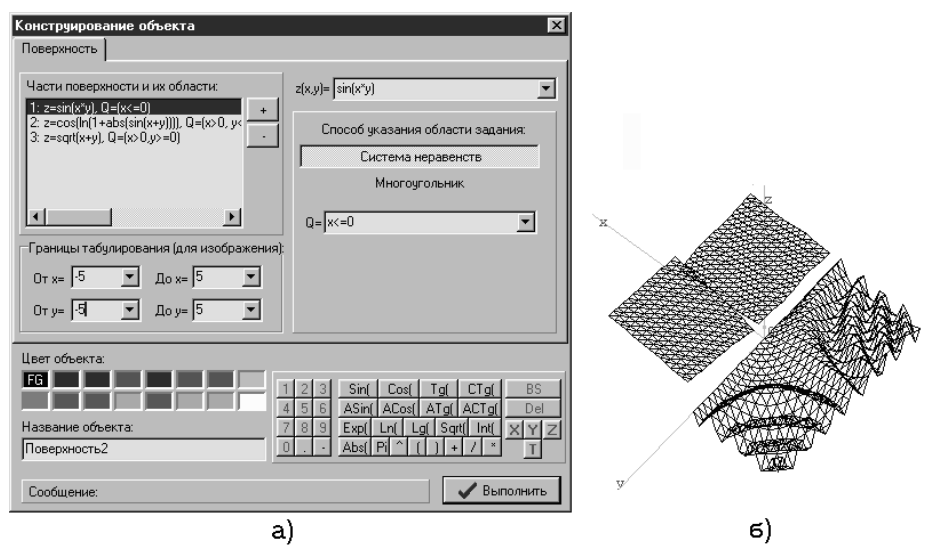

**Рис. 27.5**

#### поверхности заданы.

В поля *Пределы табулирования (для изображения)* введем следующие пределы: [-5,5]×[-5,5], а в поле *Название объекта* 

введем *Поверхность2* (рис[.27.](#page-137-0)5а). После "нажатия" кнопки *Выполнить* соответствующий объект-поверхность будет создан (рис[.27.](#page-137-0)5б).

Далее активизируем услугу *Вычисление\Двойной интеграл и площадь поверхности,* в результате чего появится окно *Вычисление* с вкладышем *Двойной интеграл и площадь* (рис[.27.](#page-137-0)6). В указанном окне прежде всего в поле *Поверхность* укажем название только что созданного объекта *Поверхность2.* 

Поскольку область интегрирования, которая фигурирует в условии задачи, то есть множество точек внутри указанной окружности, описывается неравенством  $x^2 + y^2 \leq 3^2$ , то, "нажав" кнопку *Система неравенств*, в поле *G=* введем выражение *x^2+y^2<=3^2*.

Осталось ввести такие пределы табулирования, которые будут охватывать область интегрирования. В данном случае, поскольку поверхность ограничена окружностью радиуса 3, достаточно

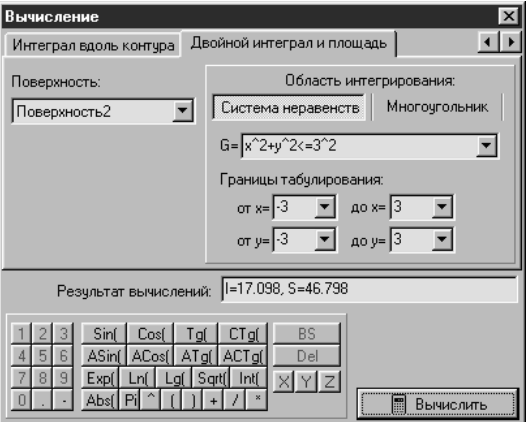

**Рис. 27.6**

ввести пределы  $[-3,3] \times [-3,3]$ , что соответствует наименьшему прямоугольнику, содержащему в себе круг, описанный в условии задачи. После "нажатия" кнопки *Вычислить* в поле *Результат вычислений* появятся результаты (рис[.27.](#page-137-0)6). Таким образом, двойной интеграл по указанной области приближенно равен 17.098 куб.ед., а площадь поверхности 46.798 кв.ед.

3. Вычислить площадь поверхности, которая задана функцией  $(x+y)$ ,  $\left\lceil \right\rceil$  $+y$ ), npu x + y <  $=$  $(x + y)$ , *npu*  $x + y < 0$  $\sin(x+y)$ , при  $x+y < 0$  над областью внутри пятиугольника,

 $\mathbf{R}$ ₹  $-y$ ), npu  $x + y \ge$  $(x - y)$ , *npu*  $x + y \ge 0$ *z*  $\cos(x - y)$ ,

координаты вершин которого (-2,-2), (-2,2), (1,5), (4,0), (1,-5), и интеграл от этой функции по указанной области.

Создадим соответствующий объект типа *Поверхность*

(см.[§19.6\)](#page-95-0). На вкладыше *Поверхность* окна *Конструирование объекта* в поле *z(x,y)=* введем выражение первой функции в виде *sin(x+y)*, и, "нажав" кнопку *Система неравенств*, в поле *Q=* **ВВ**ЕДЕМ  $x+y<0$ .<br>**Конструирование объекта** 

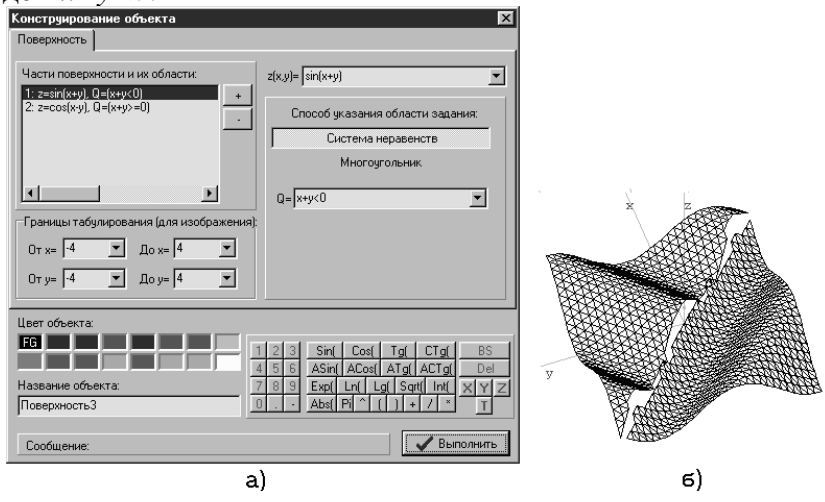

**Рис. 27.7**

Первая часть поверхности описана. Чтобы описать вторую часть поверхности, необходимо "нажать" кнопку "+" справа возле перечня частей поверхности (что приведет к появлению в перечне новой части поверхности) и в поля возле надписей *z(x,y)=* и *Q=* ввести выражения cos*(x-y)* и *x+y>=0*. Таким образом, обе части поверхности заданы.

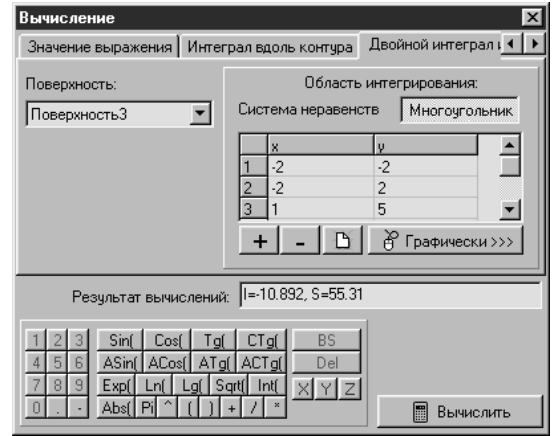

**Рис. 27.8**

144 В поля *Пределы табулирования (для изображения)* необходимо ввести пределы области изображения. Введем, например, пределы
$[-4.4] \times [-4.4]$  (они никак не повлияют на вычисления). В поле *Название объекта* введем название *Поверхность3* (рис[.27.](#page-137-0)7а).

После "нажатия" кнопки *Выполнить* соответствующий объектповерхность будет создан (рис[.27.](#page-137-0)7б).

Активизируем услугу *Вычисление\Двойной интеграл и площадь поверхности.* В появившемся окне *Вычисление* на вкладыше *Двойной интеграл и площадь* в поле *Поверхность* укажем название только что созданного объекта *Поверхность3* (рис[.27.](#page-137-0)8)*.* Далее, "нажав" кнопку *Многоугольник,* введем таблицу координат вершины многоугольника, который ограничивает область интегрирования.

После "нажатия" кнопки *Вычислить* в поле *Результат вычислений* появятся результаты (рис[.27.](#page-137-0)8). Таким образом, двойной интеграл над указанной областью приближенно равняется –10.892 куб.ед., а площадь поверхности 55.31 кв.ед.

#### **27.3. Вопросы для самоконтроля**

- 1. Какую последовательность действий необходимо выполнить для вычисления двойного интеграла от некоторой функции вида *z=f(x,y)* по некоторой области *G*?
- 2. Какими способами можно задавать область интегрирования при вычислении двойных интегралов с помощью ППС *GRAN-3D*?
- 3. Может ли область интегрирования (*G*) быть вне пределов области задания поверхности (*Q)*?
- 4. Как можно изменить количество узлов интегрирования?
- 5. Где выводятся результаты вычислений двойных интегралов?

### **27.4. Упражнения для самостоятельного выполнения**

Вычислить площадь поверхности, которая задана функцией  $z=f(x,y)$  в области *G* и интеграл от функции  $f(x,y)$  по области *G*, если:

a) 
$$
z = \begin{cases} x, \text{ npu } x < y, \\ y, \text{ npu } x \ge y, \end{cases}
$$

область *G* ограничивает треугольник с вершинами (0,0), (1,0), (0,1);

6) 
$$
z = \begin{cases} x \sin(y), npu \cos(x + y) < 0, \\ y \sin(x), npu \cos(x + y) \ge 0, \end{cases}
$$
  
\n $G=[-2,2] \times [-2,2];$   
\n  
\n**a**  $y = \begin{cases} x^2 - y, npu \ x < 0, \\ x^2 + y^3, npu \ x \ge 0, y < 0, \\ \ln x + \cos y^2, npu \ x \ge 0, y \ge 0, \\ 0, 0 = [-5,3] \times [4,-2]; \end{cases}$ 

$$
r) z = \sin \sqrt[3]{x^2 + \cos y},
$$

область *G* ограничивает пятиугольник с вершинами (0,0), (2,0),  $(3,2), (2,3), (0,2);$ 

$$
z = \begin{cases} y \ln x, npu \ x \ge 1, y < 1, \\ x \ln y, npu \ x < 1, y \ge 1, \\ \sqrt{xy}, npu \ x \ge 1, y \ge 1, \\ \sin x \cos y, npu \ x < 1, y < 1, \end{cases}
$$

область *G* – круг радиуса 5 с центром в точке (1,1);

e) 
$$
z=I-(|x|+|y|)
$$
,  $G=\{(x,y) | |x|+|y|\leq 1\};$   
\n $x \to z = 1 - \sqrt{x^2 + y^2}$ ,  $G=\{(x,y) | x^2+y^2 \leq 1\};$   
\n3)  $z=I-x^2$ ,  $G=\{(x,y) | |x| \leq I, |y| \leq 1\}.$ 

## 28. Вычисление объемов и площадей поверхностей тел вращения

<span id="page-146-0"></span>В программе GRAN-3D предусмотрено вычисления объемов и площадей поверхностей тел вращения, образующие которых вращаются вокруг оси  $Ox$  или  $Oy$  в прямоугольной декартовой системе координат и задаются одним из трех способов:

- 1. в виде явной зависимости между переменными *х* и *y*:  $y=f(x)$ ;
- 2. в виде заданной параметрически зависимости между переменными *х* и *y*:  $x=f(t)$ ,  $y=g(t)$ , где  $t$  – переменнаяпараметр:
- 3. в виде ломаной, заданной упорядоченным набором вершин в плоскости  $xOy$ .

Сразу после создания объекта типа Поверхность вращения (см. 819.7) начнется вычисление объема и площади поверхности тела, ограниченного поверхностью, образованной вращением графика заданной функции или ломаной. Этот процесс требует определенного времени, поэтому во время вычисления появляется окно с показателем состояния выполнения вычислений.

После вычисления результат будет выведен  $\mathbf{B}$ поле характеристик текущего объекта.

Площадь поверхности, которая получается вращением вокруг оси Ох кривой  $y = f(x)$  в пределах от точки  $(a, f(a))$  до  $(b, f(b))$ ,

вычисляется по формуле  $S = \int_{a}^{\infty} 2\pi f(x) \sqrt{1 + (f'(x))^2} dx$ , а объем, ею ограниченный, по формуле  $V = \int_a^b \pi (f(x))^2 dx$ .

Если вращение осуществляется вокруг оси  $Oy$ , то формулы приобретают вид  $S = \int_0^b 2\pi x \sqrt{1 + (f'(x))^2} dx$ ,  $V = \int_0^b 2\pi x f(x) dx$  (при

 $f(x) \ge 0$ ).

Если же кривая описывается уравнением вида  $x = \varphi(t)$ ,  $y = \varphi(t)$ , поверхности тела вращения (вокруг оси Ох) площадь TO T **вычисляется** по формуле  $S = \int_{0}^{t_2} 2\pi \phi(t) \sqrt{(\phi'(t))^2 + (\phi'(t))^2} dt$ , а объем  $V = \int_0^2 \pi [\phi(t)]^2 \phi'(t) dt$ , где  $t_1$ ,  $t_2$  – значения параметра  $t_1$ ,

отвечающие конечным точкам  $A$  и  $B$  кривой. При вращении кривой вокруг оси  $O<sub>V</sub>$  площадь поверхности тела вращения и его объем вычисляются по формулам

$$
S = \int_{t_1}^{t_2} 2\pi \varphi(t) \sqrt{(\phi'(t))^{2} + (\varphi'(t))^{2}} dt, \quad V = \int_{t_1}^{t_2} \pi [\varphi(t)]^{2} \phi'(t) dt,
$$
  
**28.1. Примеры**

1. Вычислить объем и площадь поверхности тела, которое ограничено поверхностью, образованной вращением кривой  $v = \sqrt{4^2 - x^2}$  вокруг оси *Ох*, в пределах от  $x_1 = -4$  к  $x_2 = 4$ .

соответствующий объект Создадим типа Поверхность

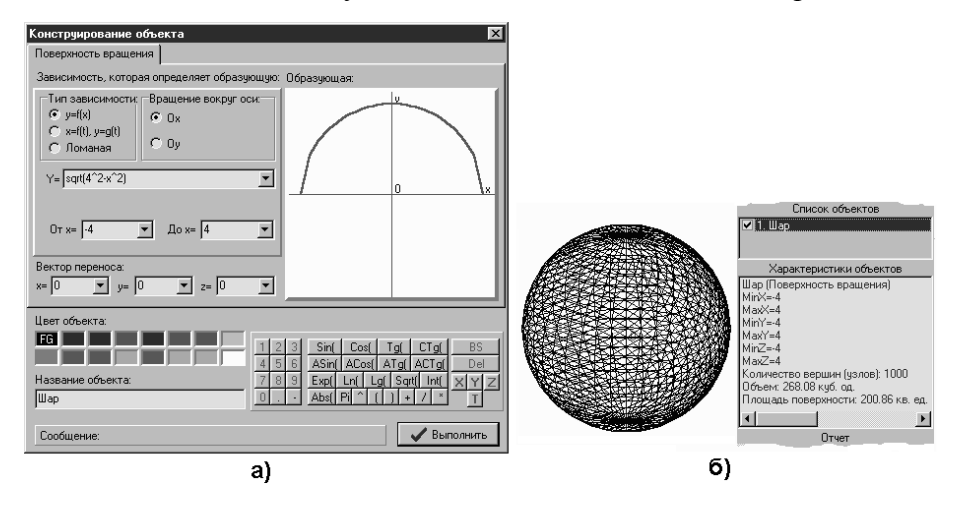

Рис. 28.1

обратимся врашения. Лля **ЭТОГО**  $\mathbf{K}$ услуге Объект\Создать\Поверхность Ha врашения. вклалыше Поверхность врашения появившегося окна Конструирование объекта (рис.28.1а) установим переключатель Тип зависимости в положение  $y=f(x)$ , переключатель *Врашение вокруг оси* установим на значении Ох и введем запись sqrt(4^2-x^2) в поле возле надписи  $v =$ . В поля возле надписей *от*  $x = u$  до  $x =$  введем пределы,  $\alpha$ оответственно -4 и 4

Также можно задать название объекта – Шар (поскольку,

очевидно, описанный объект есть шаром радиуса 4 и с центром в точке *(0,0,0)*). После «нажатия» кнопки *Выполнить* объект с заданными параметрами будет создан, в перечне объектов появится название объекта – "*Шар*", а в поле характеристик – некоторые сведения об объекте, среди которых нас интересуют соответствующие объем и площадь поверхности (рис[.28.](#page-146-0)1б). Таким образом, *S 200.86* кв.ед., *V 268.08* куб.ед.

2. Вычислить объем и площадь поверхности тора, внутренний

радиус (*Rвнутр*) которого равен 2, а внешний (*Rвнешн*) равен 4.

Данный тор - тело вращения, образующая которого является

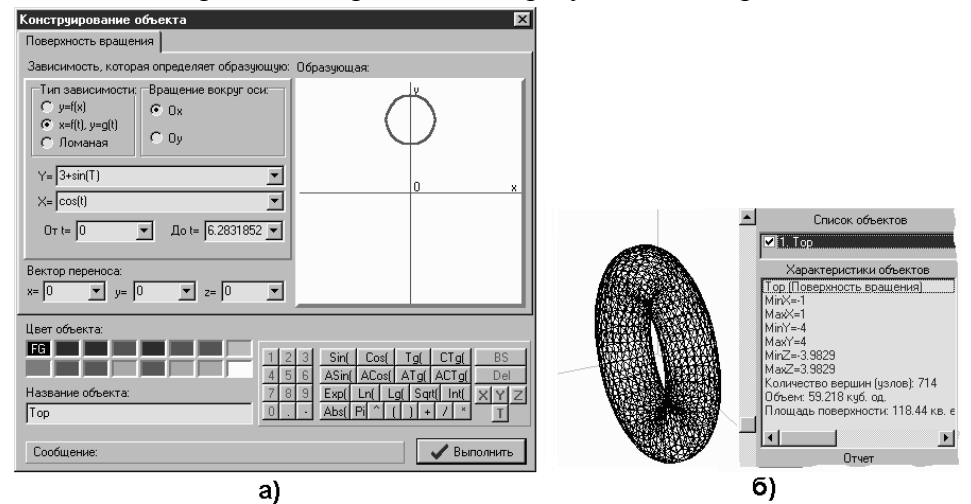

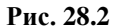

окружностью радиуса *r*= *2*  $\frac{R_{\text{bnew}} - R_{\text{bisymp}}}{R_{\text{bisymp}}} = \frac{4-2}{R_{\text{bisymp}}}$ *2*  $\overline{a}$  $=1$ , а центр этой окружности удален от оси обращения на расстояние  $A = R_{\text{gavmp}} + r = 2 + 1 = 3$ . В плоскости *xOy* указанную образующую можно описать зависимостью  $\overline{\mathcal{L}}$  $\left\{ \right.$  $\int$  $y = A + \sin t$  $x = \cos t$ , где *t*

принимает значения в пределах от 0 до 2 $\pi$  (при условии, что образующая вращается вокруг оси *Ox*).

Создадим соответствующий объект типа *Поверхность вращения*. Для этого следует обратиться к услуге *Объект\Создать\ Поверхность вращения*. На вкладыше *Поверхность вращения* появившегося окна *Конструирование объекта* установим переключатель *Тип зависимости* в положение *x=f(t), y=g(t)* и введем в поля возле надписей *y=* и *x=* выражения *3+sin(t)* и *cos(t)* соответственно. В поля возле надписей *от t=* и *до t=* введем пределы, соответственно 0 и *2\*pi*. Зададим также название объекта – *Тор* (рис[.28.](#page-146-0)2а).

После «нажатия» кнопки *Выполнить* объект с заданными параметрами будет создан. Сразу же в поле характеристик

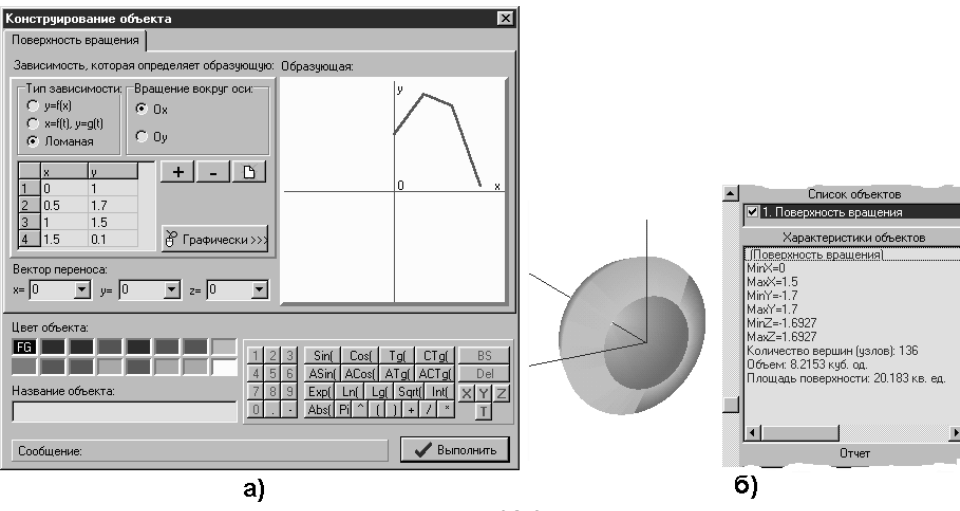

**Рис. 28.3**

появятся некоторые сведения об объекте, среди которых есть его объем и площадь поверхности (рис[.28.](#page-146-0)2б). Таким образом, *S118.44* кв.ед., *V59.218* куб.ед.

3. Вычислить площадь поверхности и объем тела, которое ограничено поверхностью, описанной вращением ломаной *ABCD* вокруг оси *Ox,* если координаты вершин ломаной *A(0,1), B(0.5,1.7), C(1,1.5), D(1.5,0.1).*

Создадим соответствующий объект типа *Поверхность вращения*. Для этого активизируем услугу *Объект\Создать\Поверхность вращения*. На вкладыше *Поверхность вращения* появившегося окна *Конструирование объекта* (рис[.28.](#page-146-0)3а) установим переключатель *Тип зависимости* в положение *Ломаная*, а переключатель *Вращение вокруг оси* установим на значение *Ox.* После этого последовательно введем координаты вершин *A,B,C,D* ломаной в таблицу (под переключателем типа зависимости).

После "нажатия" кнопки Выполнить в поле характеристик появятся некоторые сведения о только что созданном объекте, среди которых нас интересует площадь поверхности, описываемой ломаной, и объем внутри нее (рис. 28.36). Таким образом,  $S \approx 20.183$ кв.ед.,  $V \approx 8.2153$  куб.ед.

## 28.2. Вопросы для самоконтроля

- 1. Как можно задавать образующие, описывающие поверхность вращения?
- 2. При вращении образующей вокруг каких осей возможно вычисление площади поверхности и объема тела вращения?
- 3. Как прекратить процесс вычисления объема и площади поверхности тела вращения?
- 4. Где будут выведены результаты вычисления объема и площади поверхности тела вращения?
- 5. Что необходимо учитывать при задании образующей в виде функции вида  $y = f(x)$ ?

## 28.3. Упражнения для самостоятельного выполнения

Используя услуги программы GRAN-3D:

- 1. Вычислить объем площадь поверхности тела,  $\mathbf{M}$ ограниченного поверхностью, образованной вращением кривой  $y = sin x$  вокруг оси  $Ox$ , в пределах от  $x_1=0$  до  $x_2=3.14$ .
- объем и площадь поверхности 2. Вычислить тела. ограниченного поверхностью, образованной вращением кривой  $y = x^3 - tg x$  вокруг оси Ox, в пределах от  $x_1=0$  до  $x_2=1$ .
- 3. Вычислить объем  $\overline{M}$ плошаль поверхности тела. ограниченного поверхностью, образованной вращением кривой, заданной параметрически:  $x = \sqrt{|t+1|}$ ,  $y = \ln(t^4 + 1)$ , вокруг оси  $Oy$ , в пределах от  $t_1 = -1$  до  $t_2 = 3$ .
- 4. Вычислить объем и площадь поверхности тела, ограниченного поверхностью, образованной вращением заданной параметрически: кривой,  $x = \sqrt{1 + \sin t}$ ,  $y = \sqrt{1 + \cos t}$ , вокруг оси *Ox*, в пределах от  $t_1$ =  $-3.14$  до  $t_2=3.14$ .
- объем 5. Вычислить  $\mathbf{M}$ площадь поверхности тела. ограниченного поверхностью, образованной вращением вокруг оси Ох замкнутой ломаной, координаты вершин которой  $(-3,0)$ ,  $(-2,1)$  и  $(1,0)$ .
- объем 6. Вычислить поверхности площадь  $\mathbf{u}$ тела. ограниченного поверхностью, образованной вращением вокруг оси Оу замкнутой ломаной, координаты вершин которой  $(2,2)$ ,  $(4,2)$ ,  $(4,4)$  и  $(2,4)$ .

# **29. Вычисление значений выражений**

#### <span id="page-151-0"></span>29.1. Услуга *Вычисление\Значение выражения*

Во время работы с программой иногда возникает необходимость вычислить значение некоторого выражения. В таких случаях удобно воспользоваться услугой *Вычисление\Значение выражения*.

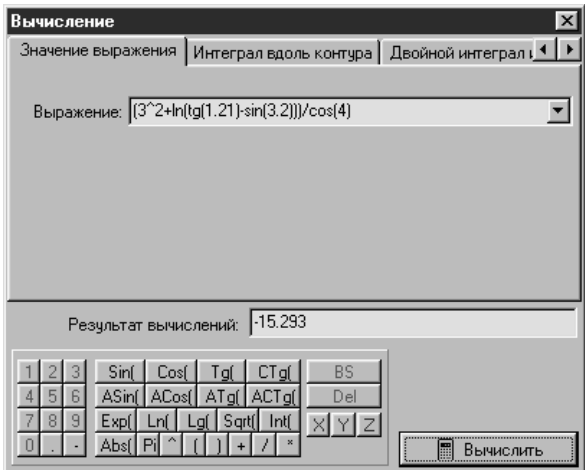

**Рис. 29.1**

На вкладыше *Значение выражения* окна *Вычисление*, которое появится после обращения к указанной услуге (рис[.29.](#page-151-0)1), в поле *Выражение* нужно ввести выражение, значение которого необходимо вычислить, и "нажать" кнопку *Вычислить*, после чего результат будет выведен в поле *Результат вычислений*. При этом если выражение было введено некорректно, то появится сообщение об ошибке.

Для ввода выражений можно использовать *панель калькулятора* с цифровыми кнопками и кнопками быстрого ввода названий стандартных функций, что позволяет вводить выражения с помощью лишь мыши, без использования клавиатуры. Без использования панели калькулятора все необходимые символы можно ввести также и с клавиатуры.

Числовые значения и выражения следует записывать по тем же правилам, как и при вводе числовых значений и выражений во время работы с программами *GRAN1*, *GRAN-2D* (см.[§9.2-](#page-53-0)[9.8\)](#page-55-0).

## <span id="page-152-0"></span>**30. Вычисление интегралов вдоль контура**

#### **30.1. Услуга** *Вычисление\Интеграл вдоль ломаной*

Для приближенного вычисления криволинейного интеграла от некоторой функции вида *z=f(x,y)* вдоль контура в плоскости *x0y* или криволинейного интеграла от функции вида *t=f(x,y,z)* вдоль контура в пространстве можно воспользоваться услугой *Вычисление\Интеграл вдоль контура.*

На вкладыше *Интеграл вдоль контура* окна *Вычисление*,

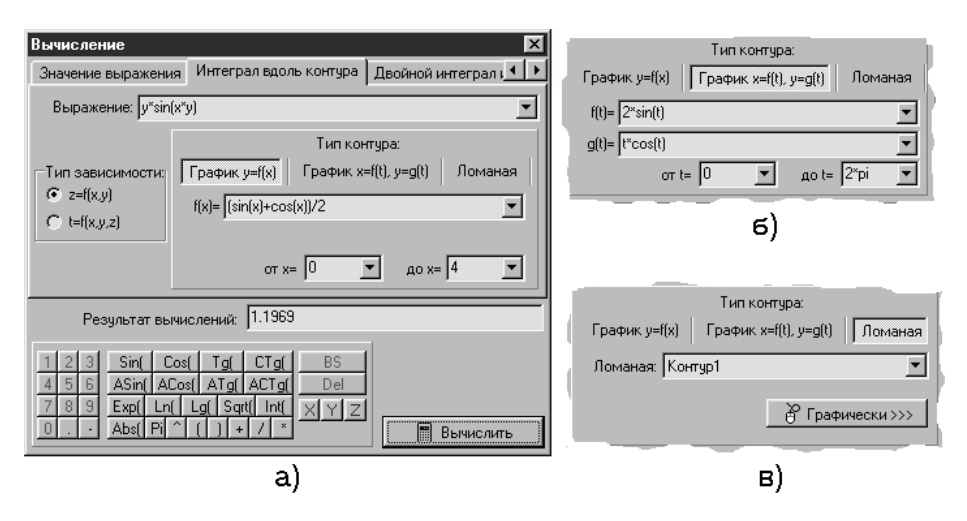

**Рис. 30.1**

которое появится (рис[.30.](#page-152-0)1а), необходимо указать тип подинтегральной функции с помощью переключателя *Тип зависимости*, после чего ввести выражение функции в поле возле надписи *Выражение.*

Контур может быть задан тремя способами:

- 1. в виде графика явной зависимости между переменными *x* и *y*: *y=f(x)*;
- 2. в виде графика параметрически заданной зависимости между переменными *x* и *y: x=f(t), y=g(t)*, где *t* – переменная-параметр;
- 3. в виде ломаной, заданной упорядоченным набором вершин.

Под надписью *Тип контура* размещены три кнопки с надписями, которые соответствуют каждому из возможных способов задания контура (рис[.30.](#page-152-0)1)

Если контур определяется явной зависимостью между

переменными *x* и *y*, то следует "нажать" кнопку *График y=f(x)* под надписью *Тип контура*, после чего в соответствующие поля ввести выражение зависимости и пределы изменения переменной *x* (рис[.30.](#page-152-0)1а).

 Если контур определяется параметрической зависимостью между переменными *x* и *y*, то нужно "нажать" кнопку *График*  $x=f(t)$ ,  $y=g(t)$  под надписью *Тип контура*, после чего в соответствующие поля ввести выражения зависимости и пределы для *t* (рис[.30.](#page-152-0)1б).

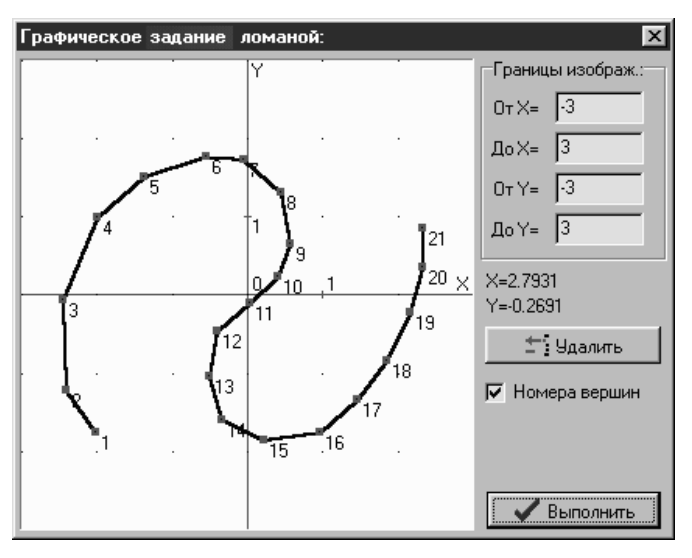

**Рис. 30.2**

 Если контур определяется ломаной, то нужно "нажать" кнопку *Ломаная* под надписью *Тип контура* (рис[.30.](#page-152-0)1в). Далее можно или выбрать в поле *Ломаная* название соответствующего (созданного заранее) объекта типа *Ломаная* (см.[§19.3\)](#page-92-0), или, "нажав" кнопку *Графически,* с помощью мыши указать "с экрана" вершины ломаной в появившемся окне *Графическое задание ломаной* (рис[.30.](#page-152-0)2).

После «нажатия» кнопки *Выполнить* результат будет выведен в поле *Результат вычислений*.

### **30.2. Примеры**

1. Вычислить интеграл от функции  $z = y \cdot \cos x \cdot \sin y$  вдоль контура четырехугольника, вершины которого имеют координаты  $(-1,1)$ ,  $(-1,-1)$ ,  $(1,-1)$ ,  $(1,1)$ .

Прежде всего необходимо создать объект типа *Ломаная*, соответствующий контуру. Для этого воспользуемся услугой *Объект\Создать\Ломаная*. На вкладыше *Ломаная* появившегося окна *Конструирование объекта* поставим отметку возле надписи *Замкнутая* и введем координаты вершин ломаной в таблицу в левой части окна (рис[.30.](#page-152-0)3а).

Так как ломаная должна лежать в плоскости *xOy*, то *z-*

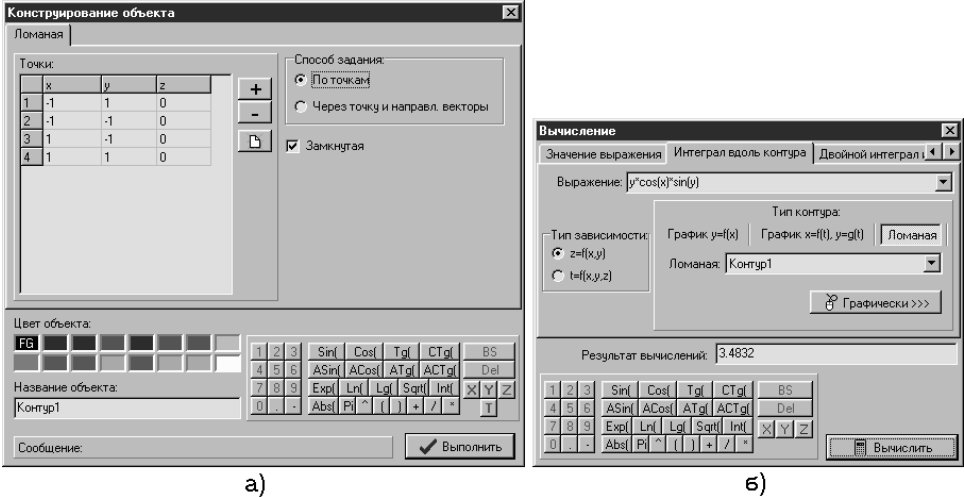

**Рис. 30.3**

*координаты* узлов ломаной (в столбике под надписью *z*) должны равняться 0. Также введем название объекта: *Контур1*, после чего для создания объекта следует «нажать» кнопку *Выполнить*.

Далее можно переходить непосредственно к вычислениям, воспользовавшись услугой *Вычисление\Интеграл вдоль контура*. На вкладыше *Интеграл вдоль контура* появившегося окна *Вычисление* (рис[.30.](#page-152-0)3б), установим переключатель *Тип зависимости* в положение *z=f(x,y)* и в поле *Выражение* введем выражение функции: *y\*cos(x)\*sin(y)*. Затем "нажмем" кнопку *Ломаная* под надписью *Тип контура*, и, установив переключатель *Ломаная* в положение *Контур1* (*Контур1* – название созданного ранее объекта типа *Ломаная*, отвечающего контуру, который рассматривается), «нажмем» кнопку *Вычислить*. Сразу в поле *Результат вычислений* появится результат: 3.4832 (рис[.30.](#page-152-0)3б).

2. Вычислить интеграл от функции  $z = \sqrt{x^2 + y^2}$  вдоль

ломаной, вершины которой имеют координаты (-4,0), (-3,0.5), (-  $2,0.8$ ,  $(0,1)$ ,  $(2,0.8)$ ,  $(3,0.5)$ ,  $(4,0)$ .

Можно было бы, как и в первом примере, заранее создать объект типа *Ломаная*, соответствующий указанному контуру, но на этот раз продемонстрируем возможности графического задания контура.

Активизируем услугу *Вычисление\Интеграл вдоль контура*. На вкладыше *Интеграл вдоль контура* появившегося окна *Вычисление*

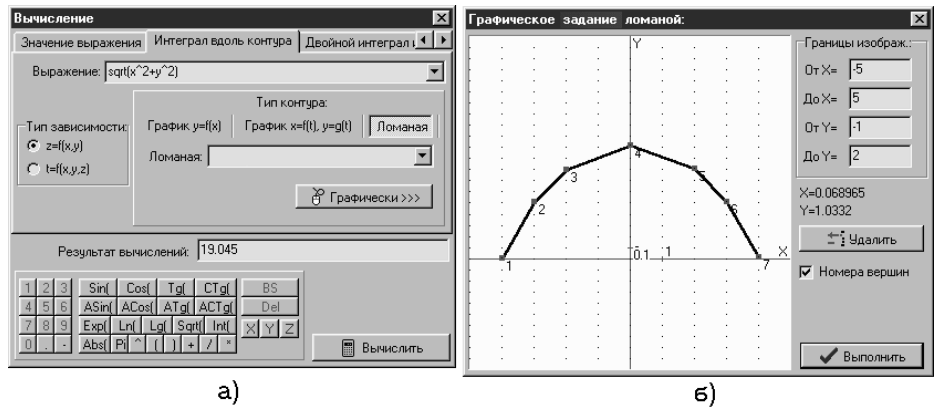

**Рис. 30.4**

(рис[.30.](#page-152-0)4а), установим переключатель *Тип зависимости* в положение *z=f(x,y)*, в поле *Выражение* введем выражение: *sqrt(x^2+y^2).* Затем "нажмем" кнопку *Ломаная* под надписью *Тип контура*, после чего "нажмем" кнопку *Графически*, что приведет к появлению окна *Графическое задание ломаной*. Для удобства ввода вершин ломаной установим новые пределы изображения (в полях возле соответствующих надписей): от *x*=-5 до *x*=5 и от *y*=-1 до *y*=2, после чего последовательно (с помощью указателя мыши) в поле с изображением координатной сетки укажем положения вершин ломаной (рис[.30.](#page-152-0)4б). Координаты точки, над которой находится указатель мыши, выводятся над кнопкой *Удалить*. Указав положения вершин контура, "нажмем" кнопку *Выполнить*, после чего в поле *Результат вычислений* появится результат: 19.045 (рис[.30.](#page-152-0)4а).

3. Вычислить интеграл от функции  $3 + \sin^2 y$  $z = \frac{2y + \cos^2 x}{3 + \sin^2 x}$ *2* sin cos  $^{+}$  $=\frac{2y+\cos^2 x}{2}$  вдоль контура,

являющегося графиком функции  $y = cos^2(sin(x^2))$  на промежутке [- $\pi$ , $\pi$ ].

Активизируем услугу *Вычисление\Интеграл вдоль контура*. На

вкладыше Интеграл вдоль контура появившегося окна Вычисление  $(p<sub>HC.</sub>30.5)$ .установим переключатель Tun зависимости  $\overline{\mathbf{R}}$ поле Выражение положение  $z=f(x,y)$ , B введем выражение функции:  $(2^*y + (cos(x))^2)/(3 + (sin(y))^2)$ . Далее "нажмем" кнопку  $\Gamma$ рафик  $y=f(x)$  под надписью Тип контура, и введем выражение

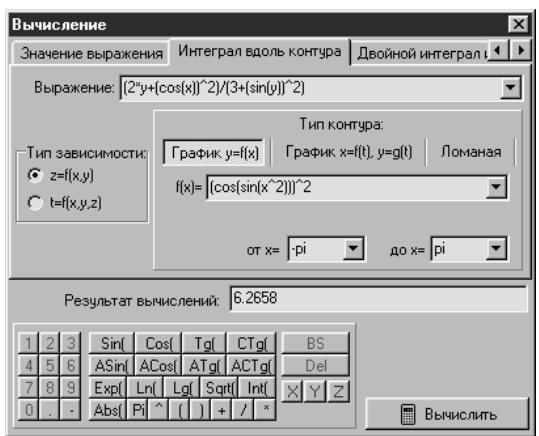

Рис. 30.5

функции, которая определяет контур, в поле  $f(x) = : (cos(sin(x^2)))/2$ . В соответствующие поля (*om x=, do x=*) также нужно ввести пределы промежутка задания функции, которая определяет контур.

После "нажатия" кнопки Выполнить в поле Результат вычислений появится значение: 6.2658 (рис.30.5).

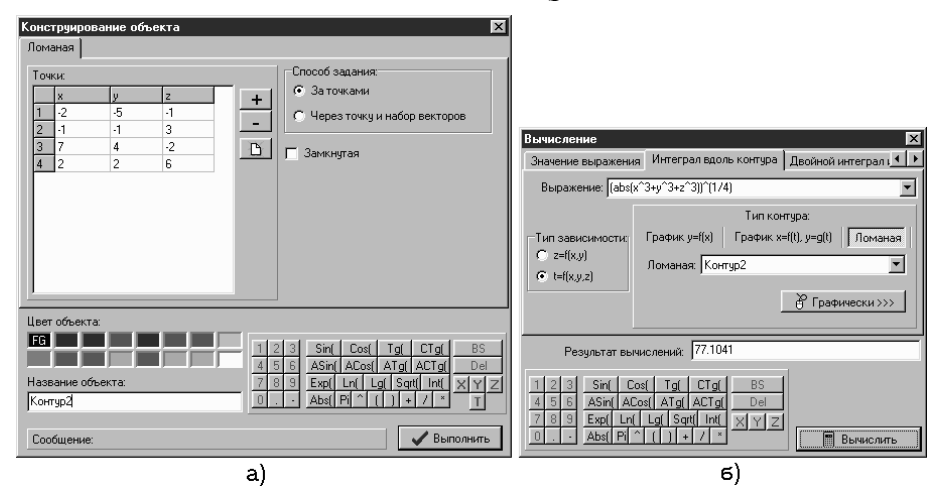

Рис. 30.6

4. Вычислить интеграл от функции  $t = \sqrt[4]{x^3 + y^3 + z^3}$  вдоль контура-ломаной, вершины которой имеют координаты (-2,-5,-1),  $(-1,-1,3)$ ,  $(7,4,-2)$ ,  $(2,2,6)$ .

Прежде всего необходимо создать объект типа *Ломаная*, отвечающий контуру. Для этого воспользуемся услугой *Объект\Создать\Ломаная*. На вкладыше *Ломаная* появившегося окна *Конструирование объекта* введем координаты вершин ломаной в таблицу в левой части окна. Также введем название объекта: *Контур2*, после чего для создания объекта следует нажать кнопку *Выполнить* (рис[.30.](#page-152-0)6а).

Далее, воспользовавшись услугой *Вычисление\Интеграл вдоль контура*, на вкладыше *Интеграл вдоль контура* появившегося окна *Вычисление* установим переключатель *Тип зависимости* в положение *t=f(x,y,z)* и в поле *Выражение* введем выражение функции: (*abs(x^3+y^3+z^3))^(1/4)* (рис[.30.](#page-152-0)6б). Установив переключатель *Ломаная* в положение *Контур2* (*Контур2* – название предварительно созданного объекта типа *Ломаная*, отвечающего контуру), нажмем кнопку *Вычислить*. При этом в поле *Результат вычислений* появится результат: 77.1041 (рис[.30.](#page-152-0)6б).

### **30.3. Вопросы для самоконтроля**

- 1. От функций какого вида можно вычислять интегралы вдоль контура с помощью программы *GRAN-3D*?
- 2. Объекты какого типа можно использовать в качестве контура при интегрировании?
- 3. Какими способами можно задавать контур, вдоль которого будет происходить интегрирование?
- 4. Какие действия (и в каком порядке) необходимо выполнить, чтобы вычислить интеграл от некоторой функции вдоль контура?
- 5. Для функций какого вида можно задавать контур графически непосредственно перед вычислением?
- 6. Куда выводятся результаты вычисления интеграла вдоль контура?
- 7. Когда появляется окно *Графическое задание ломаной*?
- 8. Какое действие необходимо выполнить после ввода данных для выполнения вычислений?

## **30.4. Упражнения для самостоятельного выполнения**

- 1. Вычислить интеграл от функции  $z = \sqrt{|xy|}$  вдоль замкнутой ломаной, вершины которой имеют координаты (-3,3), (3,3), (3,-3), (-3,-3).
- 2. Вычислить интеграл от функции *y*  $z = \frac{\sin x}{2}$ cos  $=\frac{\sin x}{\cos x}$  вдоль ломаной, вершины которой имеют координаты  $(-3,0)$ ,  $(-2,1)$ ,  $(0,-2)$ ,  $(2,1)$ ,  $(3,0)$ .
- 3. Вычислить интеграл от функции  $z = \log_{10} \left( 1 + \cos \frac{x + y}{x^2 y^2} \right)$ J J  $\setminus$  $\overline{\phantom{a}}$  $\mathsf{I}$  $\setminus$ ſ  $\overline{\phantom{a}}$  $= \log_{10} \left( 1 + \cos \frac{x^2 + y^2}{x^2 - y^2} \right)$  $2^{1,2}$  $\log_{10}$  1 + cos  $x^2 - y$  $z = \log_{10} \left( 1 + \cos \frac{x^2 + y^2}{2} \right)$  вдоль

замкнутой ломаной, вершины которой имеют координаты  $(-10,-10)$ ,  $(-10,10)$ ,  $(10,10)$ ,  $(20,0)$ ,  $(10,-10)$ .

- 4. Вычислить интеграл от функции  $z = \frac{x+y}{y} + \ln xy$ *xy*  $z = \frac{x+y}{y} + \ln y$ sin  $=\frac{x+y}{y}$  + ln xy B<sub>AOJ</sub><sub>B</sub>
- ломаной, вершины которой имеют координаты  $(1,1)$ ,  $(2,2)$ .<br>5. Приближенно вычислить интеграл от фун вычислить интеграл от функции  $z = x^2 + y^2 + x + y + 1$  вдоль замкнутого контура, являющегося окружностью радиуса 1 с центром в точке (0,0).
- 6. Вычислить интеграл от функции  $z = x^{\sin y} + y^{\sin x}$ вдоль контура, являющегося квадратом, стороны которого параллельны осям координат и длина которых равняется 4, а центр квадрата (точка пересечения диагоналей) совпадает с началом координат.
- 7. Приближенно вычислить интеграл от функции  $z = \sin(\cos(\sin x))$  вдоль контура, который есть графиком функции *y=x 1.5* на промежутке [0.1,0.5].
- 8. Приближенно вычислить интеграл от функции  $z = \frac{z}{x+y}$  $z = \frac{I}{\sqrt{I}}$  $\overline{+}$  $=\frac{1}{\mu + \mu}$  вдоль контура, который есть графиком функции *y=cos 5 (x2 )* на промежутке [4,18].
- 9. Приближенно вычислить интеграл от функции *2 xyz*  $t = \frac{x + y + z}{\sqrt{2}}$  $^{+}$  $=\frac{x+y+}{f}$ вдоль контура, который есть графиком параметрически заданной функции  $x=2sin(t)$ ,  $y=3cos(t)$  на промежутке  $t\in[0,2\pi]$ .

# **31. Настройки программы**

<span id="page-159-0"></span>Программа *GRAN-3D* оснащена средствами для изменения некоторых параметров работы. Для этого предназначены услуги пункта *Настройки* главного меню программы.

При обращении к пункту меню *Настройки\Параметры*

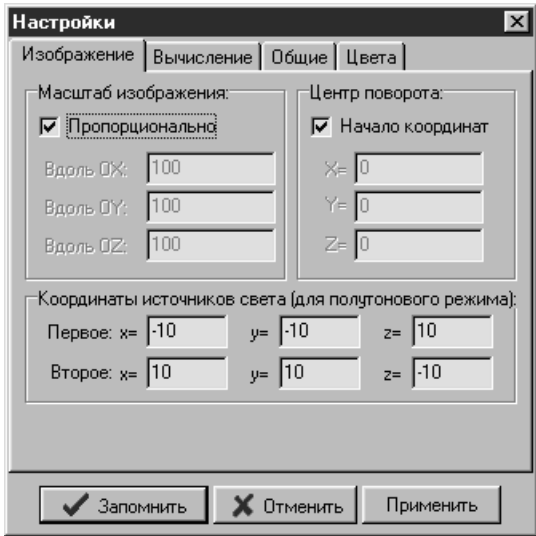

**Рис. 31.1**

появляется окно *Настройки* с вкладышами *Изображение*, *Вычисление, Общие* и *Цвета*. В нижней части окна размещены кнопки *Запомнить*, *Отменить*, *Применить*. При нажатии кнопки *Запомнить* указанное окно исчезнет, а все изменения, внесенные в настройки программы, будут задействованы. При нажатии кнопки *Применить* все изменения, внесенные в настройки программы, будут задействованы, но окно не исчезнет, то есть можно продолжать настраивать программу. Кнопка *Отменить*  используется, если нет необходимости сохранять внесенные изменения в настройки программы.

На вкладыше *Изображение* (рис[.31.](#page-159-0)1) в рамке *Масштаб изображения* можно установить соотношение коэффициентов масштабирования изображений объектов вдоль каждой из координатных осей в поле изображения. По умолчанию установлены пропорциональные коэффициенты, но если убрать

отметку возле надписи *Пропорционально*, то в полях под указанной надписью можно ввести новые коэффициенты.

В рамке *Центр поворота* можно указать координаты центра поворота, вокруг которого будут вращаться изображения объектов и осей при использовании *полос поворота изображения*. По

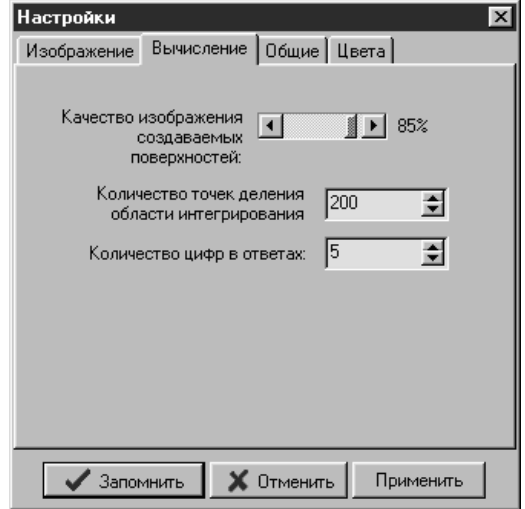

**Рис. 31.2**

умолчанию центр поворота совпадает с началом координат, но если убрать отметку возле надписи *Начало координат*, то в полях под указанной надписью можно ввести новые координаты.

В рамке *Координаты источников света (для полутонового режима)* можно указать новые координаты двух источников рассеянного света, которые будут освещать изображение объектов в режиме полутонового изображения.

На вкладыше *Вычисление* (рис[.31.](#page-159-0)2) в поле возле надписи *Количество точек деления области интегрирования* устанавливается значение, которое используется при вычислении значений интегралов по формулам численного интегрирования. Минимальное количество точек деления - 2, максимальное -  $1000$ . Чем большее количество точек установлено, тем точнее будут вычислены значения интегралов, но и больше затрачено времени на вычисления.

Перемещением "ползунка" (с помощью мыши), находящегося возле надписи *Качество изображения создаваемых поверхностей,* можно изменить качество изображения объектов типа *Поверхность*. Чем выше качество выбрано, тем больше времени необходимо на вывод изображений объектов, но соответственно возрастет качество и точность изображения.

В поле возле надписи *Количество цифр в ответах* указывается количество цифр, которые будут выводиться на экран в

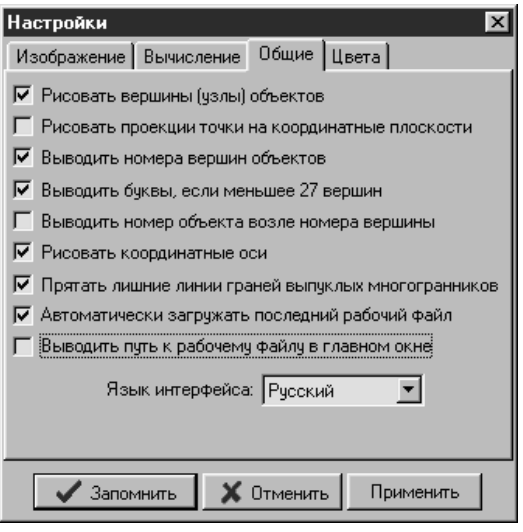

**Рис. 31.3**

результатах вычислений.

На вкладыше *Общие* (рис[.31.](#page-159-0)3) путем установки или удаления отметки ("галочки") возле соответствующей надписи можно указать, нужно ли:

изображать вершины (узлы) объектов;

 изображать проекции текущей точки на координатные плоскости;

изображать номера вершин объектов;

 выводить латинские буквы вместо номеров вершин (только если отмечен пункт *изображать номера вершин объектов*);

 выводить номер объекта (под которым он числится в перечне объектов) возле номера вершины (только если отмечен пункт *Изображать номера вершин объектов*);

изображать координатные оси;

 удалять лишние линии граней выпуклых многогранников (поскольку при создании объекта грани делятся на треугольники, что несколько усложняет обзор изображения, в программе предусмотрена возможность при выводе изображения "объединять" треугольники, составляющие одну грань, в *n*угольник);

 автоматически загружать последний рабочий файл (при загрузке программы);

выводить путь к рабочему файлу в заголовке главного окна.

На вкладыше *Цвета* (рис[.31.](#page-159-0)4) можно указать желаемые цвета

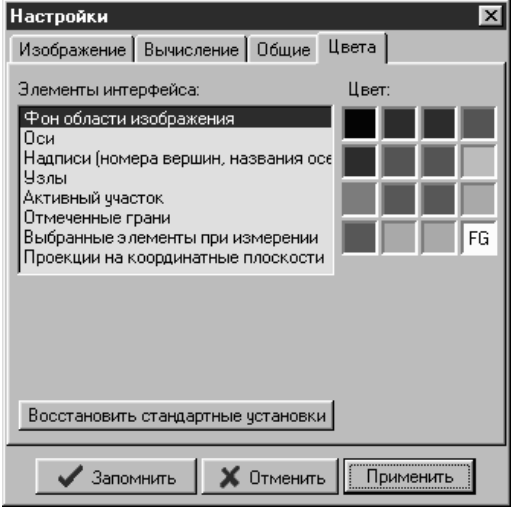

**Рис. 31.4**

некоторых элементов интерфейса программы. Названия всех элементов, цвет которых можно изменить, приведены в перечне. Для изменения цвета определенного элемента необходимо установить указатель перечня на название элемента (с помощью мыши или клавиш управления курсором) и указать на прямоугольник с необходимым цветом, размещенный справа от перечня.

При "нажатии" кнопки *Восстановить стандартные установки* для всех элементов перечня будут установлены цвета, заданные в программе по умолчанию.

- 1. Бурда М.І., Савченко Л.М., Собко М.С. Геометрія. Експериментальний навчальний посібник для 8 класу шкіл з поглибленим теоретичним і практичним вивченням математики.-К.:Освіта, 1992.-88 с.
- 2. Бурда М.І., Савченко Л.М., Собко М.С. Геометрія. Експериментальний навчальний посібник для 9 класу шкіл з поглибленим теоретичним і практичним вивченням математики.-К.:Освіта, 1994.-144 с.
- 3. Жалдак М.І. Комп'ютер на уроках математики: Посібник для вчителів. –К.:Техніка, 1997.-304 с.: іл.
- 4. Погорєлов О.В. Геометрія: Підруч. для 7-11 кл. серед. шк.-К.:Рад. шк., 1991.-325 с.
- 5. Раков С.А., Горох В.П. Компьютерные эксперименты в геометрии.-Харьков. МП Региональный центр новых информационных технологий. 1996.-176 с.

## **Оглавление:**

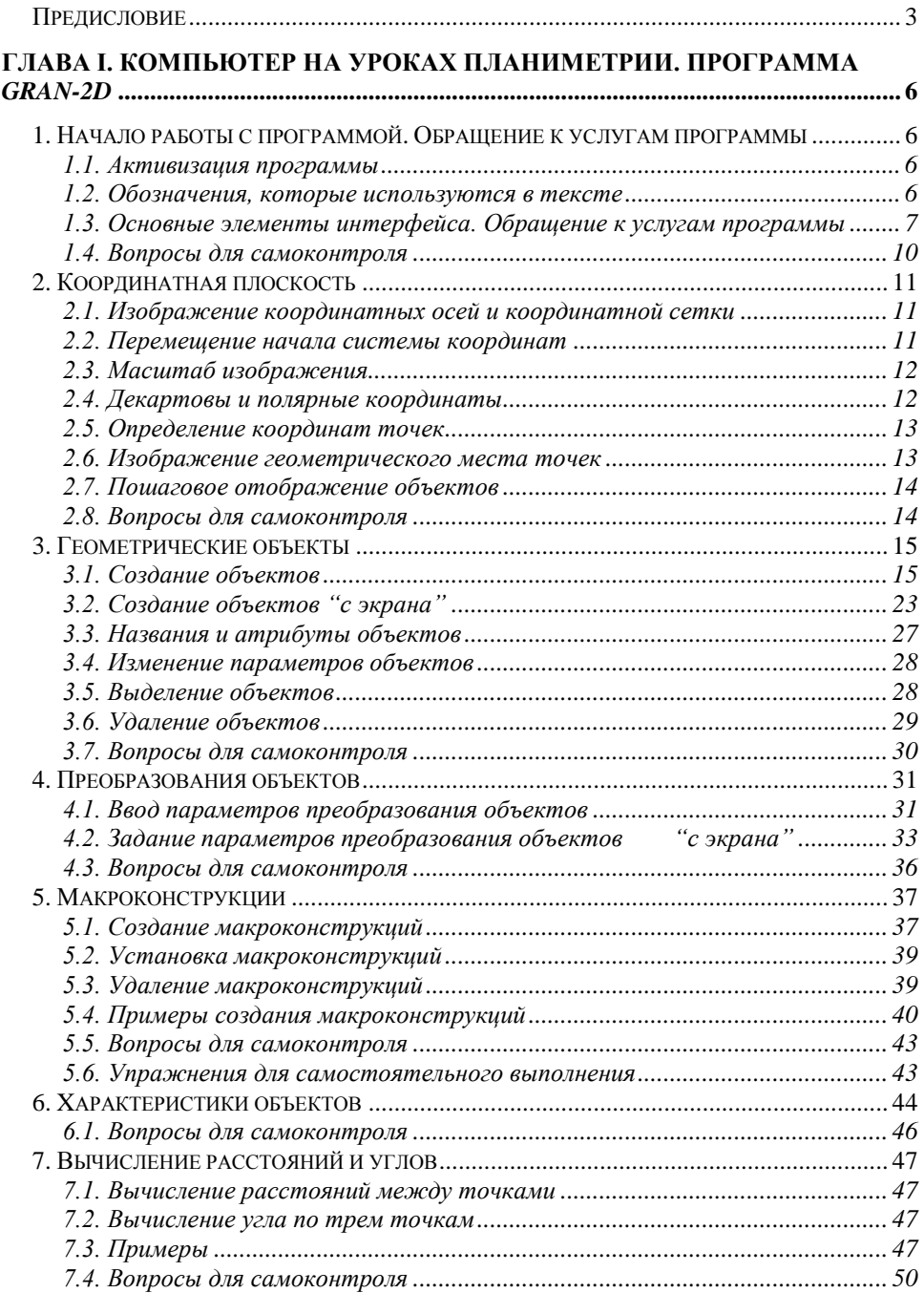

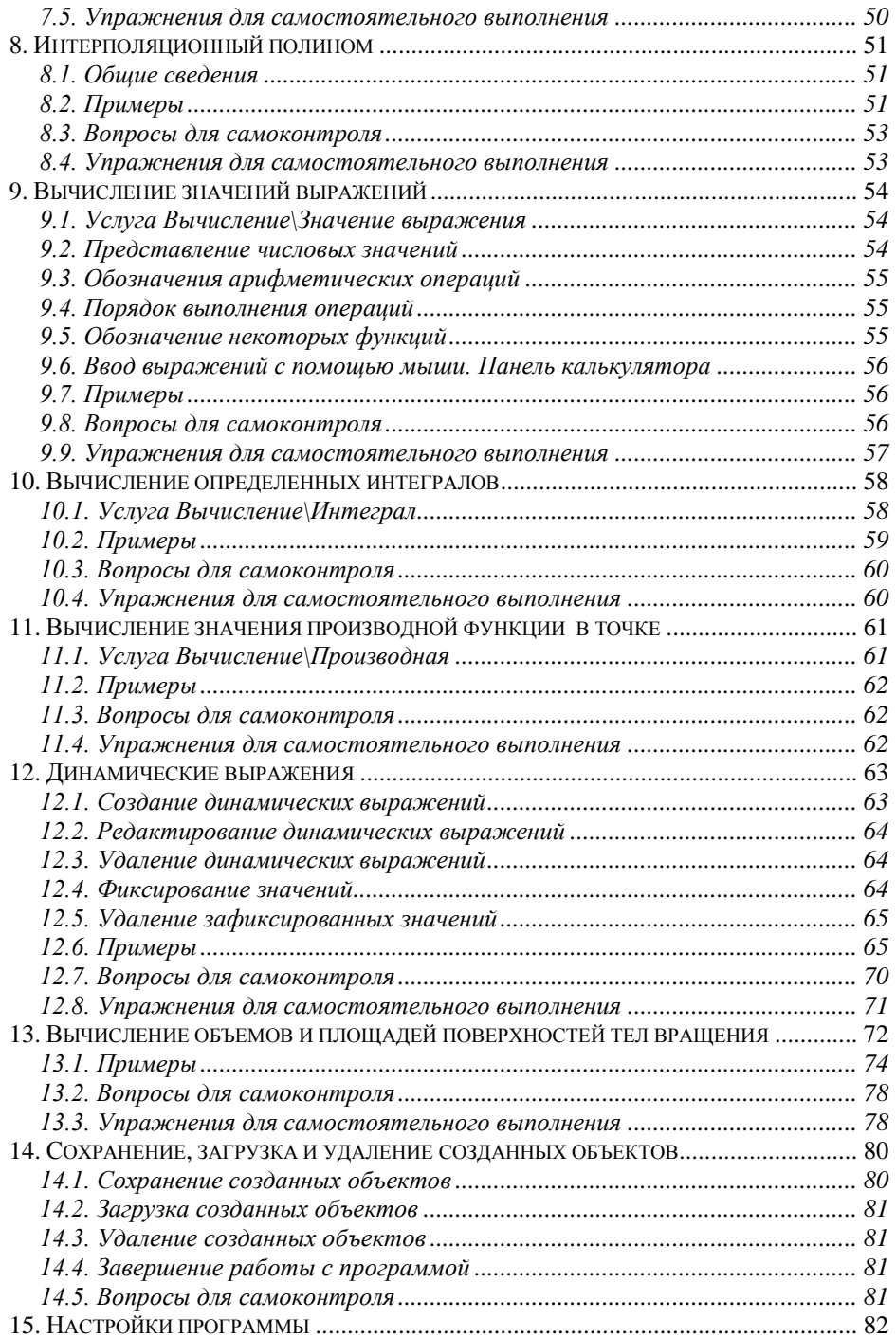

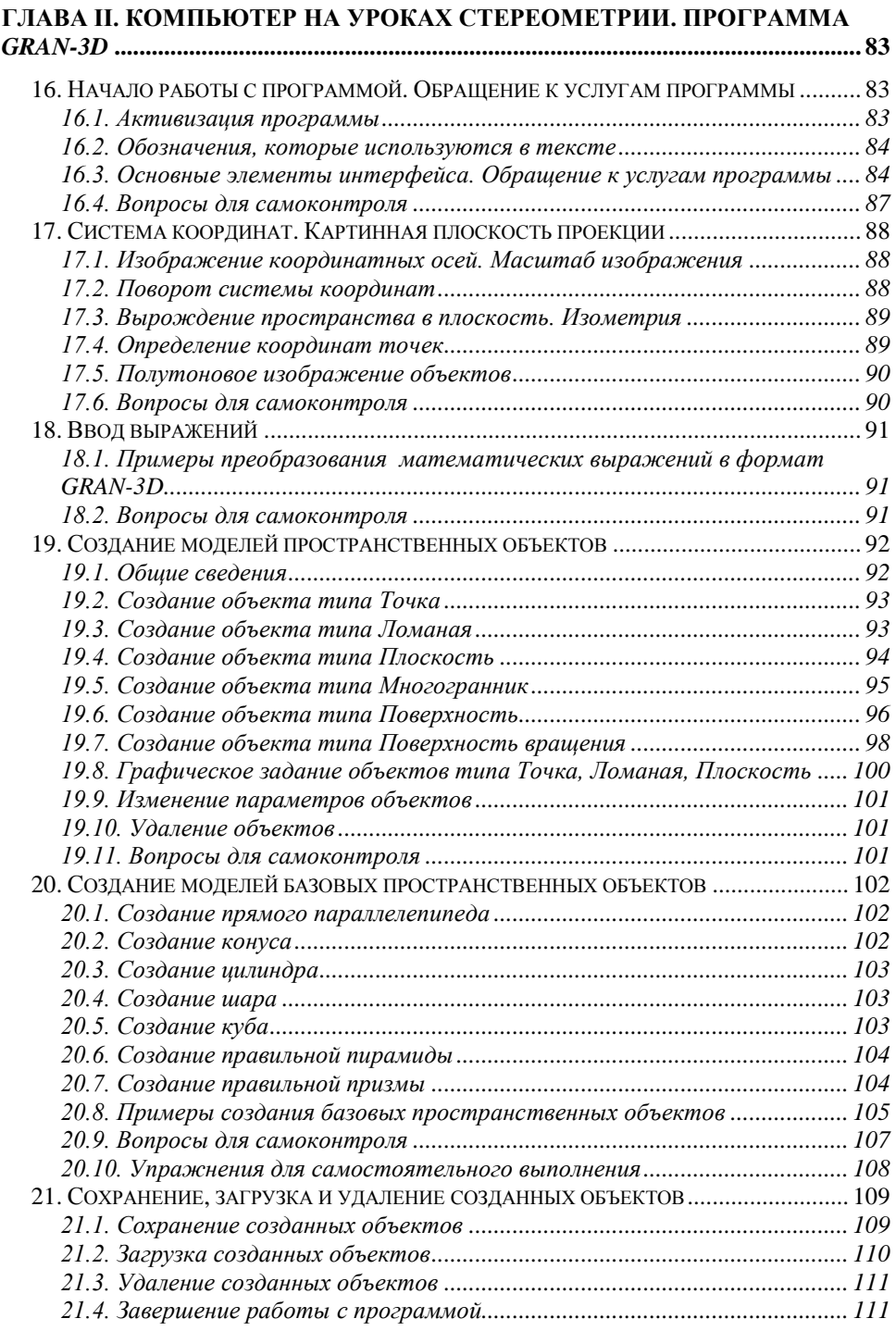

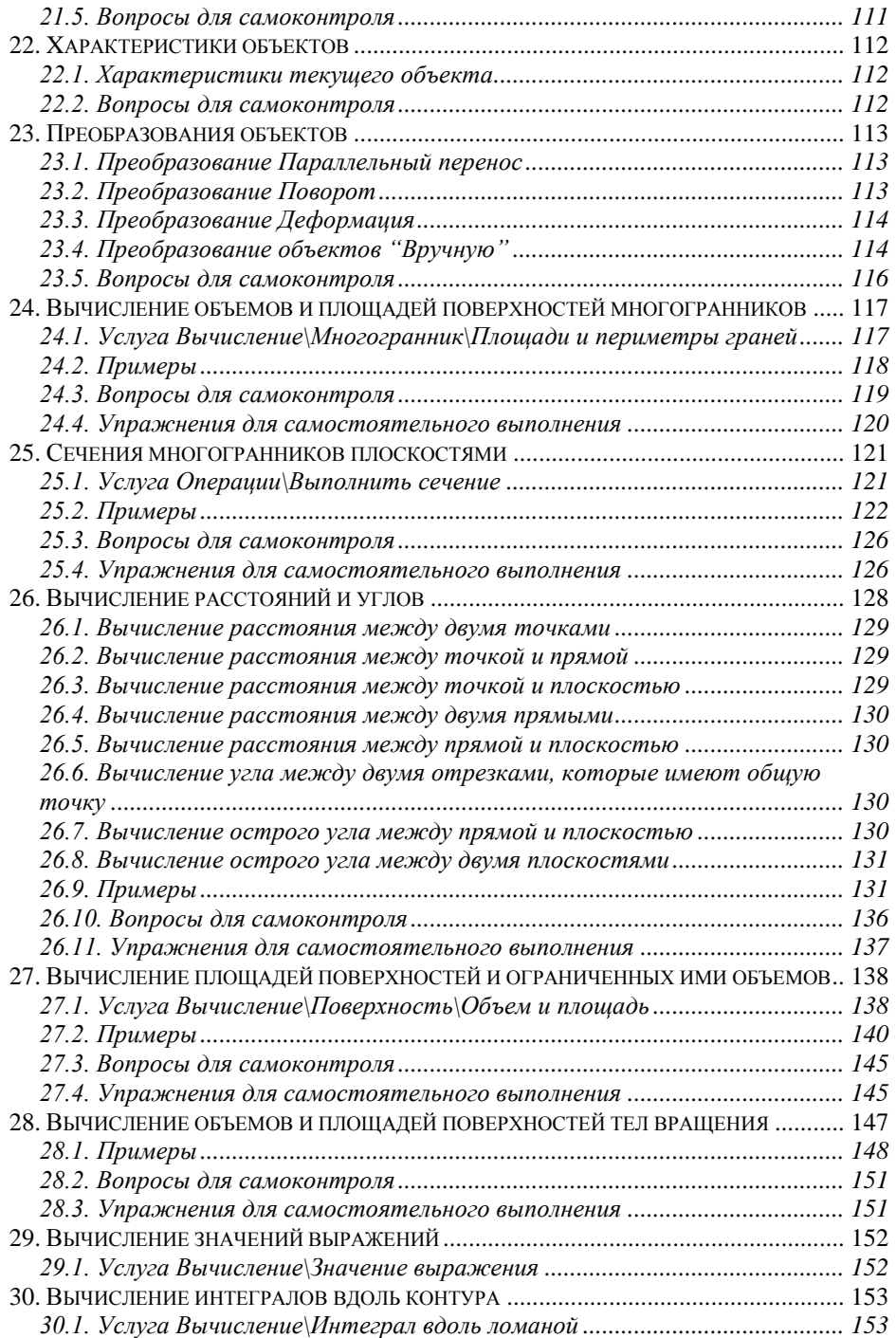

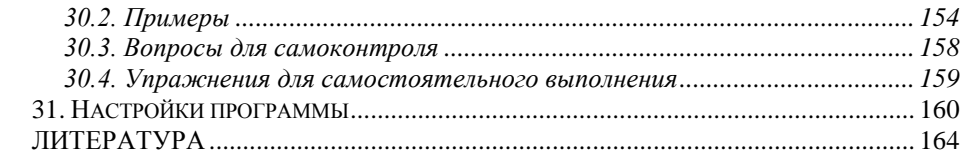

Пособие для учителей

Жалдак Мирослав Иванович Витюк Александр Владимирович

## **КОМПЪЮТЕР НА УРОКАХ ГЕОМЕТРИИ**